**Alienware Area-51 R5 Service Manual**

#### **Notes, cautions, and warnings**

**NOTE: A NOTE indicates important information that helps you make better use of your product.**

 $\bigtriangleup$  CAUTION: A CAUTION indicates either potential damage to hardware or loss of data and tells you how to avoid the **problem.**

**WARNING: A WARNING indicates a potential for property damage, personal injury, or death.**

**© 2018 - 2019 Dell Inc. or its subsidiaries. All rights reserved.** Dell, EMC, and other trademarks are trademarks of Dell Inc. or its subsidiaries. Other trademarks may be trademarks of their respective owners.

# **Contents**

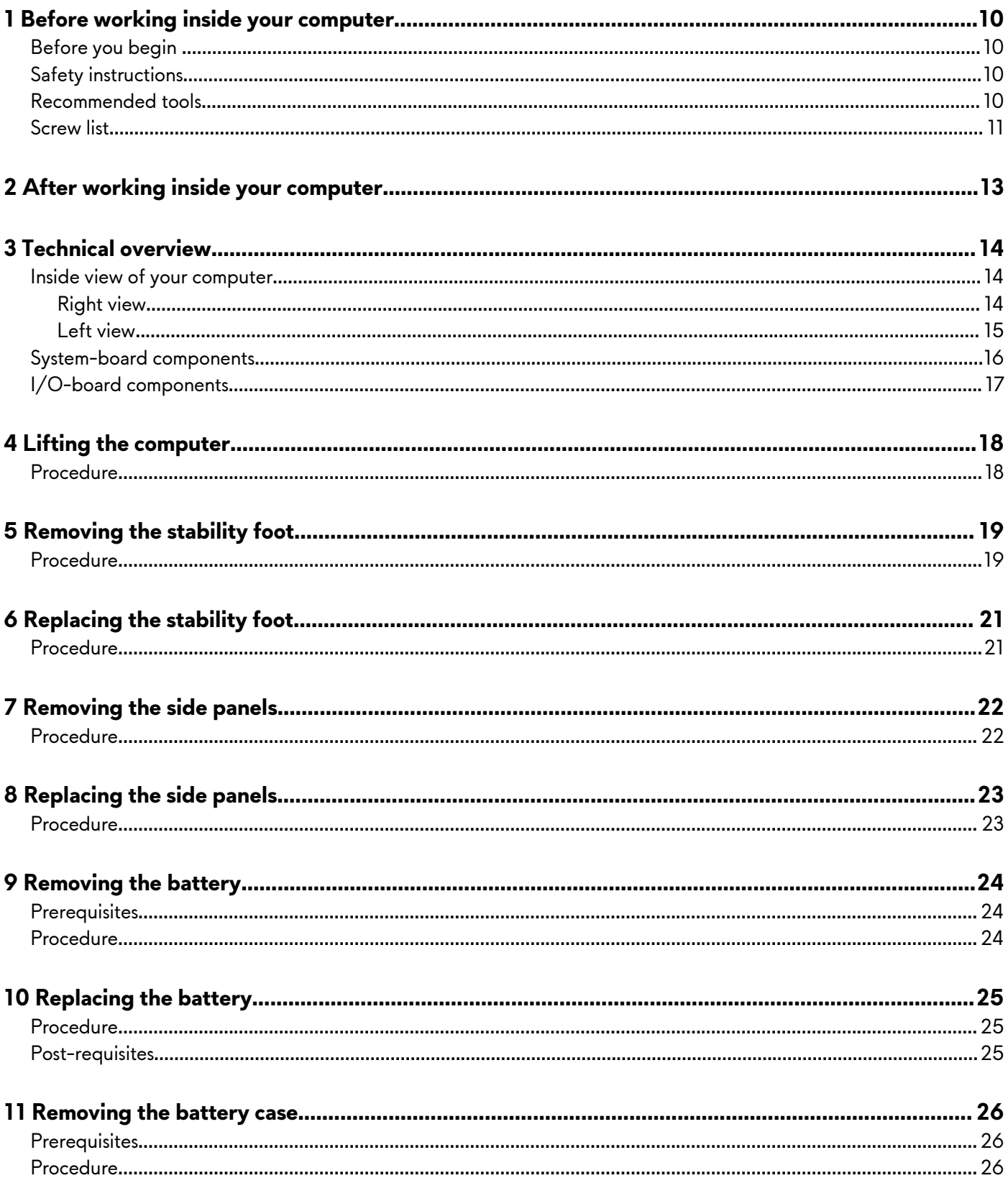

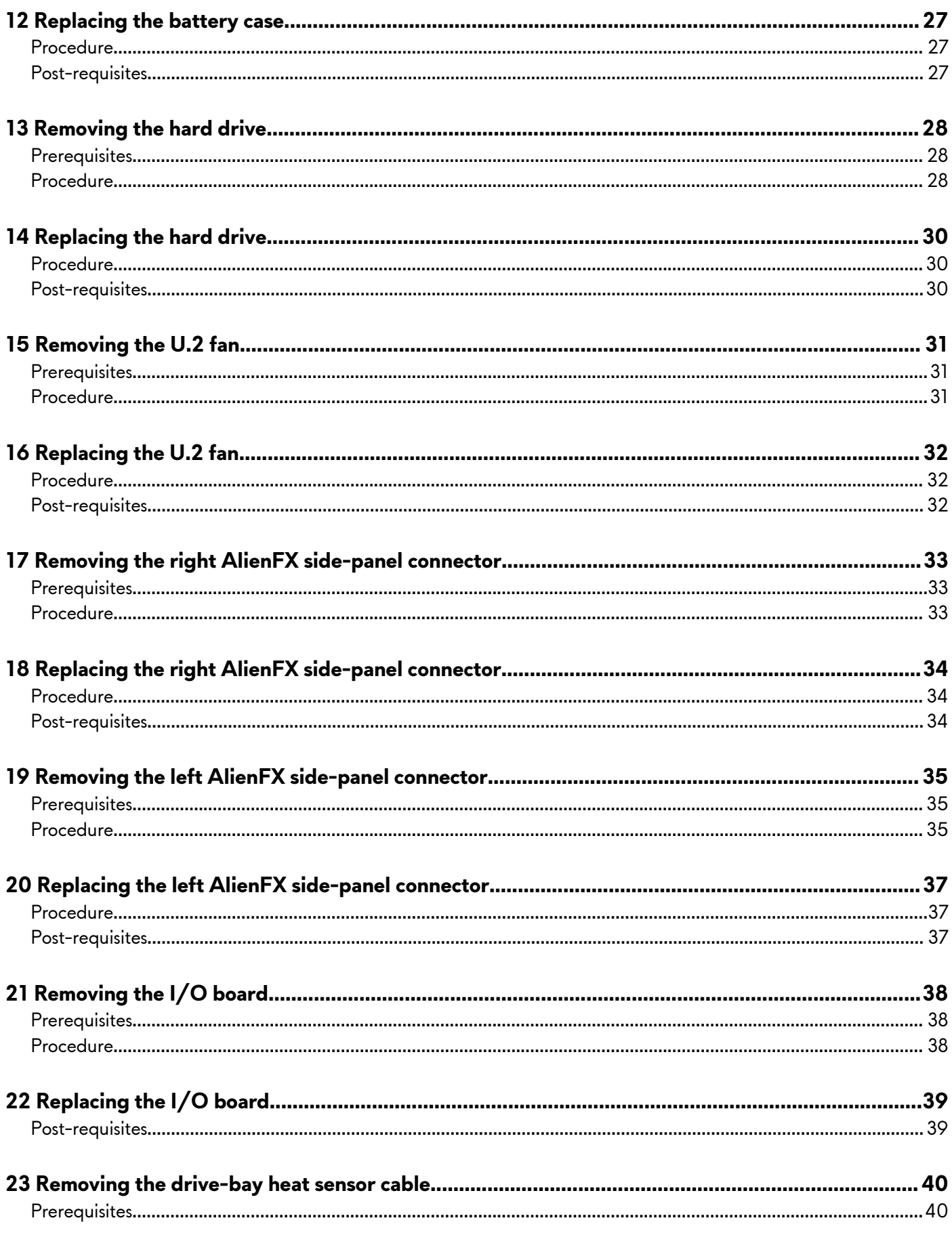

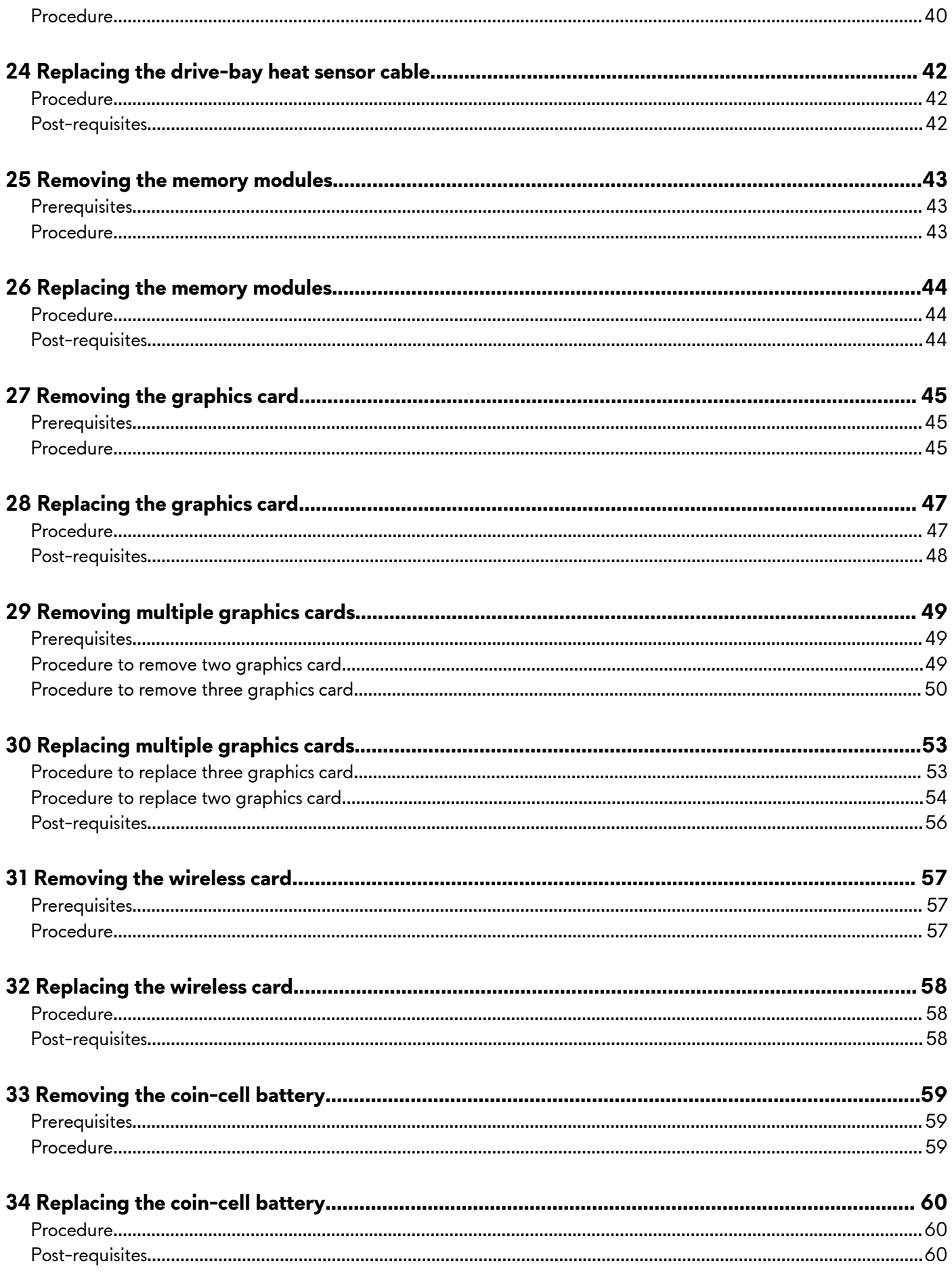

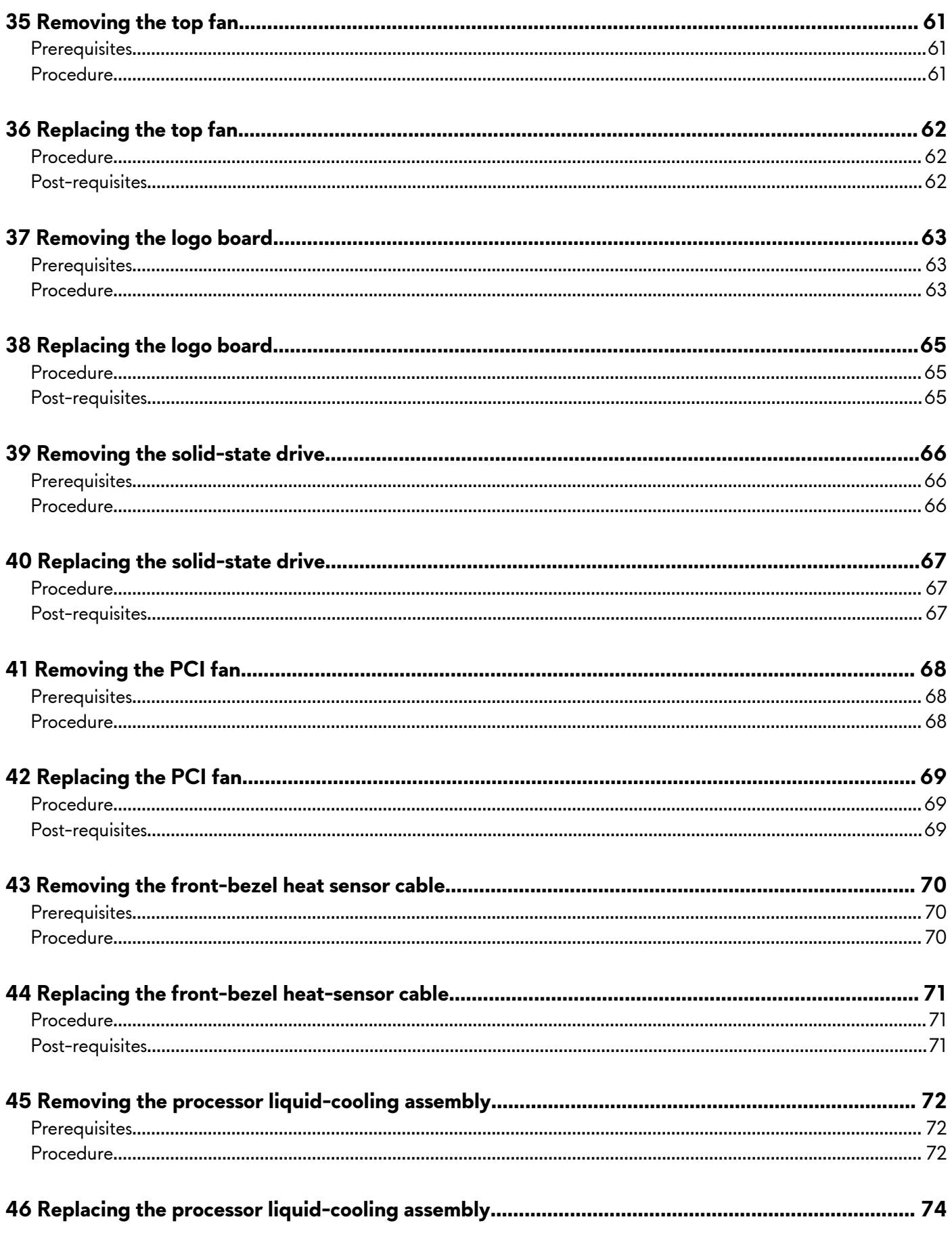

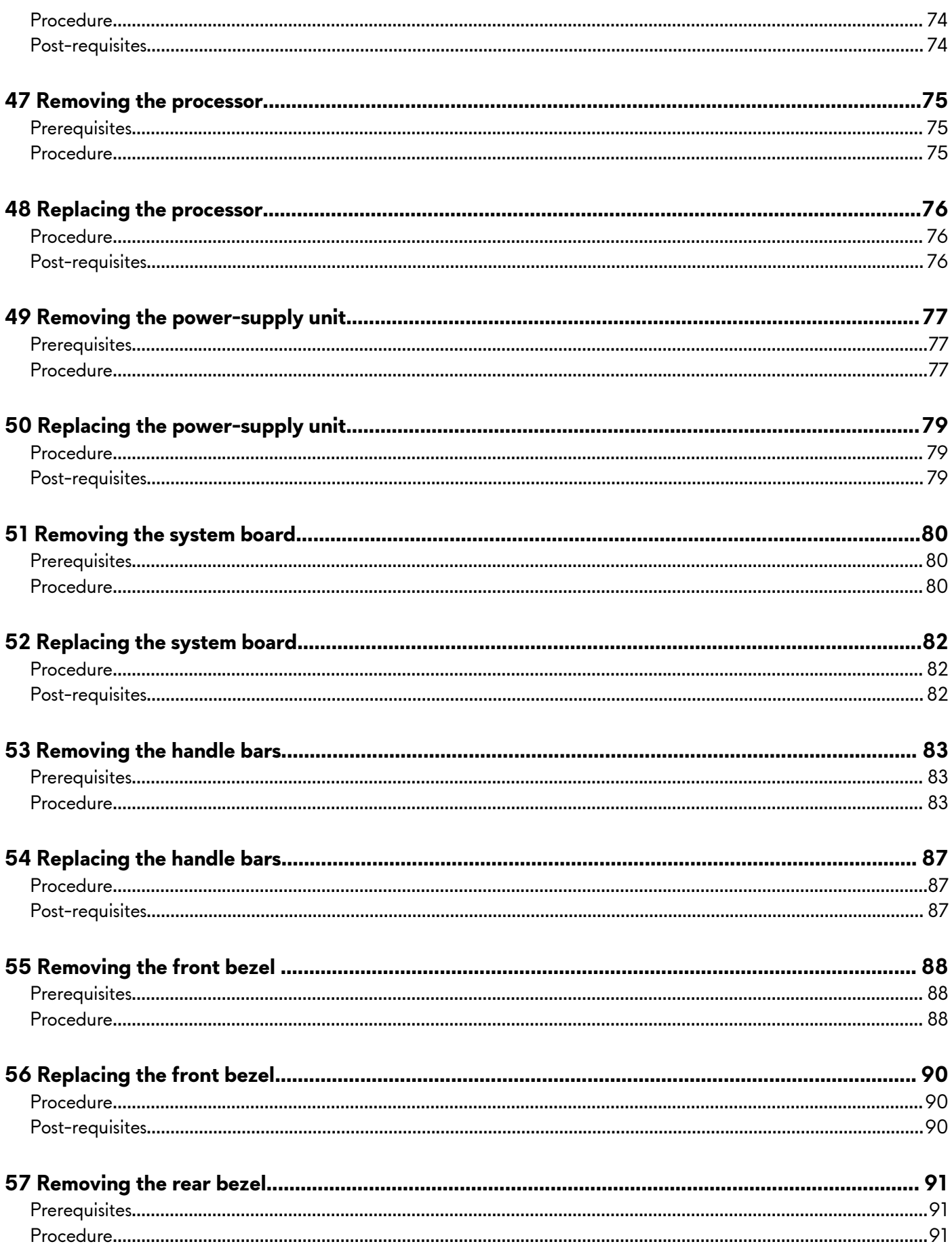

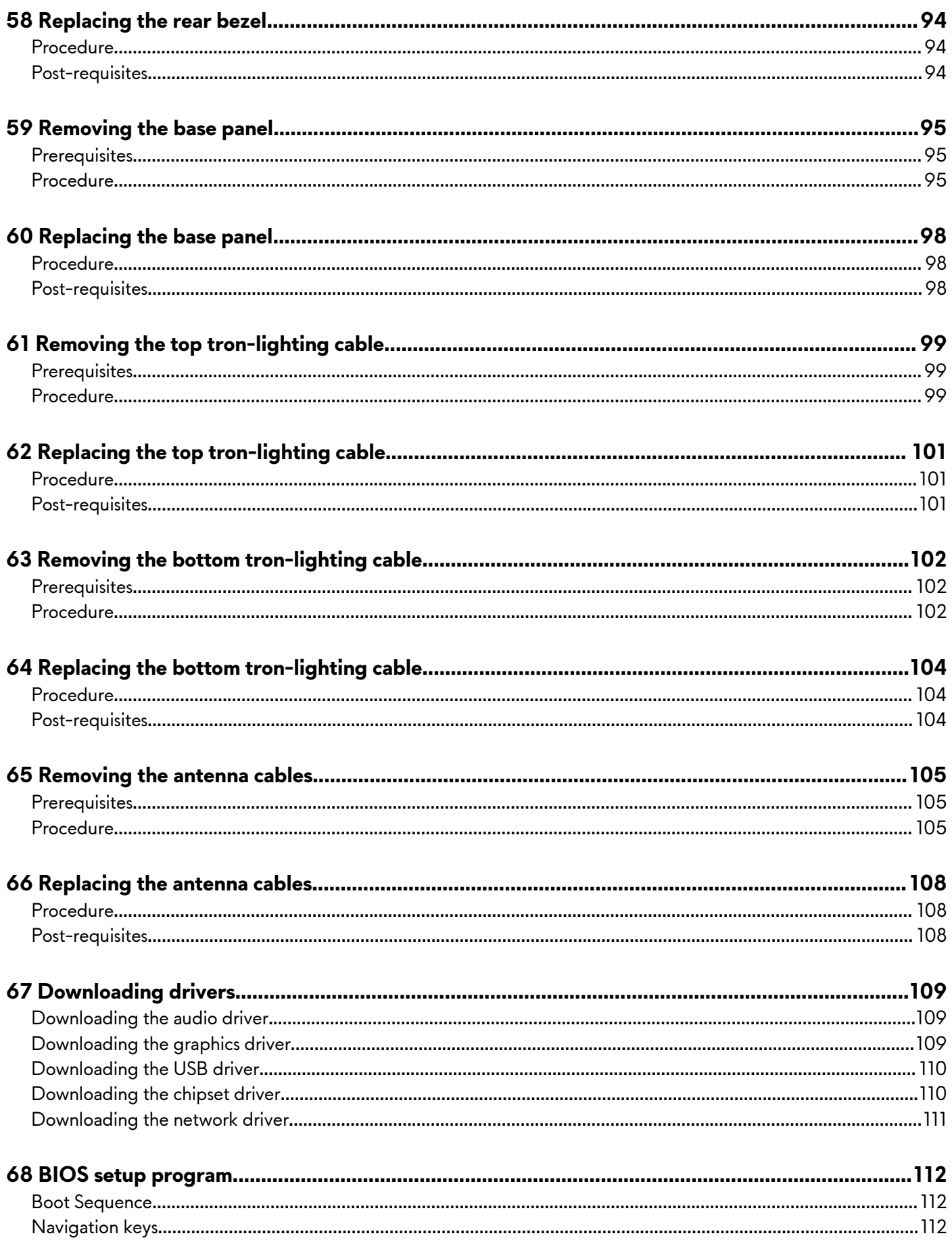

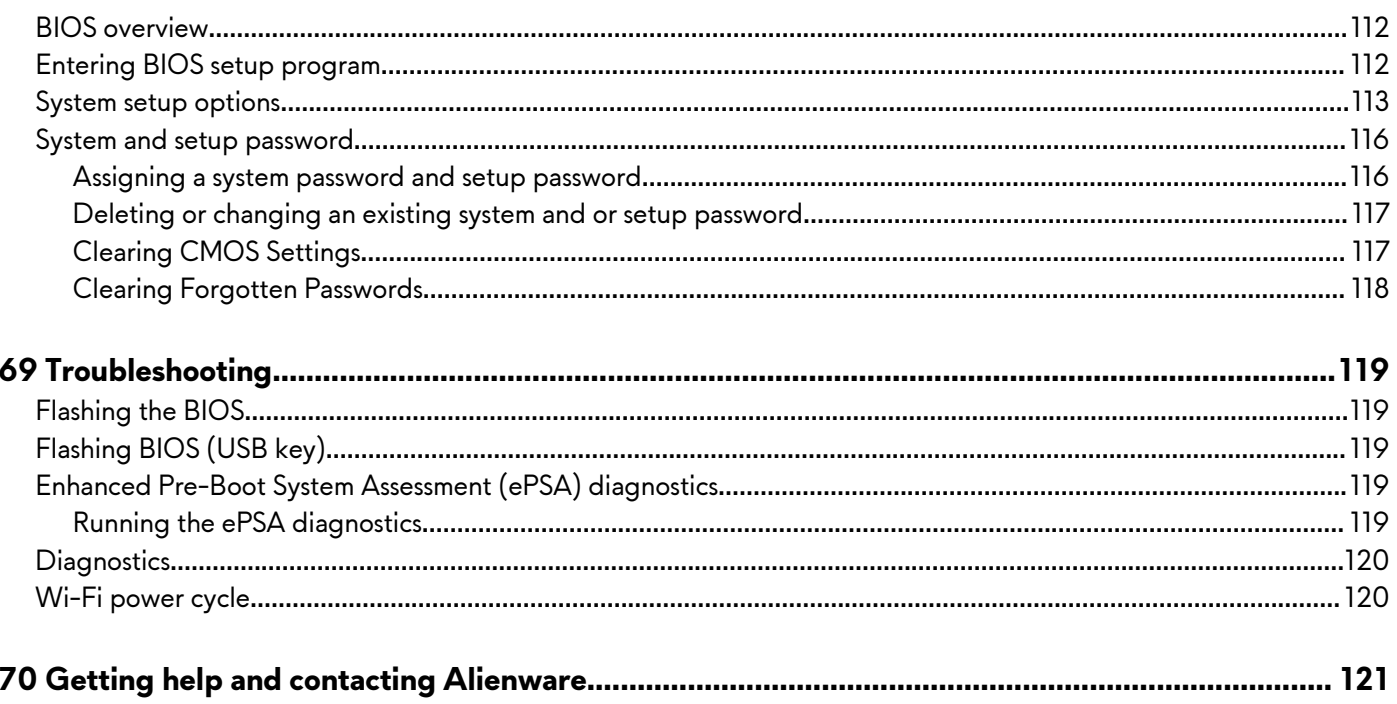

### <span id="page-9-0"></span>**Before working inside your computer**

**NOTE: The images in this document may differ from your computer depending on the configuration you ordered.**

### **Before you begin**

- **1.** Save and close all open files and exit all open applications.
- **2.** Shut down your computer. Click **Start**  $>$   $\circ$  **Power**  $>$  **Shut down.** 
	- **NOTE: If you are using a different operating system, see the documentation of your operating system for shut-down instructions.**
- **3.** Disconnect your computer and all attached devices from their electrical outlets.
- **4.** Disconnect all attached network devices and peripherals, such as keyboard, mouse, and monitor from your computer.
- **5.** Remove any media card and optical disc from your computer, if applicable.
- **6.** After the computer is unplugged, press and hold the power button for 5 seconds to ground the system board.

### **Safety instructions**

Use the following safety guidelines to protect your computer from potential damage and ensure your personal safety.

- **NOTE: Before working inside your computer, read the safety information that shipped with your computer. For more safety best practices, see the Regulatory Compliance home page at [www.dell.com/regulatory\\_compliance.](https://www.dell.com/regulatory_compliance)**
- **NOTE: Disconnect all power sources before opening the computer cover or panels. After you finish working inside the computer, replace all covers, panels, and screws before connecting to the electrical outlet.**

 $\bigtriangleup$  CAUTION: To avoid damaging the computer, ensure that the work surface is flat and clean.

**CAUTION: To avoid damaging the components and cards, handle them by their edges, and avoid touching pins and contacts.**

 $\triangle$ **CAUTION: You should only perform troubleshooting and repairs as authorized or directed by the Dell technical assistance team. Damage due to servicing that is not authorized by Dell is not covered by your warranty. See the safety instructions that shipped with the product or at [www.dell.com/regulatory\\_compliance.](https://www.dell.com/regulatory_compliance)**

**CAUTION: Before touching anything inside your computer, ground yourself by touching an unpainted metal surface, such as the metal at the back of the computer. While you work, periodically touch an unpainted metal surface to dissipate static electricity, which could harm internal components.**

**CAUTION: When you disconnect a cable, pull on its connector or on its pull tab, not on the cable itself. Some cables have connectors with locking tabs or thumb-screws that you must disengage before disconnecting the cable. When disconnecting cables, keep them evenly aligned to avoid bending any connector pins. When connecting cables, ensure that the ports and connectors are correctly oriented and aligned.**

**CAUTION: Press and eject any installed card from the media-card reader.**

#### **Recommended tools**

The procedures in this document may require the following tools:

- Philips screwdriver #1
- Philips screwdriver #2
- Flat-head screwdriver
- Plastic scribe

### <span id="page-10-0"></span>**Screw list**

The following table provides the list of screws that are used for securing different components.

#### **Table 1. Screw list**

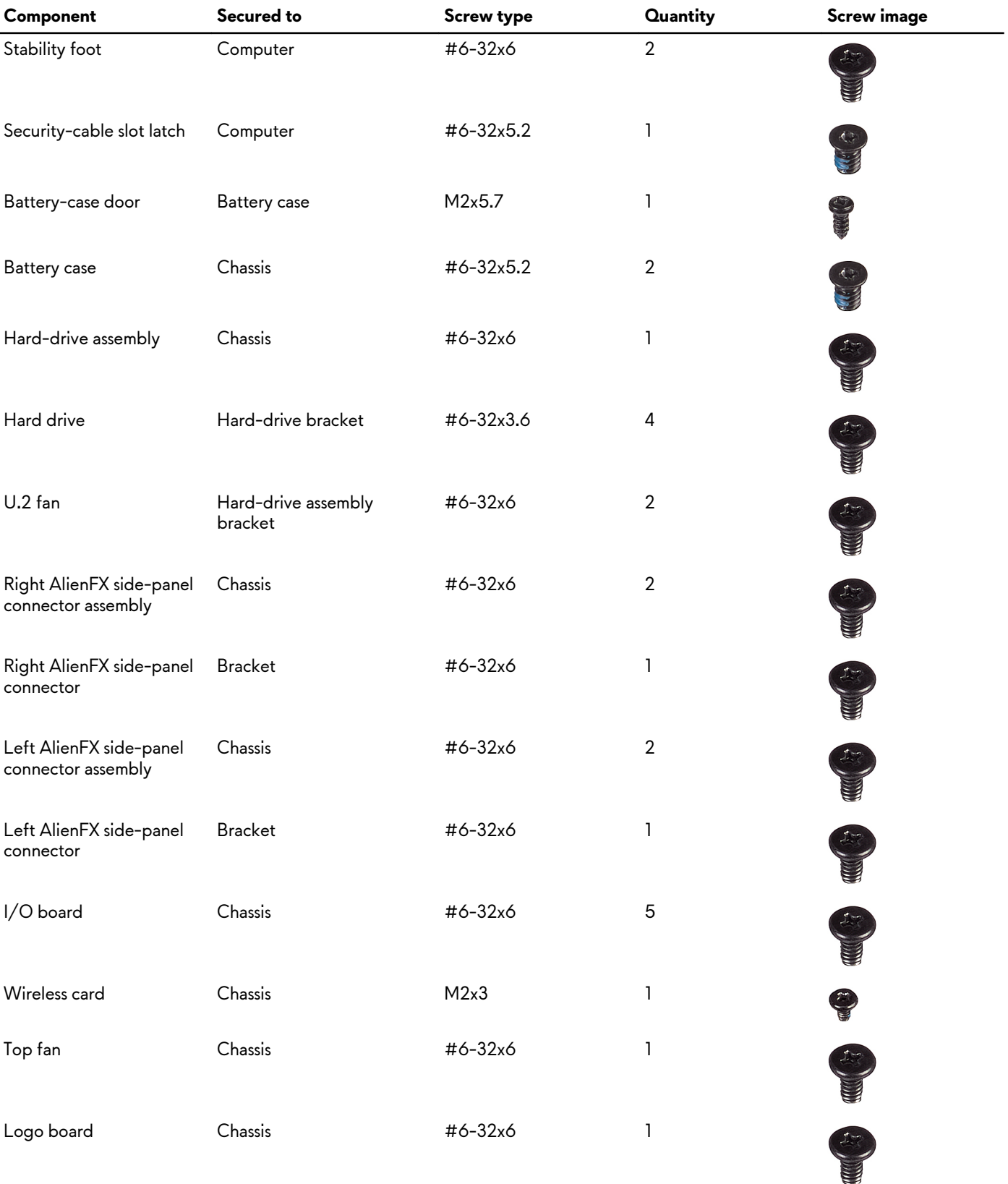

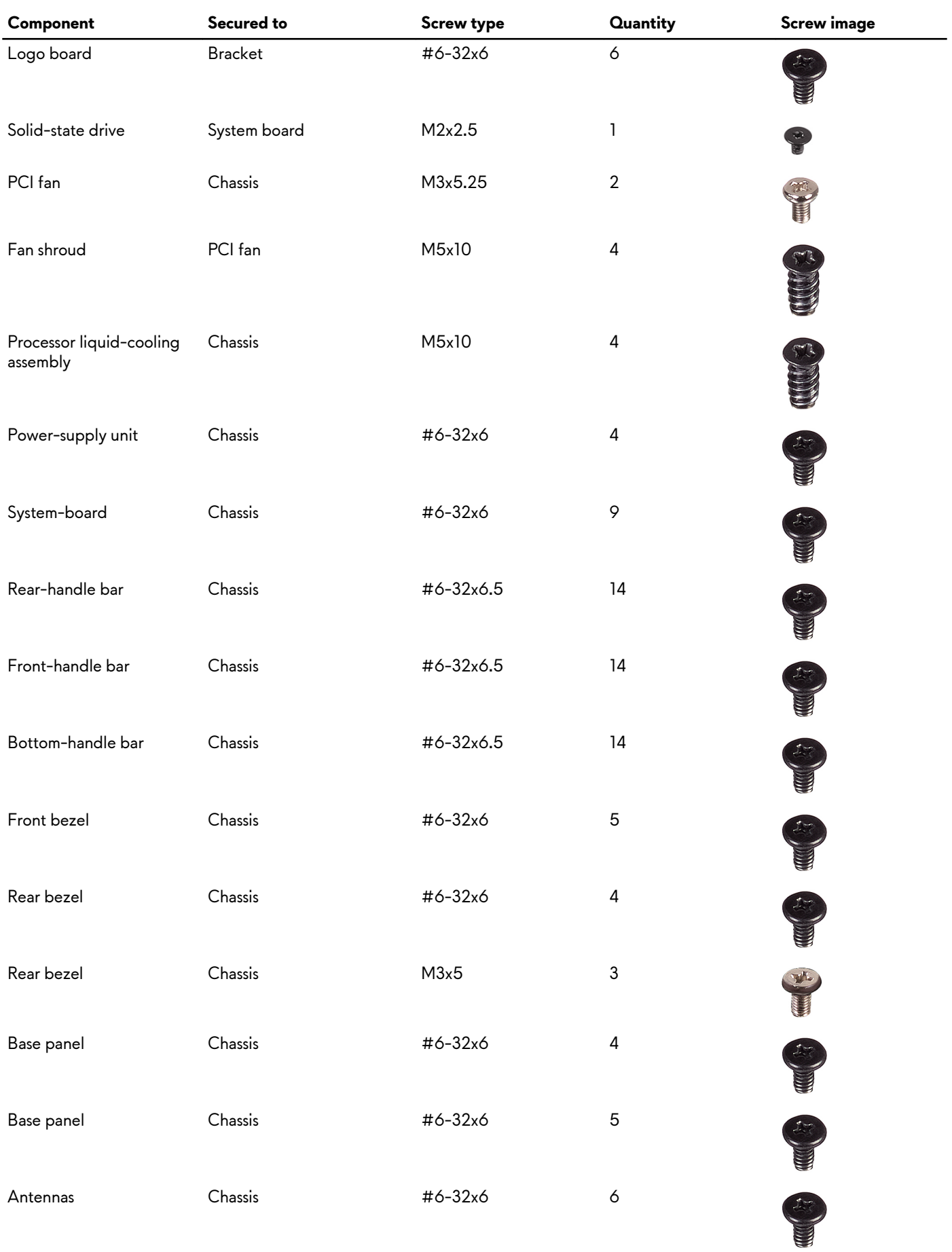

# <span id="page-12-0"></span>**After working inside your computer**

**CAUTION: Leaving stray or loose screws inside your computer may severely damage your computer.**

- **1.** Replace all screws and ensure that no stray screws remain inside your computer.
- **2.** Connect any external devices, peripherals, or cables you removed before working on your computer.
- **3.** Replace any media cards, discs, or any other parts that you removed before working on your computer.
- **4.** Connect your computer and all attached devices to their electrical outlets.
- **5.** Turn on your computer.

### <span id="page-13-0"></span>**Technical overview**

**NOTE: Before working inside your computer, read the safety information that shipped with your computer and follow the steps in [Before working inside your computer](#page-9-0). After working inside your computer, follow the instructions in [After working](#page-12-0) [inside your computer.](#page-12-0) For more safety best practices, see the Regulatory Compliance home page at [www.dell.com/](https://www.dell.com/regulatory_compliance) [regulatory\\_compliance](https://www.dell.com/regulatory_compliance).**

#### **Inside view of your computer**

To view the different components installed in your computer. See "[Left view](#page-14-0)" and "Right view".

#### **Right view**

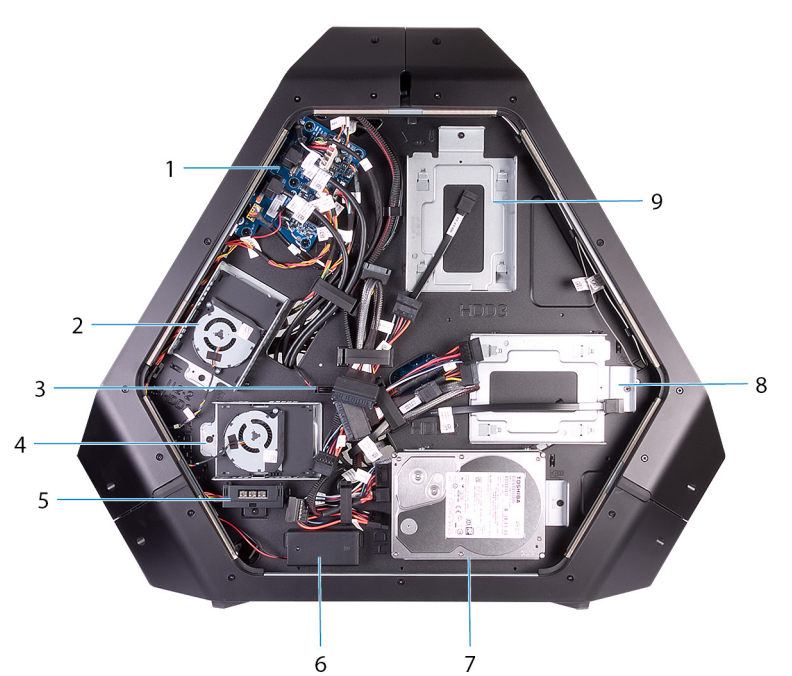

- 
- 
- 
- 
- 9. 3.5-inch drive bracket (HDD3)
- 1. I/O board (IO BRD) 2. U.2 2.5–inch drive bracket (HDD3/HDD4)
- 3. drive-bay heat-sensor 4. U.2 2.5–inch drive bracket (HDD1/HDD2)
- 5. AlienFX side-panel connector 6. rear I/O accessibility lighting batteries
- 7. 3.5-inch drive bracket (HDD1) 8. 3.5-inch drive bracket (HDD2)

#### <span id="page-14-0"></span>**Left view**

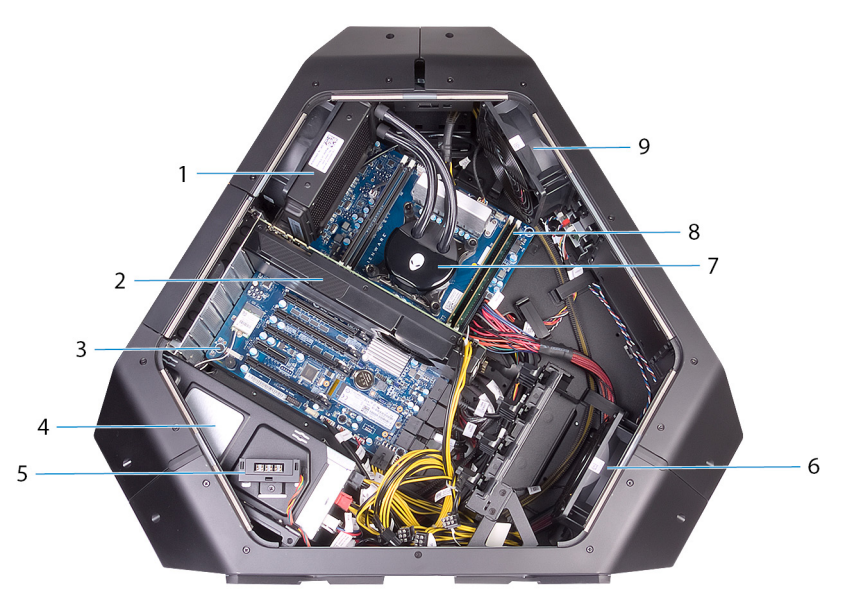

- 1. processor liquid-cooling assembly fan 2. graphics card
- 
- 5. AlienFX side-panel connector 6. PCI fan
- 7. processor liquid-cooling assembly pump and the set of the memory modules
- 9. top fan
- 
- 3. system board **4.** power-supply unit
	-
	-

#### <span id="page-15-0"></span>**System-board components**

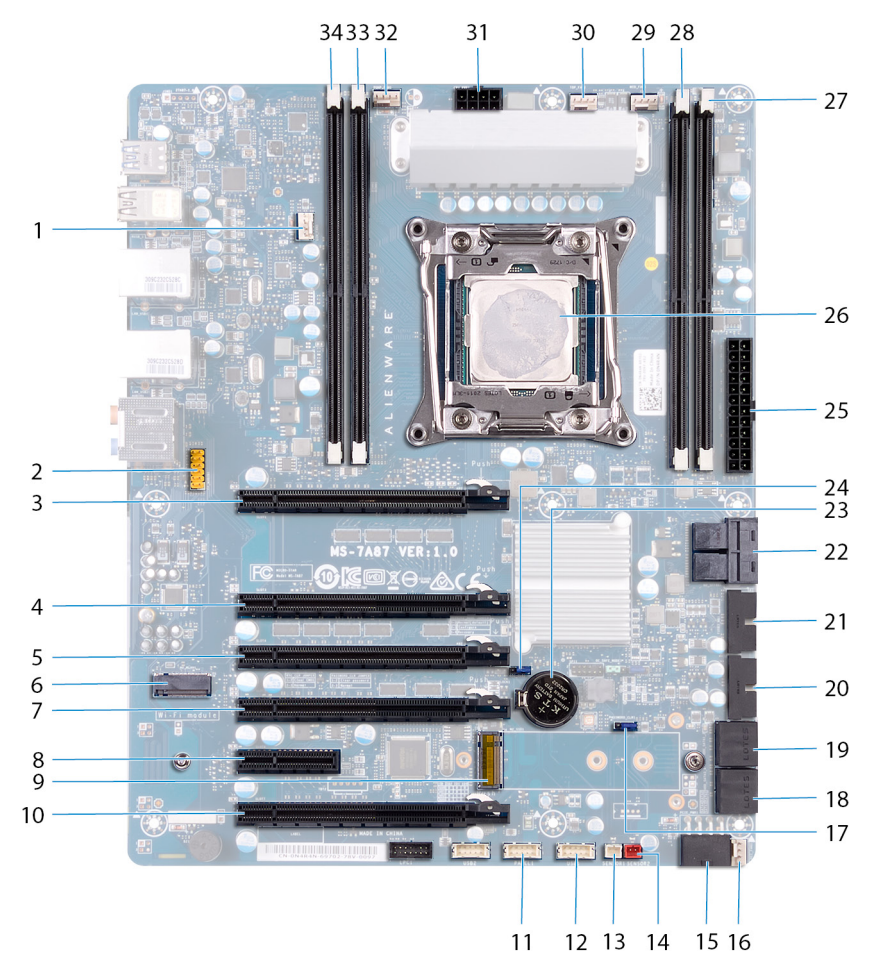

- 1. processor liquid cooling-assembly fan (LCM\_FAN1) 2. audio connector
- 3. PCI-Express slot (SLOT1) 4. PCI-Express slot (SLOT3)
- 
- 
- 9. solid-state drive slot (M2\_SSD1) 10. PCI-Express slot (SLOT7)
- 11. LED Power Switch (PANEL1) 12. USB connector (USB1)
- 13. drive-bay heat-sensor connector (SENSOR1) 14. chassis heat-sensor connector (SENSOR2)
- 
- 17. password reset jumper (PASSWORD\_CLR1) 18. SATA drive connector (HDD\_SATA3\_4)
- 19. SATA drive connector (HDD\_SATA1\_2) 20.USB connector (FUSB3\_MB2)
- 21. USB connector (FUSB3\_MB1) 22.U.2 SSD connector
- 
- 25.Advanced Technology xTended (ATX) power connector (ATX 26.processor socket (CPU1) PWR1)
- 
- 29.processor liquid-cooling assembly fan connector (MID\_FAN1) 30.top fan connector (TOP\_FAN1)
- 
- 33. memory-module slot (DIMM3) 34.memory-module slot (DIMM4)
- 
- 
- 5. PCI-Express slot (SLOT4) 6. wireless card slot (M2\_WLAN1)
- 7. PCI-Express slot (SLOT5) 8. PCI-Express slot (SLOT6)
	-
	-
	-
- 15. PCI-Express power connector (PCIE\_PWR1) 16. PCI-Express fan 1 connector (PCI\_FAN1)
	-
	-
	-
- 23. coin-cell battery socket (BAT1) 24.CMOS reset jumper (RTC\_CLR1)
	-
- 27. memory-module slot (DIMM2) 28.memory-module slot (DIMM1)
	-
- 31. processor-power connector (CPU PWR1) 32.processor liquid-cooling assembly pump-fan connector (PUMP\_FAN1)
	-

### <span id="page-16-0"></span>**I/O-board components**

**NOTE: The location of the connectors may vary based on the selections you made at the time of purchase.**

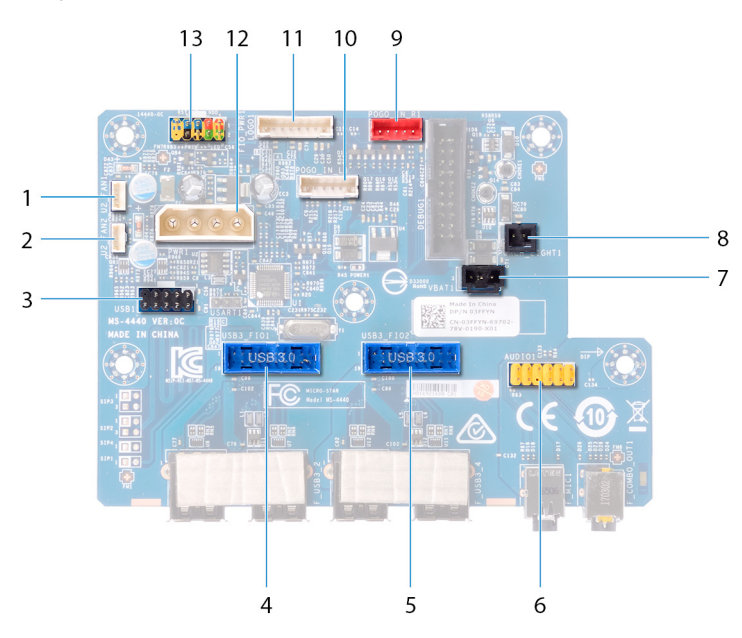

- 1. Fan connector (U2\_FAN1) 2. Fan connector (U2\_FAN2)
- 
- 5. front I/O connector (USB3\_FIO2) 6. audio connector (AUDIOIO1)
- 
- 
- 
- 13. front I/O control connector (FIO\_PWR1)
- 
- 3. USB connector (USB1) 4. front I/O connector (USB3\_FIO1)
	-
- 7. rear I/O accessibility lighting battery connector (VBAT1) 8. rear I/O accessibility lighting connector (PORCH\_LIGHT1)
- 9. right theater-lighting connector (POGO\_IN\_R1) 10. left theater-lighting connector (POGO\_IN\_L1)
- 11. logo board connector (LOGO1) 12. main-power connector (PWR1)

# <span id="page-17-0"></span>**Lifting the computer**

- **1.** With both hands, hold the handle located on top of the computer.
- **2.** Lift the computer.

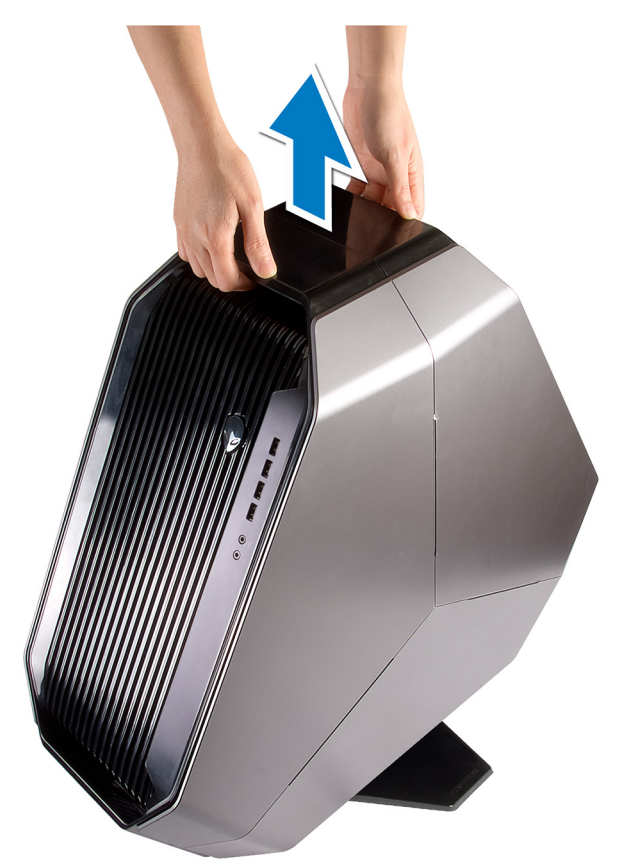

### <span id="page-18-0"></span>**Removing the stability foot**

**NOTE: Before working inside your computer, read the safety information that shipped with your computer and follow the steps in [Before working inside your computer](#page-9-0). After working inside your computer, follow the instructions in [After working](#page-12-0) [inside your computer.](#page-12-0) For more safety best practices, see the Regulatory Compliance home page at [www.dell.com/](https://www.dell.com/regulatory_compliance) [regulatory\\_compliance](https://www.dell.com/regulatory_compliance).**

#### **Procedure**

**1.** Tilt the computer towards the front until the base is facing up.

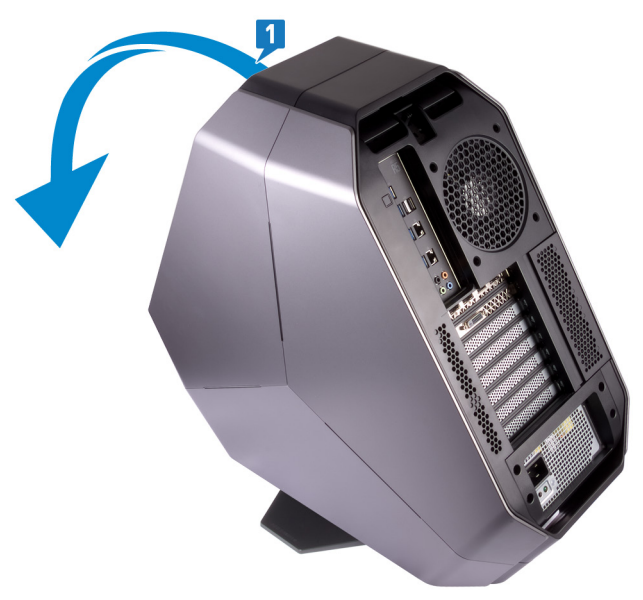

- **2.** Remove the two screws (#6-32x6) that secure the stability foot to the computer.
- **3.** Lift the stability foot off the computer.

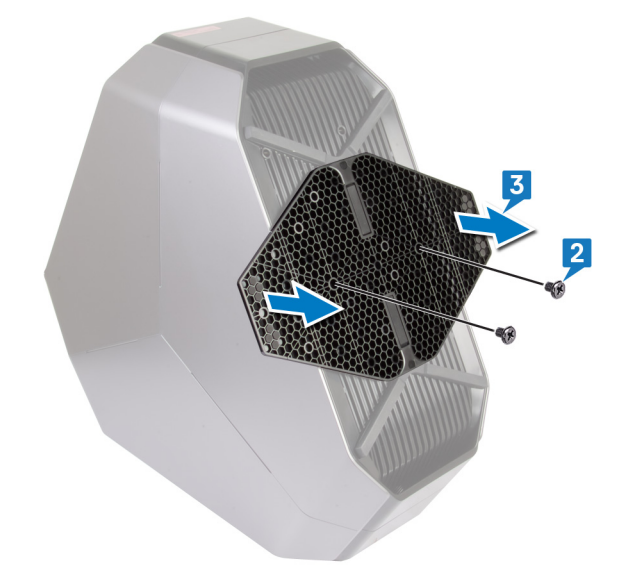

**4.** Tilt the computer back to the upright position.

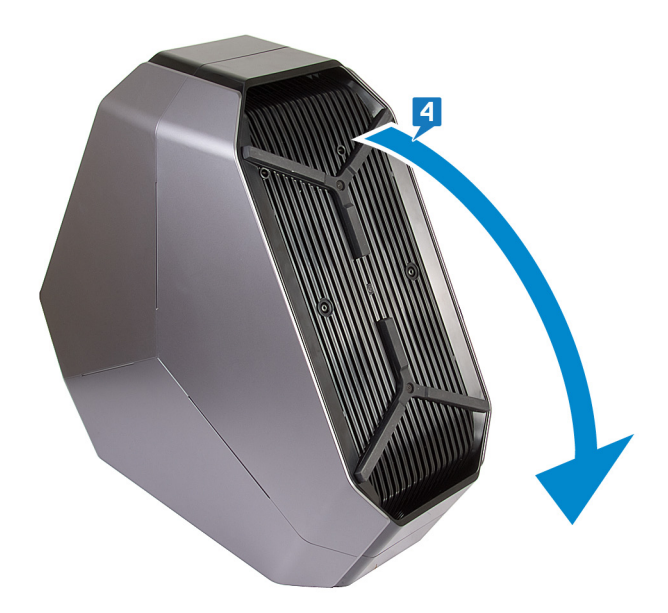

## <span id="page-20-0"></span>**Replacing the stability foot**

**NOTE: Before working inside your computer, read the safety information that shipped with your computer and follow the steps in [Before working inside your computer](#page-9-0). After working inside your computer, follow the instructions in [After working](#page-12-0) [inside your computer.](#page-12-0) For more safety best practices, see the Regulatory Compliance home page at [www.dell.com/](https://www.dell.com/regulatory_compliance) [regulatory\\_compliance](https://www.dell.com/regulatory_compliance).**

- **1.** Tilt the computer towards the front until the base is facing up.
- **2.** Align the screw holes on the stability foot with the screw holes on the base of the computer and replace the two screws  $(#6-32x6).$
- **3.** Tilt the computer back to the upright position.

### <span id="page-21-0"></span>**Removing the side panels**

**NOTE: Before working inside your computer, read the safety information that shipped with your computer and follow the steps in [Before working inside your computer](#page-9-0). After working inside your computer, follow the instructions in [After working](#page-12-0) [inside your computer.](#page-12-0) For more safety best practices, see the Regulatory Compliance home page at [www.dell.com/](https://www.dell.com/regulatory_compliance) [regulatory\\_compliance](https://www.dell.com/regulatory_compliance).**

### **Procedure**

- **NOTE: Make sure that you remove the security cable from the security-cable slot (if applicable).**
- **1.** Remove the screw (#6-32x5.2) that secures the security-cable slot latch. The security-cable slot latch slides to the unlocked position.
- **2.** Lift the release panel to open the right side-panel.
- **3.** Pull and lift the right side-panel away from the chassis.

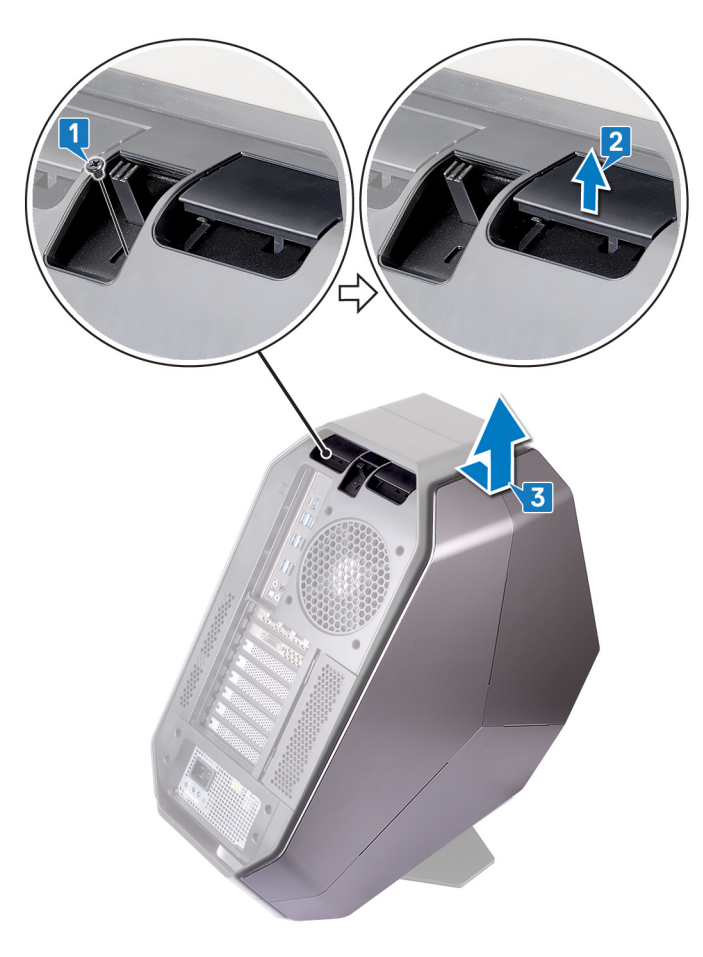

**4.** Repeat the procedure from step 2 to step 3 on the left side-panel.

## <span id="page-22-0"></span>**Replacing the side panels**

**NOTE: Before working inside your computer, read the safety information that shipped with your computer and follow the steps in [Before working inside your computer](#page-9-0). After working inside your computer, follow the instructions in [After working](#page-12-0) [inside your computer.](#page-12-0) For more safety best practices, see the Regulatory Compliance home page at [www.dell.com/](https://www.dell.com/regulatory_compliance) [regulatory\\_compliance](https://www.dell.com/regulatory_compliance).**

- **1.** Align the tabs on the right side-panel with the slots on the right side of the computer and snap the panel to lock it in place.
- **2.** Repeat step 1 to replace the left side-panel.
- **3.** Slide and hold the security-cable slot latch in the locked position.
- **4.** Replace the screw (#6-32x5.2) that secures the security-cable slot latch.

## <span id="page-23-0"></span>**Removing the battery**

**NOTE: Before working inside your computer, read the safety information that shipped with your computer and follow the steps in [Before working inside your computer](#page-9-0). After working inside your computer, follow the instructions in [After working](#page-12-0) [inside your computer.](#page-12-0) For more safety best practices, see the Regulatory Compliance home page at [www.dell.com/](https://www.dell.com/regulatory_compliance) [regulatory\\_compliance](https://www.dell.com/regulatory_compliance).**

### **Prerequisites**

Remove the right side-panel. See ["Removing the side panels](#page-21-0)".

- **1.** Remove the screw (M2x5.7) that secures the battery-case door to the battery case.
- **2.** Slide and open the battery-case door.
- **3.** Remove the batteries from the battery case.

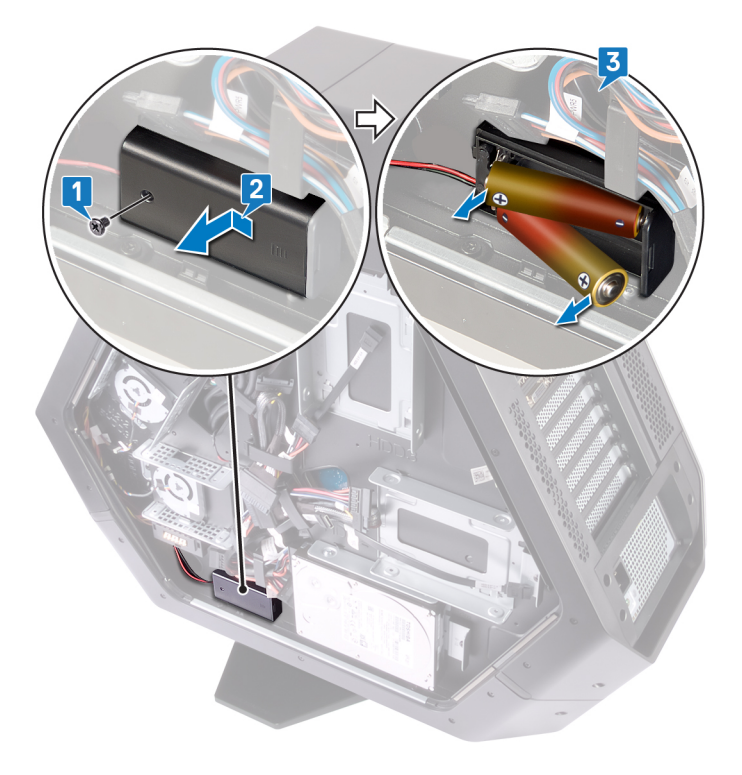

# <span id="page-24-0"></span>**Replacing the battery**

**NOTE: Before working inside your computer, read the safety information that shipped with your computer and follow the steps in [Before working inside your computer](#page-9-0). After working inside your computer, follow the instructions in [After working](#page-12-0) [inside your computer.](#page-12-0) For more safety best practices, see the Regulatory Compliance home page at [www.dell.com/](https://www.dell.com/regulatory_compliance) [regulatory\\_compliance](https://www.dell.com/regulatory_compliance).**

#### **Procedure**

- **1.** Insert the batteries into the battery case.
- **2.** Slide and close the battery-case door.
- **3.** Replace the screw (M2x5.7) that secures the battery-case door to the battery case.

#### **Post-requisites**

Replace the right side-panel. See ["Replacing the side panels](#page-22-0)".

## <span id="page-25-0"></span>**Removing the battery case**

**NOTE: Before working inside your computer, read the safety information that shipped with your computer and follow the steps in [Before working inside your computer](#page-9-0). After working inside your computer, follow the instructions in [After working](#page-12-0) [inside your computer.](#page-12-0) For more safety best practices, see the Regulatory Compliance home page at [www.dell.com/](https://www.dell.com/regulatory_compliance) [regulatory\\_compliance](https://www.dell.com/regulatory_compliance).**

#### **Prerequisites**

- **1.** Remove the [stability foot](#page-18-0).
- **2.** Remove the right side-panel. See "[Removing the side panels](#page-21-0)".
- **3.** Remove the **battery**.

- **1.** Lay the chassis on the left side.
- **2.** Press the release tabs on the cable connector to disconnect the battery-case cable from the I/O board.
- **3.** Remove the battery-case cable from the routing guides on the chassis.
- **4.** Remove the two screws (#6-32x5.2) that secure the battery case to the chassis.
- **5.** Lift the battery case off the chassis.

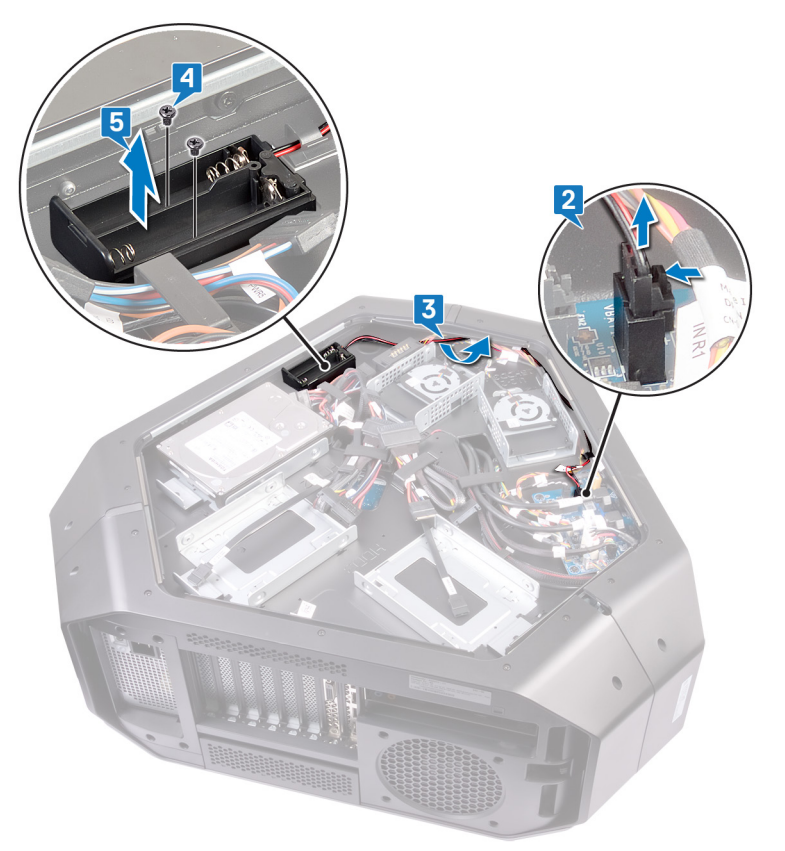

## <span id="page-26-0"></span>**Replacing the battery case**

**NOTE: Before working inside your computer, read the safety information that shipped with your computer and follow the steps in [Before working inside your computer](#page-9-0). After working inside your computer, follow the instructions in [After working](#page-12-0) [inside your computer.](#page-12-0) For more safety best practices, see the Regulatory Compliance home page at [www.dell.com/](https://www.dell.com/regulatory_compliance) [regulatory\\_compliance](https://www.dell.com/regulatory_compliance).**

### **Procedure**

- **1.** Align the screw holes on the battery case with the screw holes on the chassis.
- **2.** Replace the two screws (#6-32x5.2) that secure the battery case to the chassis.
- **3.** Route the battery-case cable through the routing guides on the chassis.
- **4.** Connect the battery-case cable to the I/O board.

### **Post-requisites**

- **1.** Replace the [battery](#page-24-0).
- **2.** Replace the right side-panel. See "[Replacing the side panels](#page-22-0)".
- **3.** Replace the [stability foot](#page-20-0).

### <span id="page-27-0"></span>**Removing the hard drive**

**NOTE: Before working inside your computer, read the safety information that shipped with your computer and follow the steps in [Before working inside your computer](#page-9-0). After working inside your computer, follow the instructions in [After working](#page-12-0) [inside your computer.](#page-12-0) For more safety best practices, see the Regulatory Compliance home page at [www.dell.com/](https://www.dell.com/regulatory_compliance) [regulatory\\_compliance](https://www.dell.com/regulatory_compliance).**

 $\bigtriangleup$  CAUTION: Hard drives are fragile. Exercise care when handling the hard drive.

 $\bigwedge$  CAUTION: To avoid data loss, do not remove the hard drive while the computer is in sleep or on state.

### **Prerequisites**

- **1.** Remove the [stability foot](#page-18-0).
- **2.** Remove the left and right side-panels. See ["Removing the side panels](#page-21-0)".

#### **Procedure**

- **1.** Lay the chassis on the left side.
- **2.** Disconnect the power cable and data cable from the hard-drive assembly (HDD1).
- **3.** Remove the screw (#6-32x6) that secures the hard-drive assembly (HDD1) to the chassis.
- **4.** Using the tab, slide and remove the hard-drive assembly (HDD1) from the chassis.

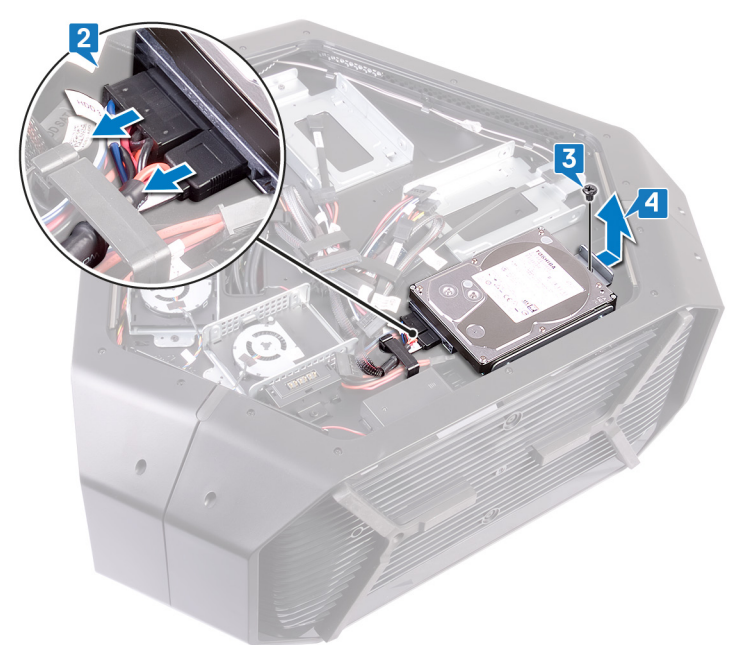

- **5.** Remove the four screws (#6-32x3.6) that secure the hard-drive bracket to the hard drive.
- **6.** Slide and remove the hard drive from the hard-drive bracket.

**NOTE: Repeat step 2 to step 6 to remove any other hard drives (HDD2 and HDD3) installed in your computer.**

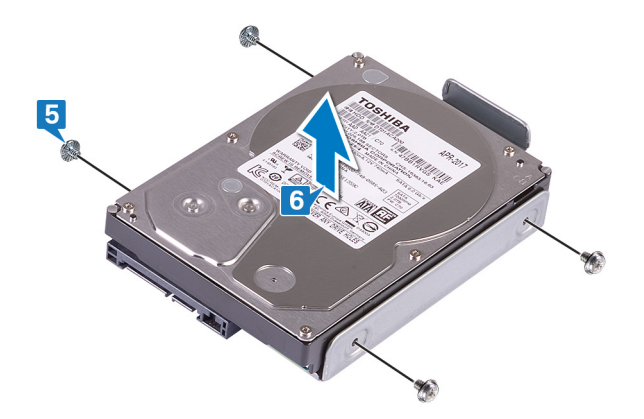

### <span id="page-29-0"></span>**Replacing the hard drive**

**NOTE: Before working inside your computer, read the safety information that shipped with your computer and follow the steps in [Before working inside your computer](#page-9-0). After working inside your computer, follow the instructions in [After working](#page-12-0) [inside your computer.](#page-12-0) For more safety best practices, see the Regulatory Compliance home page at [www.dell.com/](https://www.dell.com/regulatory_compliance) [regulatory\\_compliance](https://www.dell.com/regulatory_compliance).**

**CAUTION: Hard drives are fragile. Exercise care when handling the hard drive.**

#### **Procedure**

- **1.** Align the screw holes on the hard-drive bracket with the screw holes on the hard drive (HDD1).
- **2.** Replace the four screws (#6-32x3.6) that secure the hard drive to the hard-drive bracket.
- **3.** Place the hard-drive assembly (HDD1) in the chassis.
- **4.** Replace the screw (#6-32x6) that secures the hard-drive assembly (HDD1) to the chassis.
- **5.** Connect the power cable and data cable to the hard drive (HDD1).

**NOTE: Repeat step 2 to step 5 to replace any other hard drives (HDD2 and HDD3) installed in your computer.**

### **Post-requisites**

- **1.** Replace the left and right side-panels. See ["Replacing the side panels](#page-22-0)".
- **2.** Replace the [stability foot](#page-20-0).

# <span id="page-30-0"></span>**Removing the U.2 fan**

**NOTE: Before working inside your computer, read the safety information that shipped with your computer and follow the steps in [Before working inside your computer](#page-9-0). After working inside your computer, follow the instructions in [After working](#page-12-0) [inside your computer.](#page-12-0) For more safety best practices, see the Regulatory Compliance home page at [www.dell.com/](https://www.dell.com/regulatory_compliance) [regulatory\\_compliance](https://www.dell.com/regulatory_compliance).**

### **Prerequisites**

- **1.** Remove the [stability foot](#page-18-0).
- **2.** Remove the left and right side-panels. See ["Removing the side panels](#page-21-0)".

- **1.** Lay the chassis on the left side.
- **2.** Disconnect the U.2 fan cable from the fan connector.
- **3.** Remove the two screws (#6-32x6) that secures the U.2 fan to the hard-drive assembly bracket.
- **4.** Remove the U.2 fan from the hard-drive assembly bracket.

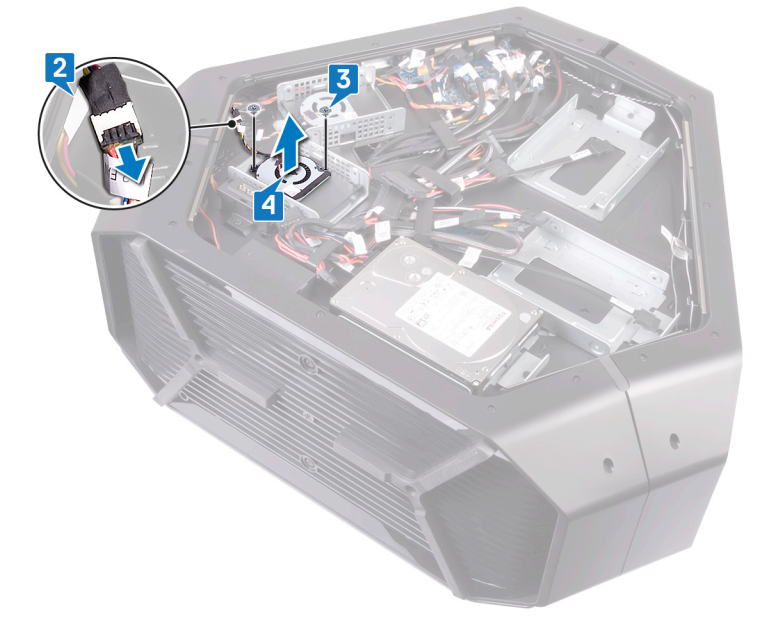

# <span id="page-31-0"></span>**Replacing the U.2 fan**

**NOTE: Before working inside your computer, read the safety information that shipped with your computer and follow the steps in [Before working inside your computer](#page-9-0). After working inside your computer, follow the instructions in [After working](#page-12-0) [inside your computer.](#page-12-0) For more safety best practices, see the Regulatory Compliance home page at [www.dell.com/](https://www.dell.com/regulatory_compliance) [regulatory\\_compliance](https://www.dell.com/regulatory_compliance).**

#### **Procedure**

- **1.** Align and place the U.2 fan on the hard-drive assembly bracket.
- **2.** Replace the two screws (#6-32x6) that secures the U.2 fan to the hard-drive assembly.
- **3.** Connect the U.2 fan cable to the fan connector.

### **Post-requisites**

- **1.** Replace the left and right side-panels. See ["Replacing the side panels](#page-22-0)".
- **2.** Replace the [stability foot](#page-20-0).

## <span id="page-32-0"></span>**Removing the right AlienFX side-panel connector**

**NOTE: Before working inside your computer, read the safety information that shipped with your computer and follow the steps in [Before working inside your computer](#page-9-0). After working inside your computer, follow the instructions in [After working](#page-12-0) [inside your computer.](#page-12-0) For more safety best practices, see the Regulatory Compliance home page at [www.dell.com/](https://www.dell.com/regulatory_compliance) [regulatory\\_compliance](https://www.dell.com/regulatory_compliance).**

### **Prerequisites**

- **1.** Remove the [stability foot](#page-18-0).
- **2.** Remove the left and right side-panels. See ["Removing the side panels](#page-21-0)".

- **1.** Lay the chassis on the left side.
- **2.** Disconnect the right AlienFX side-panel cable that connects the right AlienFX side-panel connector to the I/O board. See ["I/O](#page-16-0)[board components"](#page-16-0).
- **3.** Remove the right AlienFX side-panel cable from the routing guides on the chassis.
- **4.** Remove the screw (#6-32x6) that secures the right AlienFX side-panel connector assembly to the chassis.
- **5.** Slide and remove the right AlienFX side-panel connector assembly from the chassis.

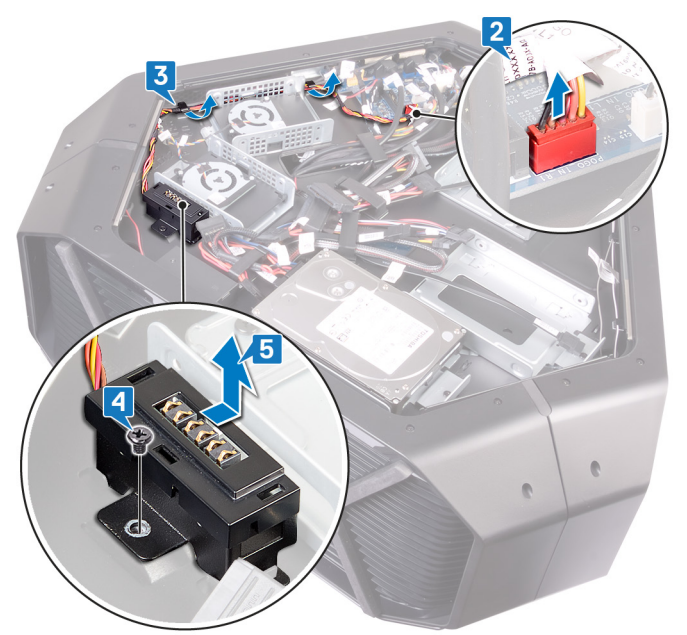

- **6.** Remove the two screws (#6-32x6) that secure the right AlienFX side-panel connector to the bracket.
- **7.** Remove the cable routing through the slot on the bracket and lift the right AlienFX side-panel connector off the bracket.

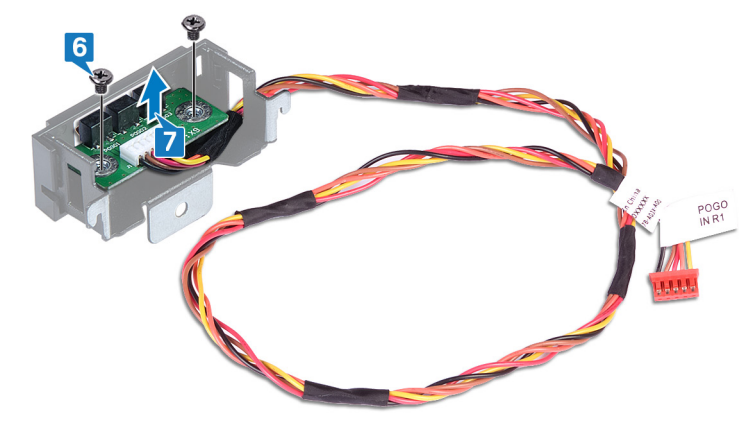

# <span id="page-33-0"></span>**Replacing the right AlienFX side-panel connector**

**NOTE: Before working inside your computer, read the safety information that shipped with your computer and follow the steps in [Before working inside your computer](#page-9-0). After working inside your computer, follow the instructions in [After working](#page-12-0) [inside your computer.](#page-12-0) For more safety best practices, see the Regulatory Compliance home page at [www.dell.com/](https://www.dell.com/regulatory_compliance) [regulatory\\_compliance](https://www.dell.com/regulatory_compliance).**

#### **Procedure**

- **1.** Route the cable through the slot on the bracket and align the screw holes on the right AlienFX side-panel connector with the screw holes on the bracket.
- **2.** Replace the two screws (#6-32x6) that secure the right AlienFX side-panel connector to the bracket.
- **3.** Align the screw hole on the right AlienFX side-panel connector assembly with the screw hole on the chassis.
- **4.** Replace the screw (#6-32x6) that secures the right AlienFX side-panel connector assembly to the chassis.
- **5.** Route the right AlienFX side-panel cable through the routing guides on the chassis.
- **6.** Connect the cable that connects the right AlienFX side-panel connector to the I/O board. See "[I/O-board components"](#page-16-0).

#### **Post-requisites**

- **1.** Replace the left and right side-panels. See ["Replacing the side panels](#page-22-0)".
- **2.** Replace the [stability foot](#page-20-0).

### <span id="page-34-0"></span>**Removing the left AlienFX side-panel connector**

**NOTE: Before working inside your computer, read the safety information that shipped with your computer and follow the steps in [Before working inside your computer](#page-9-0). After working inside your computer, follow the instructions in [After working](#page-12-0) [inside your computer.](#page-12-0) For more safety best practices, see the Regulatory Compliance home page at [www.dell.com/](https://www.dell.com/regulatory_compliance) [regulatory\\_compliance](https://www.dell.com/regulatory_compliance).**

#### **Prerequisites**

- **1.** Remove the [stability foot](#page-18-0).
- **2.** Remove the left and right side-panels. See ["Removing the side panels](#page-21-0)".

- **1.** Lay the chassis on the left side.
- 2. Disconnect the cable that connects the left AlienFX side-panel connector to the I/O board. See "[I/O-board components"](#page-16-0).
- **3.** Remove the cable from the securing clip and route the cable through the slot on the chassis.

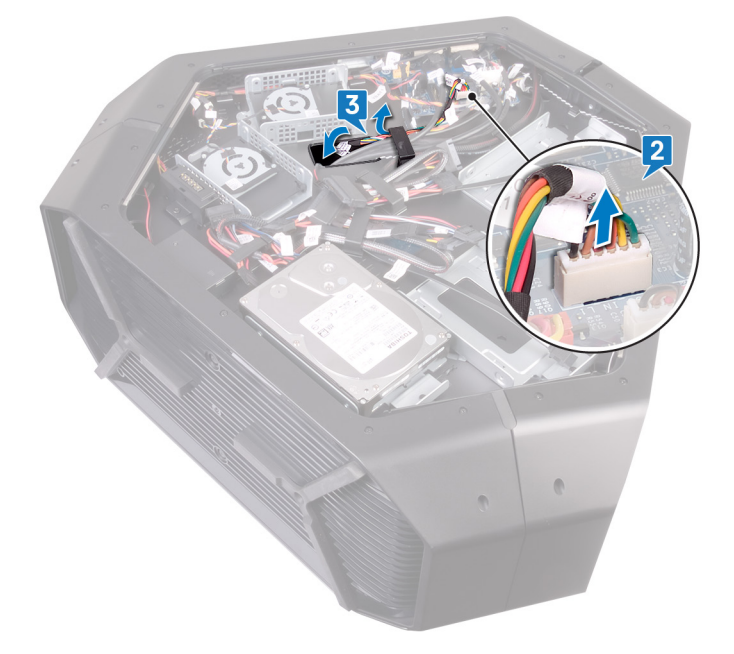

- **4.** Turn the chassis over.
- **5.** Remove the AlienFX side-panel cable through the routing guides on the chassis.
- **6.** Remove the screw (#6-32x6) that secures the left AlienFX side-panel connector assembly to the chassis.
- **7.** Remove the left AlienFX side-panel connector assembly from the chassis.

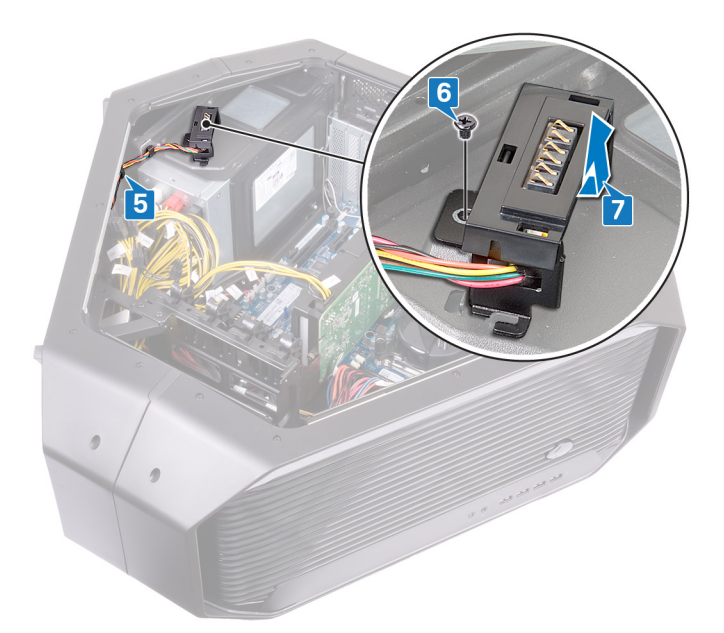

- **8.** Remove the two screws (#6-32x6) that secure the AlienFX side-panel connector to the bracket.
- **9.** Remove the cable routing through the slot on the bracket and lift the left AlienFX side-panel connector off the bracket.

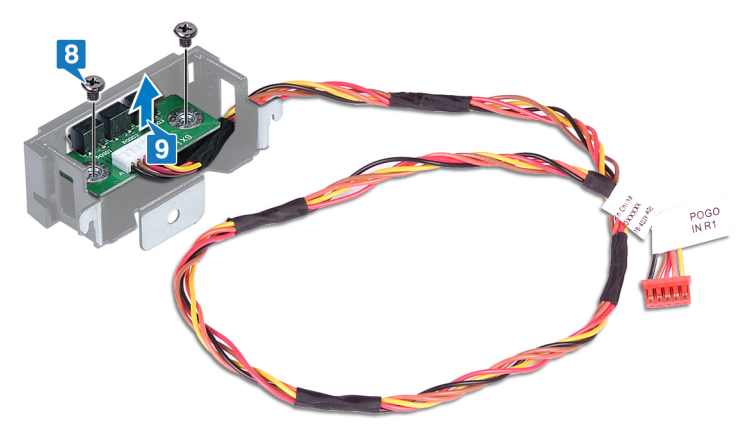
### **Replacing the left AlienFX side-panel connector**

**NOTE: Before working inside your computer, read the safety information that shipped with your computer and follow the steps in [Before working inside your computer](#page-9-0). After working inside your computer, follow the instructions in [After working](#page-12-0) [inside your computer.](#page-12-0) For more safety best practices, see the Regulatory Compliance home page at [www.dell.com/](https://www.dell.com/regulatory_compliance) [regulatory\\_compliance](https://www.dell.com/regulatory_compliance).**

#### **Procedure**

- **1.** Route the cable through the slot on the bracket and align the screw holes on the left AlienFX side-panel connector with the screw holes on the bracket.
- **2.** Replace the two screws (#6-32x6) that secure the AlienFX side-panel connector to the bracket.
- **3.** Align the screw hole on the left AlienFX side-panel connector with the screw hole on the chassis.
- **4.** Replace the screw (#6-32x6) that secures the left AlienFX side-panel connector to the chassis.
- **5.** Route the AlienFX side-panel cable through the routing guides on the chassis
- **6.** Turn the chassis over.
- **7.** Route the cable through the securing clip and through the slot on the chassis.
- 8. Connect the cable that connects the left AlienFX side-panel connector to the system board. See "[I/O-board components"](#page-16-0).

- **1.** Replace the left and right side-panels. See ["Replacing the side panels](#page-22-0)".
- **2.** Replace the [stability foot](#page-20-0).

## **Removing the I/O board**

**NOTE: Before working inside your computer, read the safety information that shipped with your computer and follow the steps in [Before working inside your computer](#page-9-0). After working inside your computer, follow the instructions in [After working](#page-12-0) [inside your computer.](#page-12-0) For more safety best practices, see the Regulatory Compliance home page at [www.dell.com/](https://www.dell.com/regulatory_compliance) [regulatory\\_compliance](https://www.dell.com/regulatory_compliance).**

#### **Prerequisites**

- **1.** Remove the [stability foot](#page-18-0).
- **2.** Remove left and right side-panels. See ["Removing the side panels](#page-21-0)".

- **1.** Lay the chassis on the left side.
- **2.** Disconnect all cables from the I/O board.
	- **NOTE: Note the routing of all cables as you remove them so that you can route them correctly after you replace the I/O board.**
- **3.** Remove the five screws (#6-32x6) that secure the I/O board to the chassis.
- **4.** Slide and lift the I/O board out of the chassis.

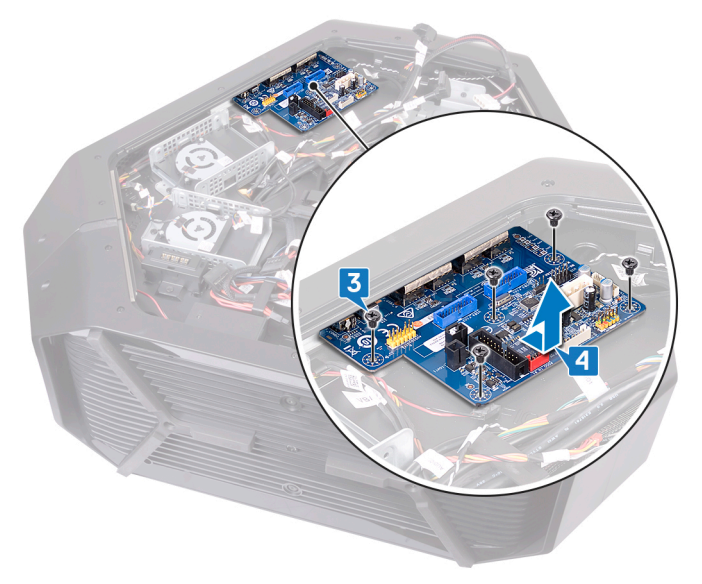

# **Replacing the I/O board**

**NOTE: Before working inside your computer, read the safety information that shipped with your computer and follow the steps in [Before working inside your computer](#page-9-0). After working inside your computer, follow the instructions in [After working](#page-12-0) [inside your computer.](#page-12-0) For more safety best practices, see the Regulatory Compliance home page at [www.dell.com/](https://www.dell.com/regulatory_compliance) [regulatory\\_compliance](https://www.dell.com/regulatory_compliance).**

- **1.** Replace left and right side-panels. See ["Replacing the side panels](#page-22-0)".
- **2.** Replace the [stability foot](#page-20-0).

### **Removing the drive-bay heat sensor cable**

**NOTE: Before working inside your computer, read the safety information that shipped with your computer and follow the steps in [Before working inside your computer](#page-9-0). After working inside your computer, follow the instructions in [After working](#page-12-0) [inside your computer.](#page-12-0) For more safety best practices, see the Regulatory Compliance home page at [www.dell.com/](https://www.dell.com/regulatory_compliance) [regulatory\\_compliance](https://www.dell.com/regulatory_compliance).**

#### **Prerequisites**

- **1.** Remove the [stability foot](#page-18-0).
- **2.** Remove the left and right side-panels. See ["Removing the side panels](#page-21-0)".

- **1.** Lay the chassis on the right side. Locate the drive-bay heat-sensor connector (SENSOR2) on the system board. For more information on the drive-bay heat-sensor connector, see "[system-board components](#page-15-0)".
- **2.** Disconnect the drive-bay heat-sensor cable from the system board.

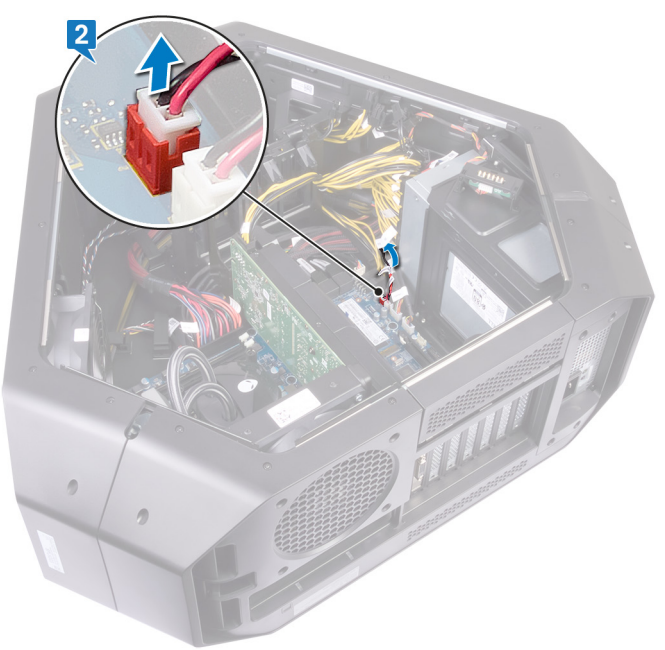

- **3.** Turn the chassis over.
- **4.** Remove the cable through the slot on the chassis. Locate the drive-bay heat-sensor. See ["right view](#page-13-0)".
- **5.** Push the release tab and pry the drive-bay heat-sensor cable off the chassis.

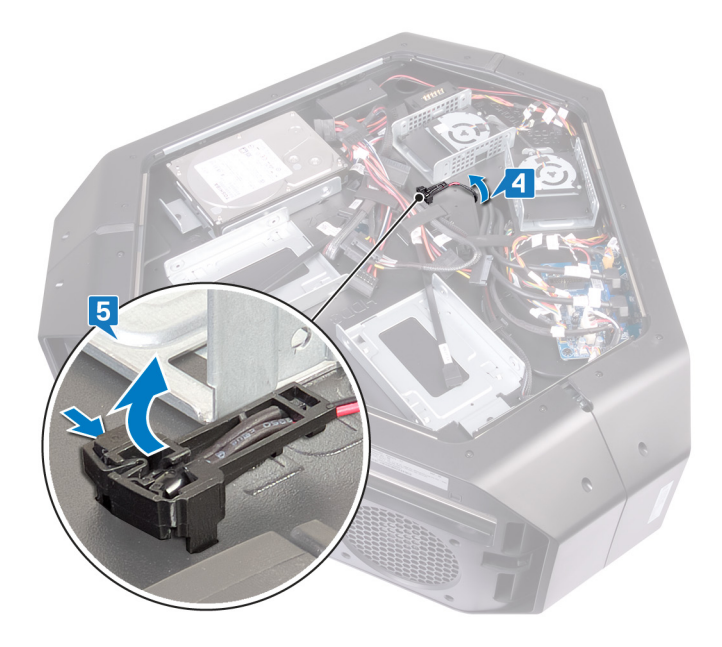

### **Replacing the drive-bay heat sensor cable**

**NOTE: Before working inside your computer, read the safety information that shipped with your computer and follow the steps in [Before working inside your computer](#page-9-0). After working inside your computer, follow the instructions in [After working](#page-12-0) [inside your computer.](#page-12-0) For more safety best practices, see the Regulatory Compliance home page at [www.dell.com/](https://www.dell.com/regulatory_compliance) [regulatory\\_compliance](https://www.dell.com/regulatory_compliance).**

#### **Procedure**

- **1.** Route the drive-bay heat-sensor cable through the slot on the chassis.
- **2.** Align the tab on the drive-bay heat-sensor cable on the chassis.
- **3.** Push the release tab on the drive-bay heat-sensor cable and press it into place.
- **4.** Lay the chassis on the left side.
- **5.** Connect the drive-bay heat-sensor cable to the system board. See ["system-board components"](#page-15-0).

- **1.** Replace the left and right side-panels. See ["Replacing the side panels](#page-22-0)".
- **2.** Replace the [stability foot](#page-20-0).

### <span id="page-42-0"></span>**Removing the memory modules**

**NOTE: Before working inside your computer, read the safety information that shipped with your computer and follow the steps in [Before working inside your computer](#page-9-0). After working inside your computer, follow the instructions in [After working](#page-12-0) [inside your computer.](#page-12-0) For more safety best practices, see the Regulatory Compliance home page at [www.dell.com/](https://www.dell.com/regulatory_compliance) [regulatory\\_compliance](https://www.dell.com/regulatory_compliance).**

#### **Prerequisites**

- **1.** Remove the [stability foot](#page-18-0).
- **2.** Remove the left and right side-panels. See ["Removing the side panels](#page-21-0)".

### **Procedure**

**1.** Lay the chassis on the right side.

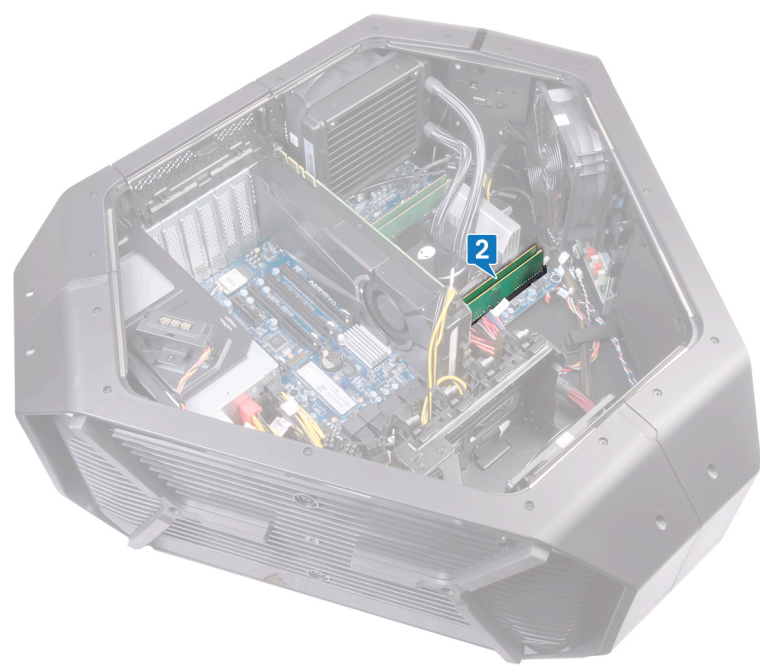

- **2.** Locate the memory modules on the system board.
- **3.** Use your fingertips to carefully spread apart the securing-clips on each end of the memory-module slot.
- **4.** Grasp the memory module near the securing clip, and then gently ease the memory module out of the memory-module slot.

#### **NOTE: Repeat step 2 to step 4 to remove any other memory modules installed in your computer.**

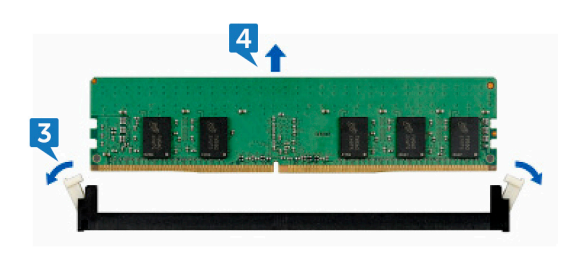

### **Replacing the memory modules**

**NOTE: Before working inside your computer, read the safety information that shipped with your computer and follow the steps in [Before working inside your computer](#page-9-0). After working inside your computer, follow the instructions in [After working](#page-12-0) [inside your computer.](#page-12-0) For more safety best practices, see the Regulatory Compliance home page at [www.dell.com/](https://www.dell.com/regulatory_compliance) [regulatory\\_compliance](https://www.dell.com/regulatory_compliance).**

#### **Procedure**

- **1.** Align the notch on the memory module with the tab on the memory-module slot.
- **2.** Insert the memory module into the memory-module connector until the memory module snaps into position and the securing clip locks in place.
	- **NOTE: The securing clips return to the locked position. If you do not hear the click, remove the memory module and reinstall it.**

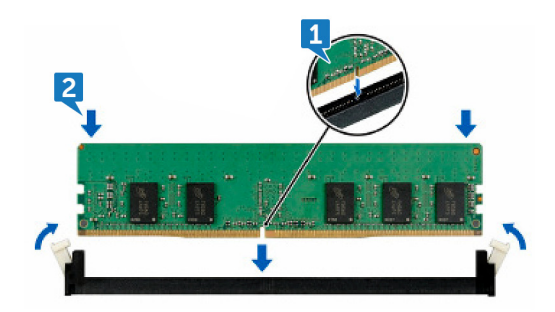

- **1.** Replace the left and right side-panels. See ["Replacing the side panels](#page-22-0)".
- **2.** Replace the [stability foot](#page-20-0).

### **Removing the graphics card**

**NOTE: Before working inside your computer, read the safety information that shipped with your computer and follow the steps in [Before working inside your computer](#page-9-0). After working inside your computer, follow the instructions in [After working](#page-12-0) [inside your computer.](#page-12-0) For more safety best practices, see the Regulatory Compliance home page at [www.dell.com/](https://www.dell.com/regulatory_compliance) [regulatory\\_compliance](https://www.dell.com/regulatory_compliance).**

#### **Prerequisites**

- **1.** Remove the [stability foot](#page-18-0).
- **2.** Remove the left and right side-panels. See ["Removing the side panels](#page-21-0)".

- **1.** Lay the chassis on the right side. Locate the graphics card (PCI-Express x16 card) on the system board. For more information on graphics card see "[system-board components](#page-15-0)".
- **2.** Disconnect the power cables from the graphics card.
- **3.** Rotate and open the PCIE door.
- **4.** Press and hold the securing tab on the clamp.
- **5.** Pull the clamp up out from the bracket.
	- **NOTE: The location of the power supply connector (VGA1, VGA2, and VGA3) varies depending on the video card installed.**

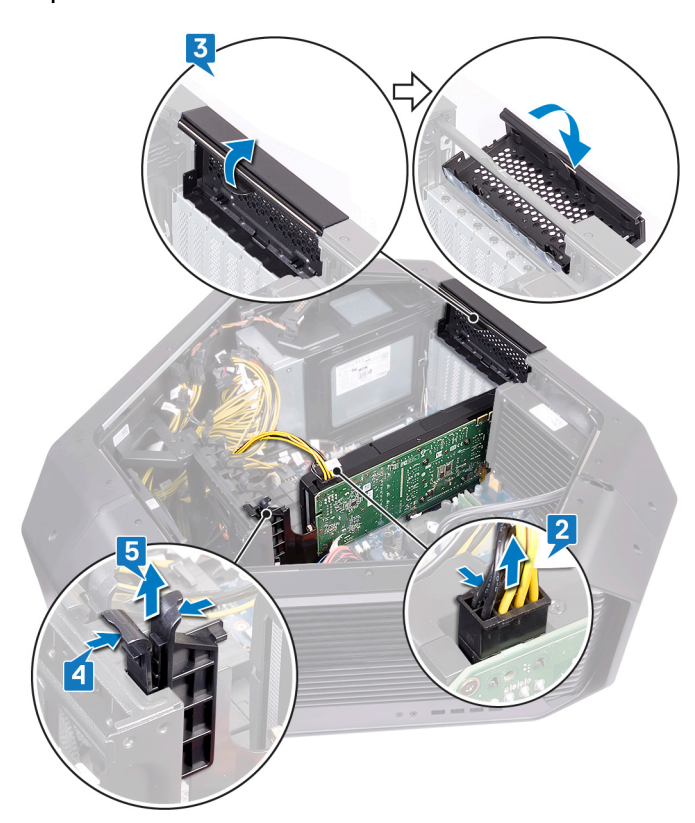

- **6.** Press and hold the securing tab on the graphics-card connector, grasp the card by its top corner.
- **7.** Lift the graphics card from the graphics-card slot.

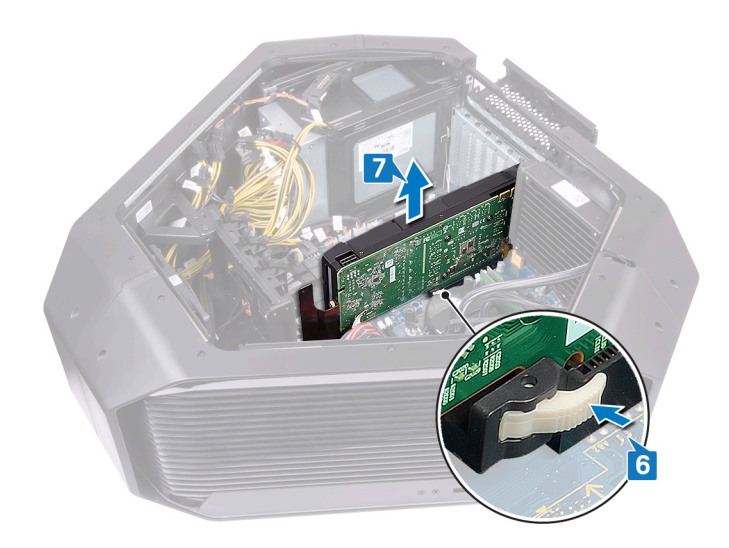

### **Replacing the graphics card**

**NOTE: Before working inside your computer, read the safety information that shipped with your computer and follow the steps in [Before working inside your computer](#page-9-0). After working inside your computer, follow the instructions in [After working](#page-12-0) [inside your computer.](#page-12-0) For more safety best practices, see the Regulatory Compliance home page at [www.dell.com/](https://www.dell.com/regulatory_compliance) [regulatory\\_compliance](https://www.dell.com/regulatory_compliance).**

- **1.** Align the graphics card with the PCI-Express card connector on the system board.
- **2.** Place the card in the connector and press down firmly. Ensure that the card is firmly seated.

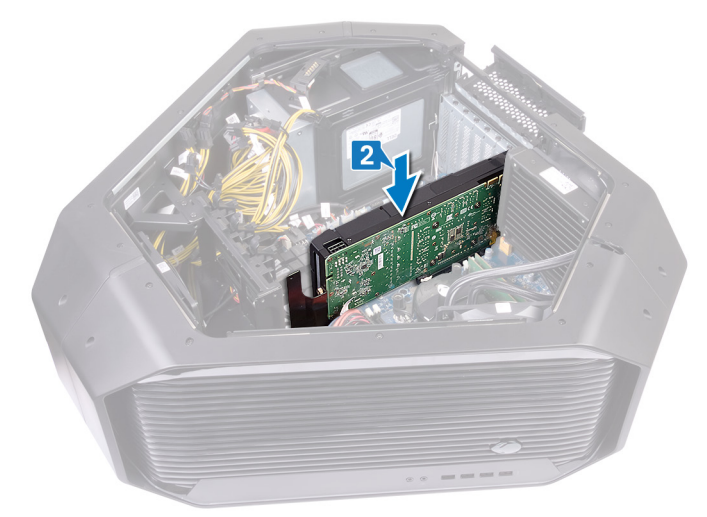

- **3.** Press and hold the securing tab on the clamp.
- **4.** Push the clamp back towards the bracket.
- **5.** Rotate the PCIE door to close.
- **6.** Connect the power cables to the graphics card.
	- **NOTE: The location of the power supply connector (VGA1, VGA2, and VGA3) varies depending on the video card installed.**

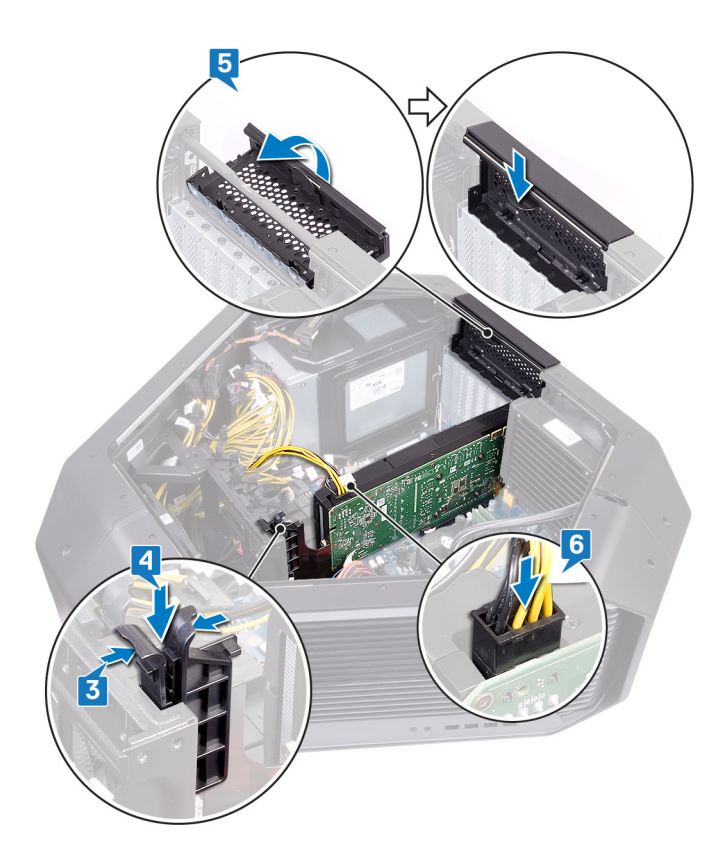

- **1.** Replace the left and right side-panels. See ["Replacing the side panels](#page-22-0)".
- **2.** Replace the **stability** foot.

### <span id="page-48-0"></span>**Removing multiple graphics cards**

**NOTE: Before working inside your computer, read the safety information that shipped with your computer and follow the steps in [Before working inside your computer](#page-9-0). After working inside your computer, follow the instructions in [After working](#page-12-0) [inside your computer.](#page-12-0) For more safety best practices, see the Regulatory Compliance home page at [www.dell.com/](https://www.dell.com/regulatory_compliance) [regulatory\\_compliance](https://www.dell.com/regulatory_compliance).**

#### **Prerequisites**

- **1.** Remove the [stability foot](#page-18-0).
- **2.** Remove the left and right side-panels. See ["Removing the side panels](#page-21-0)".

#### **Procedure to remove two graphics card**

- **1.** Lay the chassis on the right side. Locate the graphics card (PCI-Express x16 card) on the system board. For more information on graphics card see "[system-board components](#page-15-0)".
- **2.** Lift the graphics bridge that connects the graphics cards.

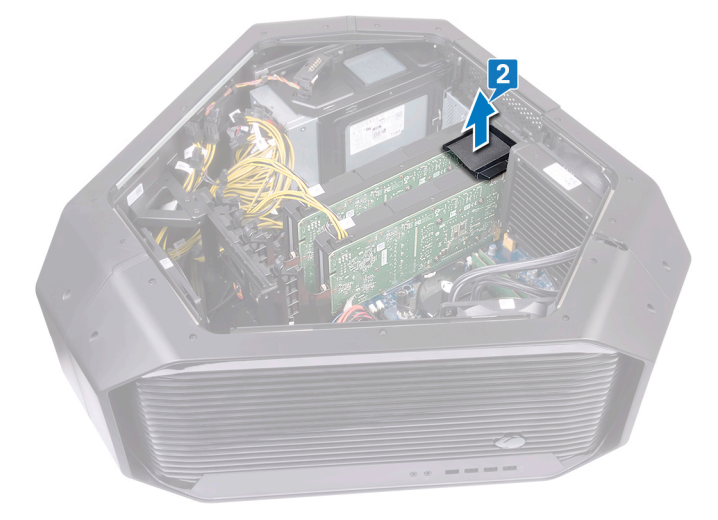

- **3.** Disconnect the power cables from the graphics card.
- **4.** Rotate and open the PCIE door.
- **5.** Press and hold the securing tab on the clamp.
- **6.** Pull the clamp away from the bracket.
	- **NOTE: The location of the power supply connector (VGA1, VGA2, and VGA3) varies depending on the video card installed.**

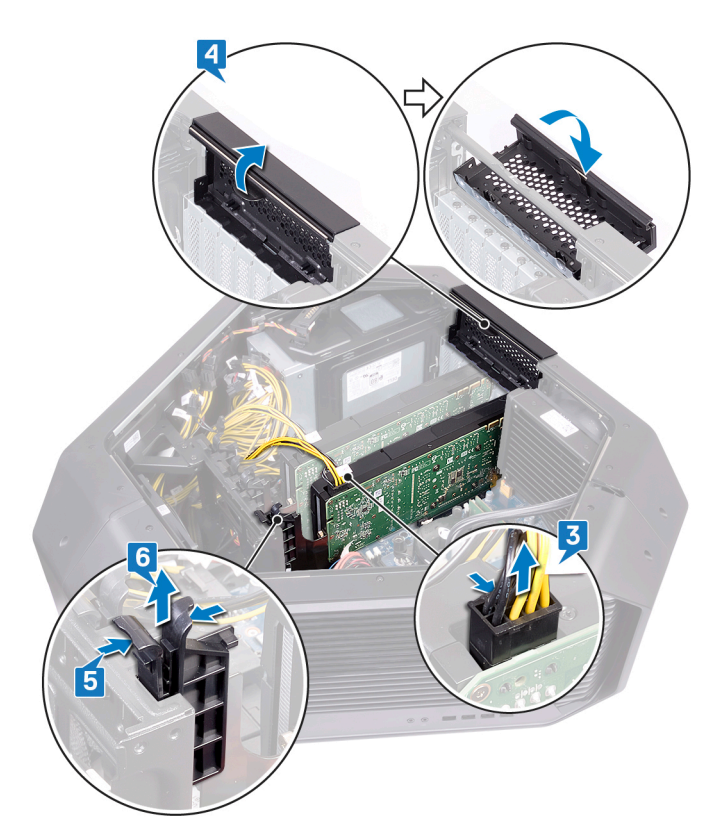

- **7.** Press and hold the securing tab on the graphics-card connector, grasp the card by its top corner.
- **8.** Lift the graphics card from the graphics-card slot.

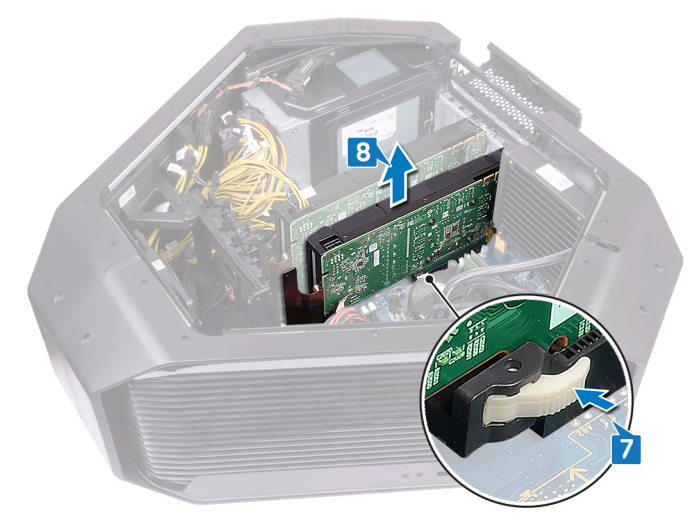

**9.** Repeat steps 2 to 8 to remove graphics card on the PCI-Express card connector (SLOT4) and PCI-Express x16 card connector (SLOT7).

#### **Procedure to remove three graphics card**

- **1.** Lay the chassis on the right side. Locate the graphics card (PCI-Express x16 card) on the system board. For more information on graphics card see "[system-board components](#page-15-0)".
- **2.** Lift the graphics bridge that connects the graphics cards, if applicable.

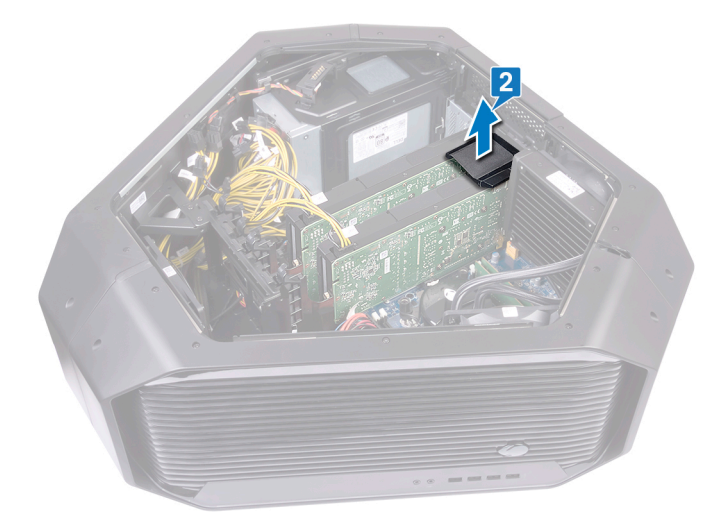

- **3.** Disconnect the power cables from the graphics card.
- **4.** Rotate and open the PCIE door.
- **5.** Press and hold the securing tab on the clamp.
- **6.** Pull the clamp away from the bracket.

**NOTE: The location of the power supply connector (VGA1, VGA2, and VGA3) varies depending on the video card installed.**

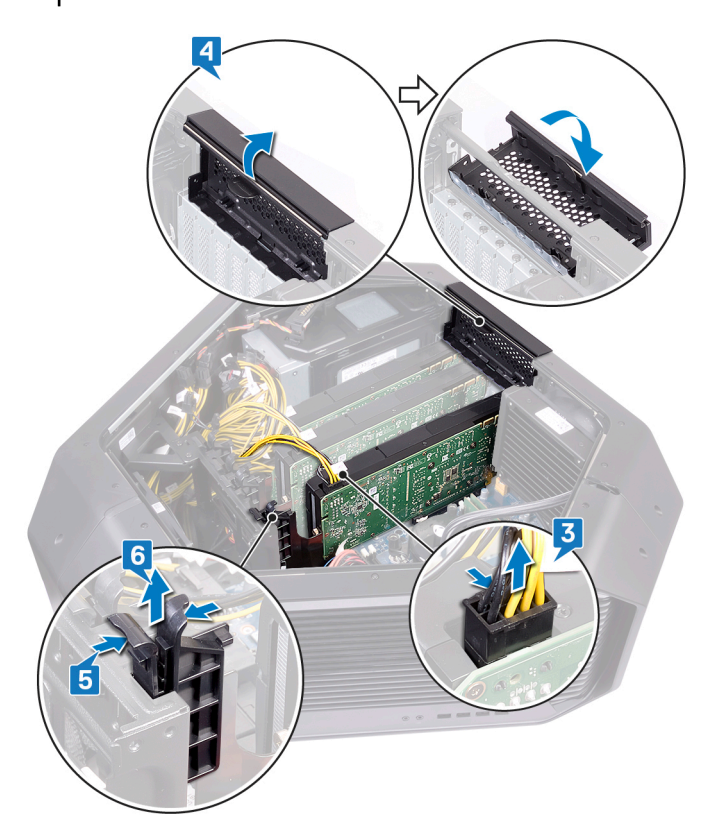

- **7.** Press and hold the securing tab on the graphics-card connector, grasp the card by its top corner.
- **8.** Lift the graphics card from the graphics-card slot.

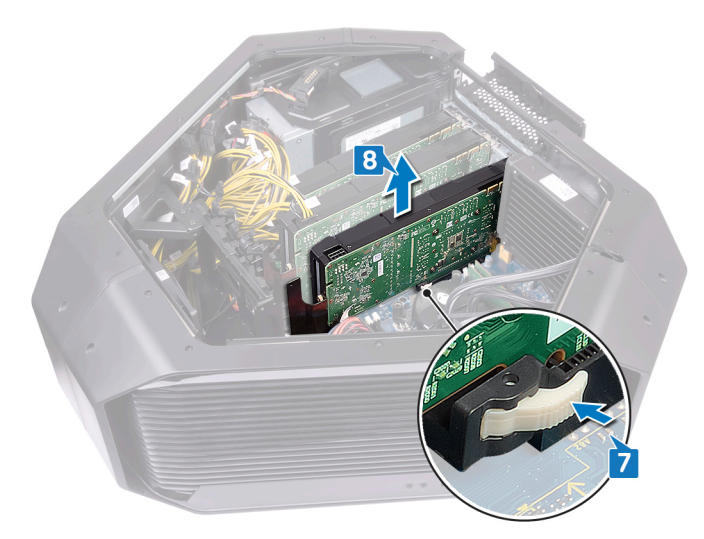

**9.** Repeat steps 2 to 8 to remove graphics card on the PCI-Express card connector (SLOT4) and PCI-Express x16 card connector (SLOT7).

## **Replacing multiple graphics cards**

**NOTE: Before working inside your computer, read the safety information that shipped with your computer and follow the steps in [Before working inside your computer](#page-9-0). After working inside your computer, follow the instructions in [After working](#page-12-0) [inside your computer.](#page-12-0) For more safety best practices, see the Regulatory Compliance home page at [www.dell.com/](https://www.dell.com/regulatory_compliance) [regulatory\\_compliance](https://www.dell.com/regulatory_compliance).**

#### **Procedure to replace three graphics card**

- **1.** Align the graphics card with the PCI-Express card connector on the system board.
- **2.** Place the card in the connector and press down firmly. Ensure that the card is firmly seated.

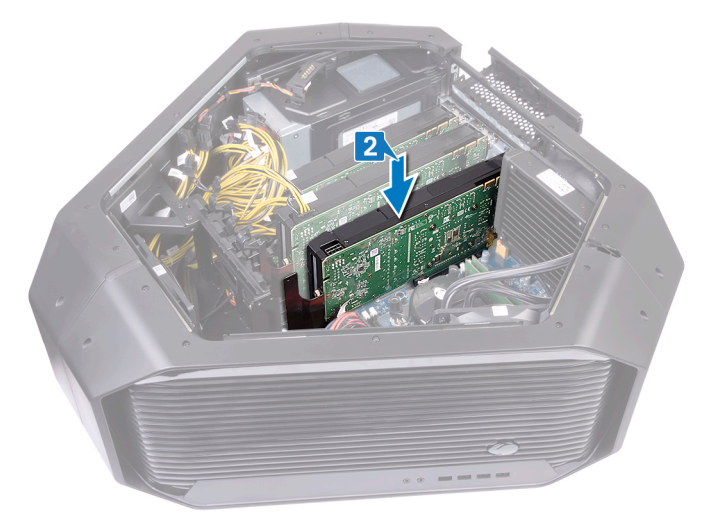

- **3.** Press and hold the securing tab on the clamp.
- **4.** Push the clamp back towards the bracket.
- **5.** Rotate the PCIE door to close.
- **6.** Connect the power cables to the graphics card.
	- **NOTE: The location of the power supply connector (VGA1, VGA2, and VGA3) varies depending on the video card installed.**

<span id="page-53-0"></span>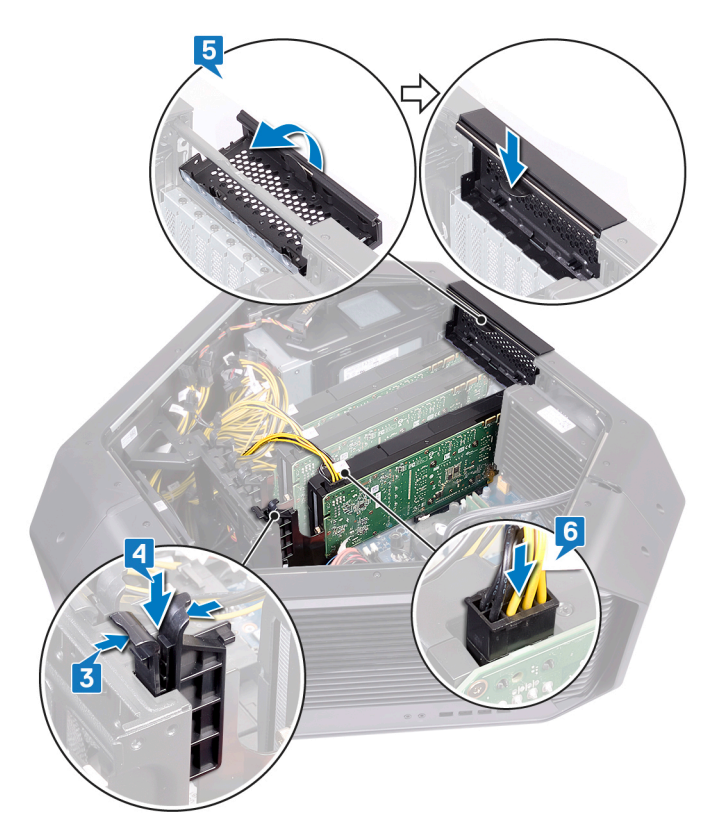

**7.** Place the graphics bridge that connects the graphics cards.

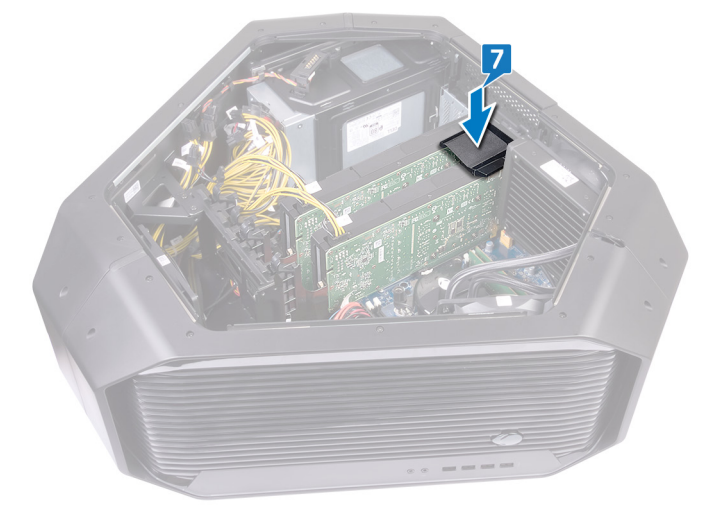

### **Procedure to replace two graphics card**

- **1.** Align the graphics card with the PCI-Express card connector on the system board.
- **2.** Place the card in the connector and press down firmly. Ensure that the card is firmly seated.

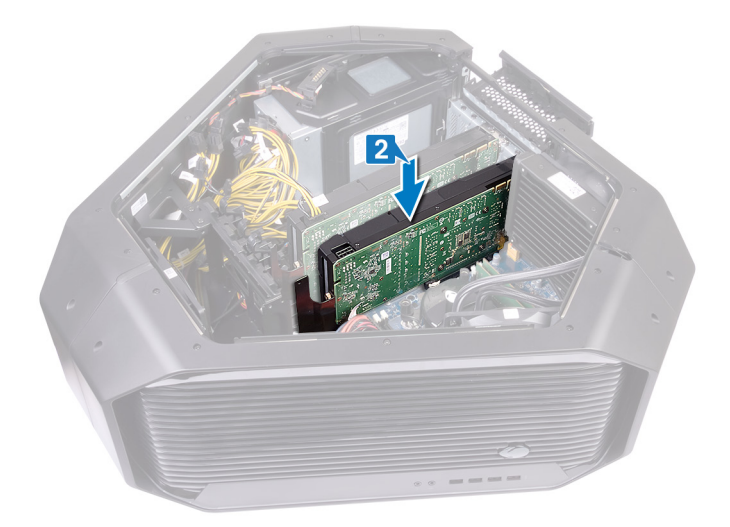

- **3.** Press and hold the securing tab on the clamp.
- **4.** Push the clamp back towards the bracket.
- **5.** Rotate the PCIE door to close.
- **6.** Connect the power cables to the graphics card.
	- **NOTE: The location of the power supply connector (VGA1, VGA2, and VGA3) varies depending on the video card installed.**

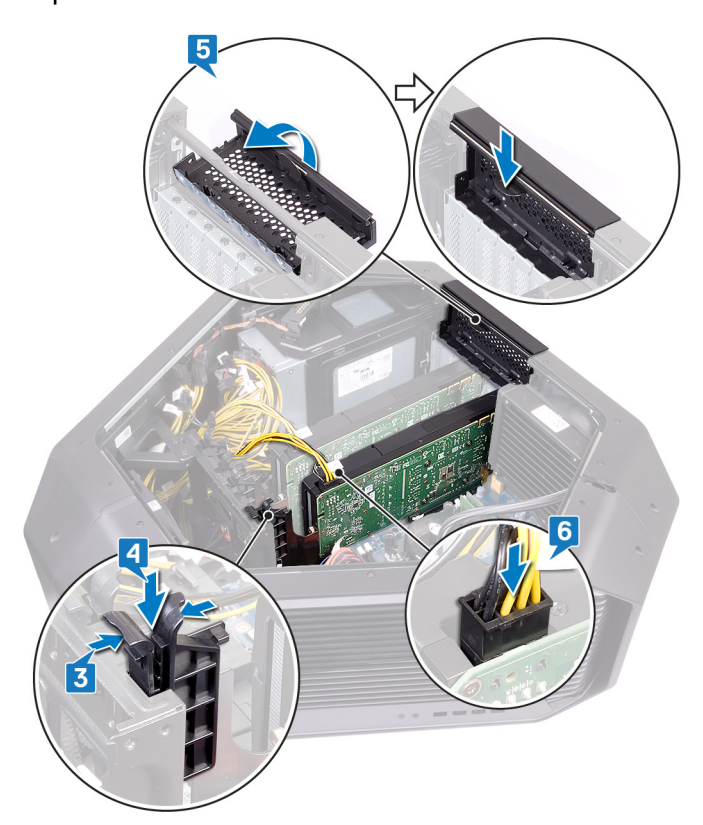

**7.** Place the graphics bridge that connects the graphics cards.

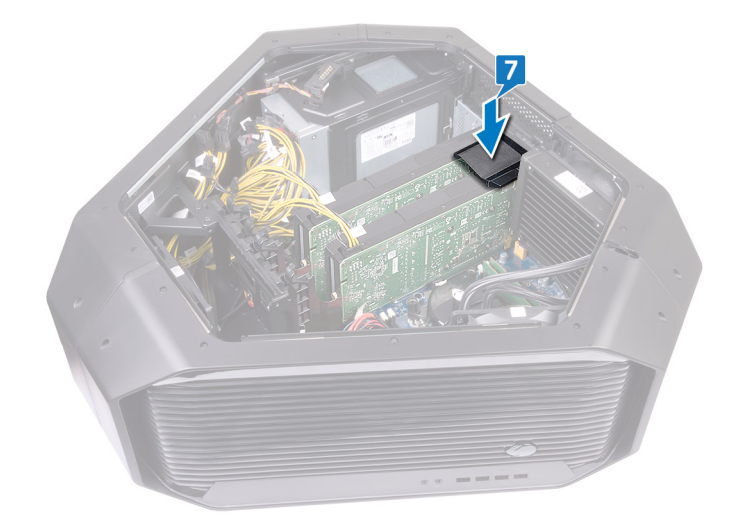

- **1.** Replace the left and right side-panels. See ["Replacing the side panels](#page-22-0)".
- **2.** Replace the **stability** foot.

### **Removing the wireless card**

**NOTE: Before working inside your computer, read the safety information that shipped with your computer and follow the steps in [Before working inside your computer](#page-9-0). After working inside your computer, follow the instructions in [After working](#page-12-0) [inside your computer.](#page-12-0) For more safety best practices, see the Regulatory Compliance home page at [www.dell.com/](https://www.dell.com/regulatory_compliance) [regulatory\\_compliance](https://www.dell.com/regulatory_compliance).**

#### **Prerequisites**

- **1.** Remove the [stability foot](#page-18-0).
- **2.** Remove the left and right side-panels. See ["Removing the side panels](#page-21-0)".
- **3.** If you have multiple graphics cards installed, remove the graphics card. See ["Removing multiple graphics cards"](#page-48-0).

- **1.** Lay the chassis on the right side.
- **2.** Locate the wireless card on the system board.

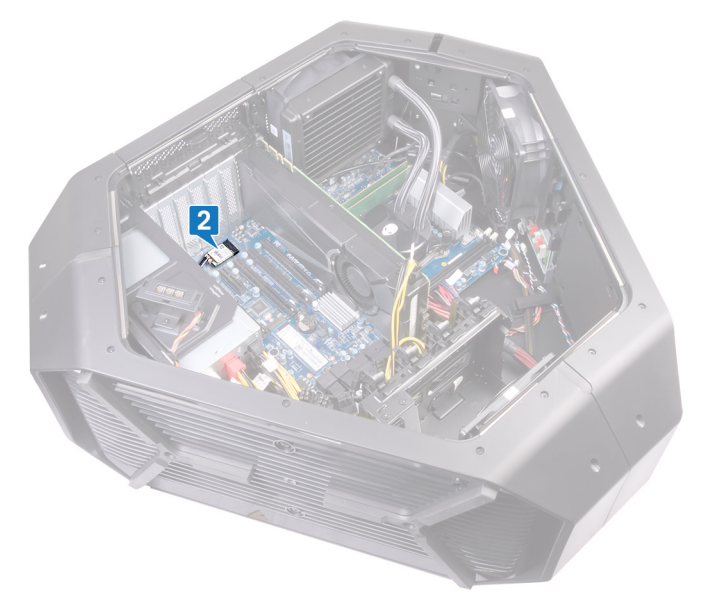

- **3.** Remove the screw (M2x3) that secures the wireless card to the chassis.
- **4.** Slide and remove the wireless card from the wireless-card slot.
- **5.** Disconnect the antenna cables from the wireless card.

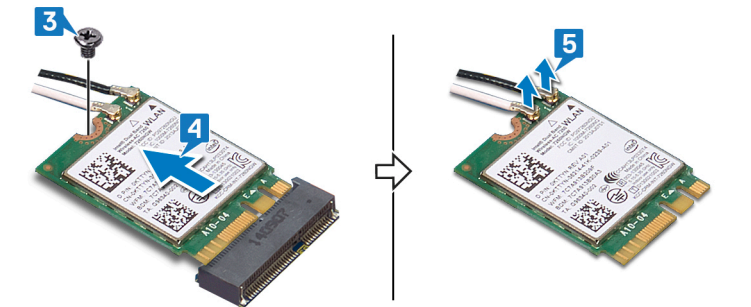

### **Replacing the wireless card**

**NOTE: Before working inside your computer, read the safety information that shipped with your computer and follow the steps in [Before working inside your computer](#page-9-0). After working inside your computer, follow the instructions in [After working](#page-12-0) [inside your computer.](#page-12-0) For more safety best practices, see the Regulatory Compliance home page at [www.dell.com/](https://www.dell.com/regulatory_compliance) [regulatory\\_compliance](https://www.dell.com/regulatory_compliance).**

#### **Procedure**

- **1.** Connect the antenna cables to the wireless card.
- **2.** Align the notch on the wireless card with the tab on the wireless-card slot.
- **3.** Insert the wireless card at an angle into the connector.
- **4.** Replace the screw (M2x3) that secures the wireless card to the chassis. A label at the tip of the antenna cables indicates the color scheme for the wireless card supported by your computer.

#### **Table 2. Antenna-cable color scheme**

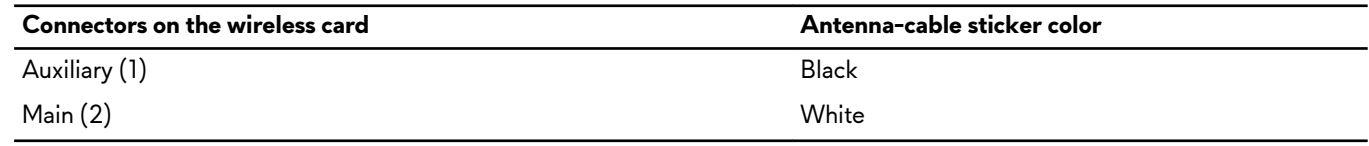

- **1.** If you have multiple graphics cards, replace the graphics card. See ["Replacing multiple graphics cards"](#page-53-0).
- **2.** Replace the left and right side-panels. See ["Replacing the side panels](#page-22-0)".
- **3.** Replace the [stability foot](#page-20-0).

# **Removing the coin-cell battery**

**NOTE: Before working inside your computer, read the safety information that shipped with your computer and follow the steps in [Before working inside your computer](#page-9-0). After working inside your computer, follow the instructions in [After working](#page-12-0) [inside your computer.](#page-12-0) For more safety best practices, see the Regulatory Compliance home page at [www.dell.com/](https://www.dell.com/regulatory_compliance) [regulatory\\_compliance](https://www.dell.com/regulatory_compliance).**

 $\bigwedge$  CAUTION: Removing the coin-cell battery resets the BIOS setup program's settings to default. It is recommended that you **note the BIOS setup program's settings before removing the coin-cell battery.**

#### **Prerequisites**

- **1.** Remove the [stability foot](#page-18-0).
- **2.** Remove the left and right side-panels. See ["Removing the side panels](#page-21-0)".
- **3.** If you have multiple graphics cards installed, remove the graphics card. See ["Removing multiple graphics cards"](#page-48-0).

- **1.** Lay the chassis on the right side.
- **2.** Locate the coin-cell battery on the system board.

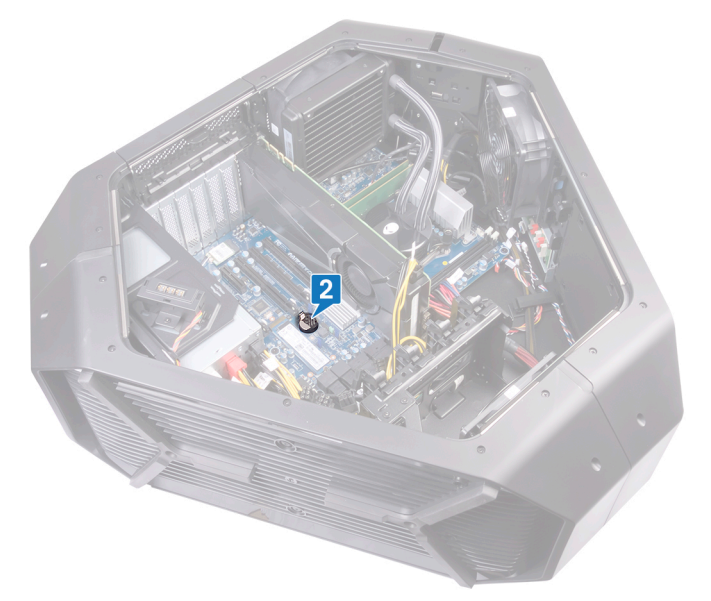

- **3.** Push the coin-cell battery-release lever.
- **4.** Remove the coin-cell battery.

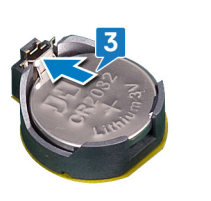

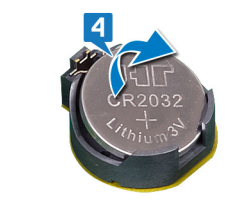

### **Replacing the coin-cell battery**

**NOTE: Before working inside your computer, read the safety information that shipped with your computer and follow the steps in [Before working inside your computer](#page-9-0). After working inside your computer, follow the instructions in [After working](#page-12-0) [inside your computer.](#page-12-0) For more safety best practices, see the Regulatory Compliance home page at [www.dell.com/](https://www.dell.com/regulatory_compliance) [regulatory\\_compliance](https://www.dell.com/regulatory_compliance).**

#### **Procedure**

Insert the coin-cell battery into the socket with the side labeled + facing up and press down the battery in the socket.

- **1.** If you have multiple graphics cards, replace the graphics card. See ["Replacing multiple graphics cards"](#page-53-0).
- **2.** Replace the left and right side-panels. See ["Replacing the side panels](#page-22-0)".
- **3.** Replace the [stability foot](#page-20-0).

# <span id="page-60-0"></span>**Removing the top fan**

**NOTE: Before working inside your computer, read the safety information that shipped with your computer and follow the steps in [Before working inside your computer](#page-9-0). After working inside your computer, follow the instructions in [After working](#page-12-0) [inside your computer.](#page-12-0) For more safety best practices, see the Regulatory Compliance home page at [www.dell.com/](https://www.dell.com/regulatory_compliance) [regulatory\\_compliance](https://www.dell.com/regulatory_compliance).**

### **Prerequisites**

- **1.** Remove the [stability foot](#page-18-0).
- **2.** Remove the left and right side-panels. See ["Removing the side panels](#page-21-0)".

- **1.** Lay the chassis on the right side.
- **2.** Disconnect the top-fan cable from the connector on the system board. For more information on the top-fan cable connector, see "[system-board components](#page-15-0)".
- **3.** Remove the screw (#6-32x6) that secures the top fan on the chassis.
- **4.** Pull the release tab away from the chassis, move the top fan towards the right side and slide the top fan out of the chassis.

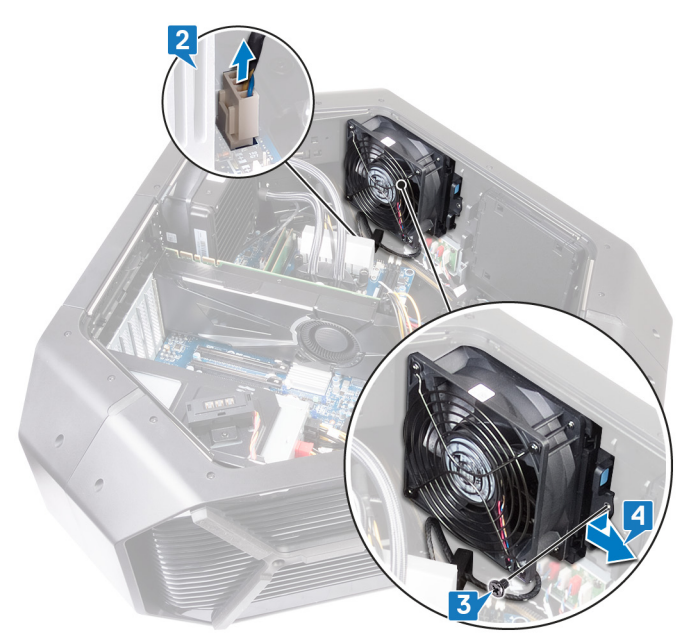

# <span id="page-61-0"></span>**Replacing the top fan**

**NOTE: Before working inside your computer, read the safety information that shipped with your computer and follow the steps in [Before working inside your computer](#page-9-0). After working inside your computer, follow the instructions in [After working](#page-12-0) [inside your computer.](#page-12-0) For more safety best practices, see the Regulatory Compliance home page at [www.dell.com/](https://www.dell.com/regulatory_compliance) [regulatory\\_compliance](https://www.dell.com/regulatory_compliance).**

#### **Procedure**

- **1.** Align the tabs on the top fan with the slots on the chassis and slide the fan until it snaps into position.
- **2.** Replace the screw (#6-32x6) that secures the top fan on the chassis.
- **3.** Connect the top fan cable from the connector on the system board. For more information on the top fan cable connector, see "[system-board components](#page-15-0)".

- **1.** Replace the left and right side-panels. See ["Replacing the side panels](#page-22-0)".
- **2.** Replace the [stability foot](#page-20-0).

### **Removing the logo board**

**NOTE: Before working inside your computer, read the safety information that shipped with your computer and follow the steps in [Before working inside your computer](#page-9-0). After working inside your computer, follow the instructions in [After working](#page-12-0) [inside your computer.](#page-12-0) For more safety best practices, see the Regulatory Compliance home page at [www.dell.com/](https://www.dell.com/regulatory_compliance) [regulatory\\_compliance](https://www.dell.com/regulatory_compliance).**

### **Prerequisites**

- **1.** Remove the [stability foot](#page-18-0).
- **2.** Remove the left and right side-panels. See ["Removing the side panels](#page-21-0)".
- **3.** Remove the [top fan](#page-60-0).

- **NOTE: Note the routing of all cables as you remove them so that you can route them correctly after you replace the logo board.**
- **1.** Disconnect all the cables from the logo board.

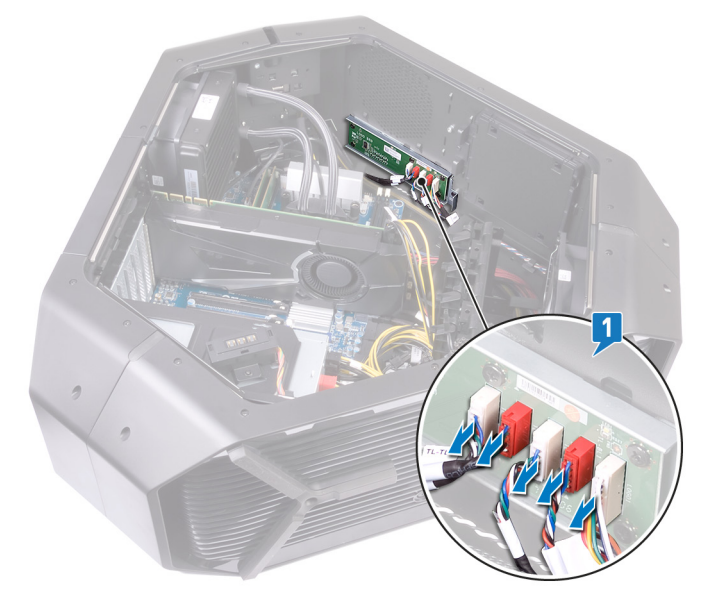

- **2.** Remove the screw (#6-32x6) that secures the logo board to the chassis.
- **3.** Slide the logo board out of the chassis.

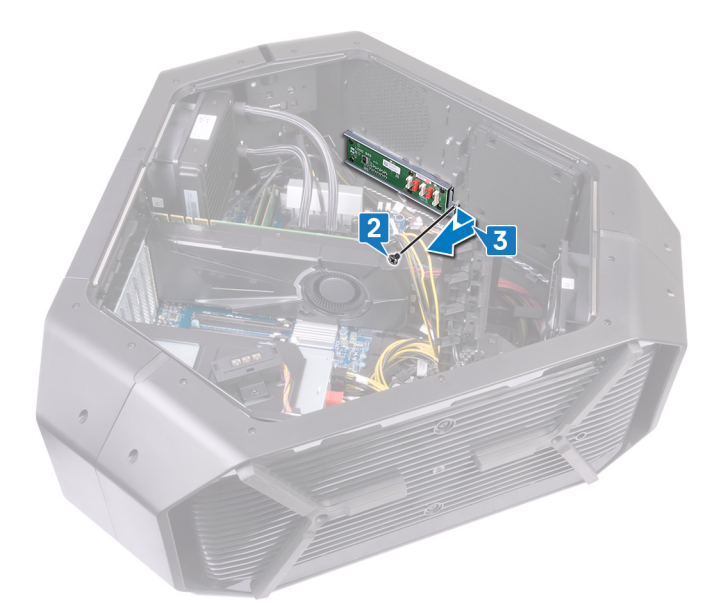

- **4.** Remove the six screws (#6-32x6) that secure the logo board to the bracket.
- **5.** Remove the logo board from the bracket.

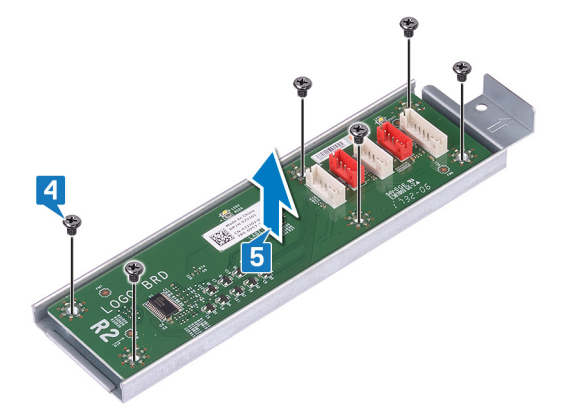

### **Replacing the logo board**

**NOTE: Before working inside your computer, read the safety information that shipped with your computer and follow the steps in [Before working inside your computer](#page-9-0). After working inside your computer, follow the instructions in [After working](#page-12-0) [inside your computer.](#page-12-0) For more safety best practices, see the Regulatory Compliance home page at [www.dell.com/](https://www.dell.com/regulatory_compliance) [regulatory\\_compliance](https://www.dell.com/regulatory_compliance).**

#### **Procedure**

- **1.** Align the screw holes on the logo board to the screw holes on the bracket and slide the logo board in place.
- **2.** Replace the six screws (#6-32x6) that secure the logo board to the bracket.
- **3.** Slide the logo board inside the chassis.
- **4.** Replace the screw (#6-32x6) that secures the logo board to the bracket.
- **5.** Route and connect the respective cables to the logo board.

- **1.** Replace the [top fan](#page-61-0).
- **2.** Replace the left and right side-panels. See ["Replacing the side panels](#page-22-0)".
- **3.** Replace the [stability foot](#page-20-0).

### **Removing the solid-state drive**

**NOTE: Before working inside your computer, read the safety information that shipped with your computer and follow the steps in [Before working inside your computer](#page-9-0). After working inside your computer, follow the instructions in [After working](#page-12-0) [inside your computer.](#page-12-0) For more safety best practices, see the Regulatory Compliance home page at [www.dell.com/](https://www.dell.com/regulatory_compliance) [regulatory\\_compliance](https://www.dell.com/regulatory_compliance).**

**CAUTION: Solid-state drives are fragile. Exercise care when handling the solid-state drive.**

 $\bigwedge$  CAUTION: To avoid data loss, do not remove the solid-state drive while the computer is in sleep or on state.

### **Prerequisites**

- **1.** Remove the [stability foot](#page-18-0).
- **2.** Remove the left and right side-panels. See ["Removing the side panels](#page-21-0)".

- **1.** Lay the chassis on the right side.
- **2.** Locate the M.2 solid-state drive on the system board.

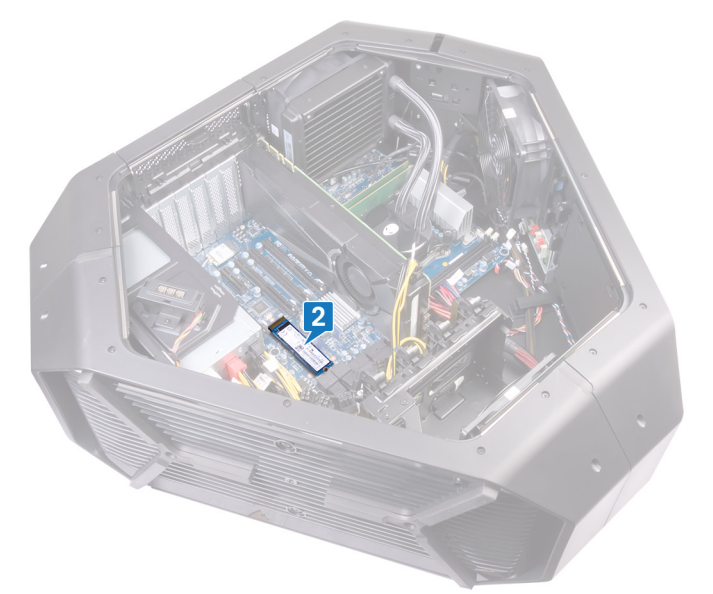

- **3.** Remove the screw (M2x2.5) that secures the M.2 solid-state drive to the system board.
- **4.** Slide and remove the M.2 solid-state drive from the M.2 solid-state drive slot on the system board.

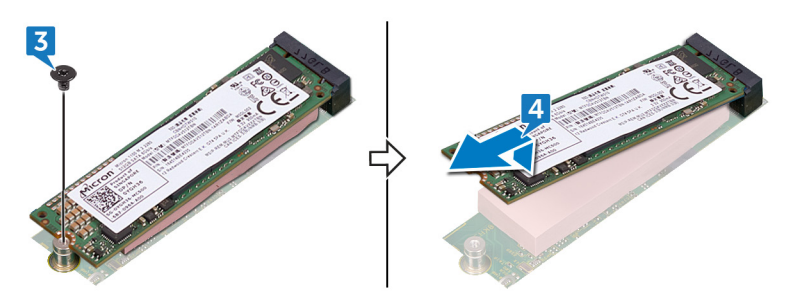

### **Replacing the solid-state drive**

- **NOTE: Before working inside your computer, read the safety information that shipped with your computer and follow the steps in [Before working inside your computer](#page-9-0). After working inside your computer, follow the instructions in [After working](#page-12-0) [inside your computer.](#page-12-0) For more safety best practices, see the Regulatory Compliance home page at [www.dell.com/](https://www.dell.com/regulatory_compliance) [regulatory\\_compliance](https://www.dell.com/regulatory_compliance).**
- **CAUTION: Solid-state drives are fragile. Exercise care when handling the solid-state drive.**

#### **Procedure**

**1.** Locate the M.2 solid-state drive slot on the system board.

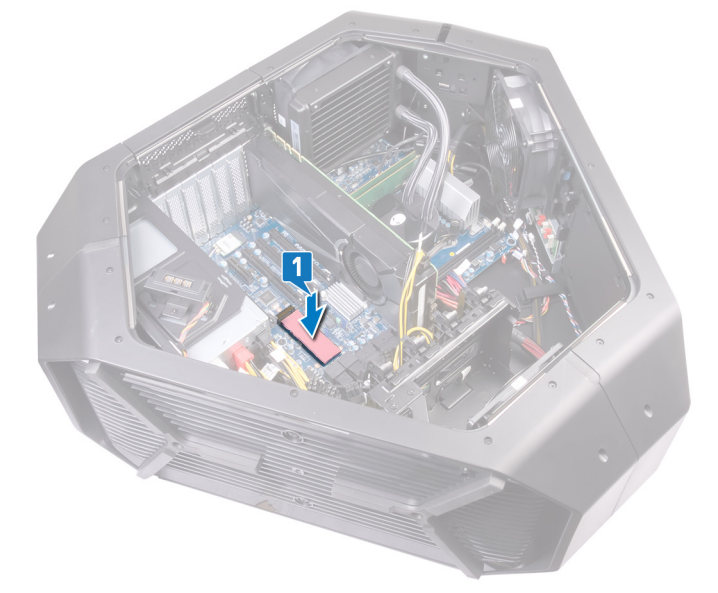

- **2.** Align the notch on the M.2 solid-state drive with the tab on the M.2 solid-state drive slot and slide the M.2 solid-state drive into the M.2 solid-state drive slot.
- **3.** Align the screw hole on the M.2 solid-state drive with the screw hole on the system board.
- **4.** Replace the screw (M2x2.5) that secures the M.2 solid-state drive to the system board.

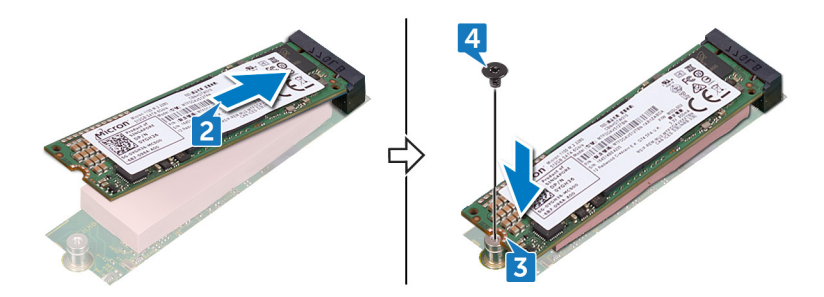

- 1. Replace the left and right side-panels. See ["Replacing the side panels](#page-22-0)".
- **2.** Replace the [stability foot](#page-20-0).

# <span id="page-67-0"></span>**Removing the PCI fan**

**NOTE: Before working inside your computer, read the safety information that shipped with your computer and follow the steps in [Before working inside your computer](#page-9-0). After working inside your computer, follow the instructions in [After working](#page-12-0) [inside your computer.](#page-12-0) For more safety best practices, see the Regulatory Compliance home page at [www.dell.com/](https://www.dell.com/regulatory_compliance) [regulatory\\_compliance](https://www.dell.com/regulatory_compliance).**

#### **Prerequisites**

- **1.** Remove the [stability foot](#page-18-0).
- **2.** Remove the left and right side-panels. See ["Removing the side panels](#page-21-0)".

- **1.** Lay the chassis on the right side.
- **2.** Disconnect the PCI-fan cable from the respective connector on the system board.
- **3.** Remove the PCI-fan cable from the routing guides on the chassis.
- **4.** Remove the screw (M3x5.25) that secure the PCI fan to the chassis.
- **5.** Slide and remove the PCI fan from the tabs securing it to the chassis.

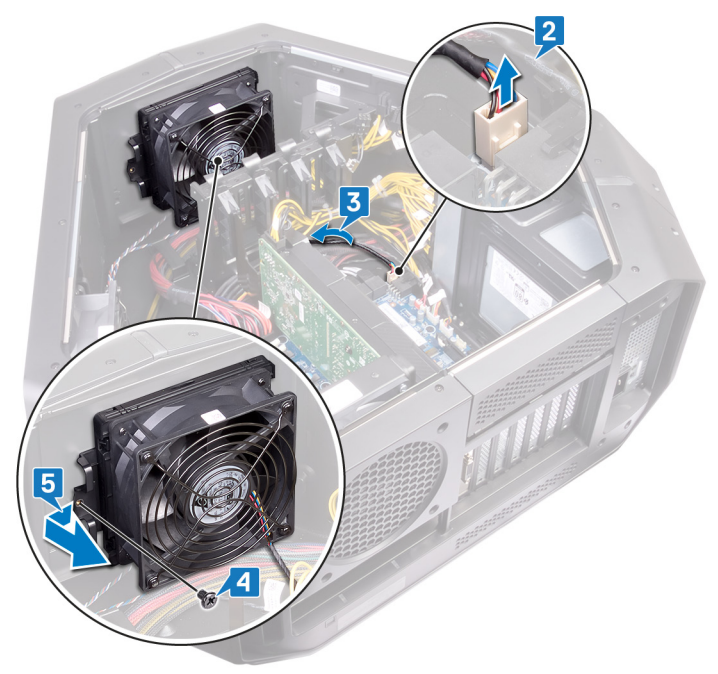

# <span id="page-68-0"></span>**Replacing the PCI fan**

**NOTE: Before working inside your computer, read the safety information that shipped with your computer and follow the steps in [Before working inside your computer](#page-9-0). After working inside your computer, follow the instructions in [After working](#page-12-0) [inside your computer.](#page-12-0) For more safety best practices, see the Regulatory Compliance home page at [www.dell.com/](https://www.dell.com/regulatory_compliance) [regulatory\\_compliance](https://www.dell.com/regulatory_compliance).**

#### **Procedure**

- **1.** Align the tabs on the PCI-fan with the slots on the chassis and slide the fan until it snaps into position.
- **2.** Replace the screw (M3x5.25) that secure the PCI fan to the chassis.
- **3.** Connect the PCI-fan cable to the connector on the system board.

- **1.** Replace the left and right side-panels. See ["Replacing the side panels](#page-22-0)".
- **2.** Replace the [stability foot](#page-20-0).

### **Removing the front-bezel heat sensor cable**

**NOTE: Before working inside your computer, read the safety information that shipped with your computer and follow the steps in [Before working inside your computer](#page-9-0). After working inside your computer, follow the instructions in [After working](#page-12-0) [inside your computer.](#page-12-0) For more safety best practices, see the Regulatory Compliance home page at [www.dell.com/](https://www.dell.com/regulatory_compliance) [regulatory\\_compliance](https://www.dell.com/regulatory_compliance).**

#### **Prerequisites**

- **1.** Remove the [stability foot](#page-18-0).
- **2.** Remove the left and right side-panels. See ["Removing the side panels](#page-21-0)".
- **3.** Remove the [PCI fan](#page-67-0).

#### **Procedure**

- **1.** Disconnect the front-bezel heat sensor cable from the system board.
- **2.** Remove the front-bezel heat sensor cable from the routing guides on the chassis.
- **3.** Remove the two screws (M3x5.25) that secure the PCI fan holder to the chassis.
- **4.** Slide and remove the PCI fan holder from the chassis.

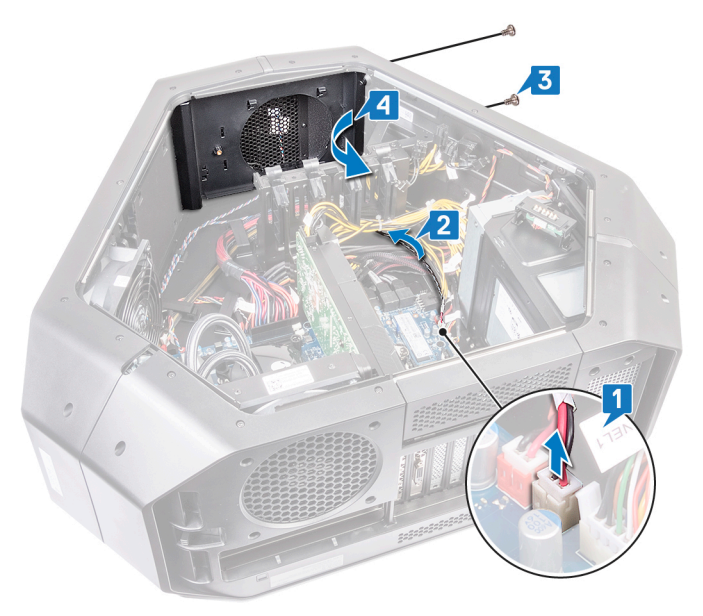

**5.** Push the release tab and pry the front-bezel heat-sensor cable off the chassis.

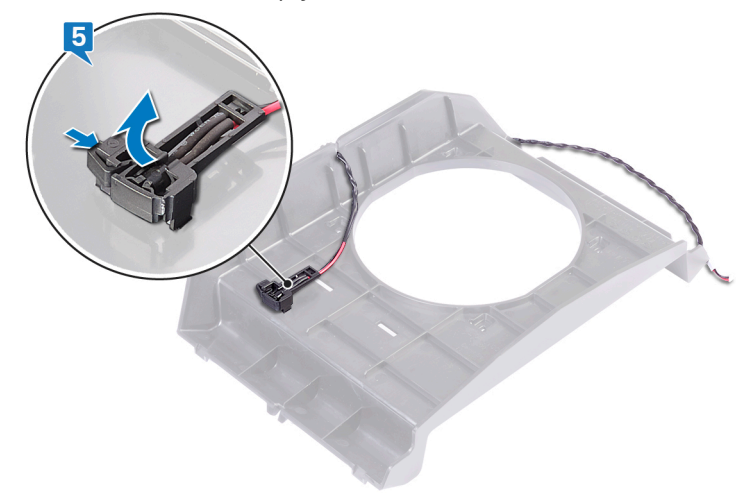

### **Replacing the front-bezel heat-sensor cable**

**NOTE: Before working inside your computer, read the safety information that shipped with your computer and follow the steps in [Before working inside your computer](#page-9-0). After working inside your computer, follow the instructions in [After working](#page-12-0) [inside your computer.](#page-12-0) For more safety best practices, see the Regulatory Compliance home page at [www.dell.com/](https://www.dell.com/regulatory_compliance) [regulatory\\_compliance](https://www.dell.com/regulatory_compliance).**

#### **Procedure**

- **1.** Route the front-bezel heat-sensor cable through the bracket.
- **2.** Align the tab on the front-bezel heat-sensor cable on the chassis.
- **3.** Push the release tab on the front-bezel heat-sensor cable and press it into place.
- **4.** Align and place the PCI fan holder from the chassis.
- **5.** Replace the two screws (M3x5.25) that secure the PCI fan holder to the chassis.
- **6.** Route the front-bezel heat sensor cable through the routing guides on the chassis.
- **7.** Connect the front-bezel heat sensor cable to the system board.

- **1.** Replace the [PCI fan](#page-68-0).
- **2.** Replace the left and right side-panels. See ["Replacing the side panels](#page-22-0)".
- **3.** Replace the [stability foot](#page-20-0).

### **Removing the processor liquid-cooling assembly**

**NOTE: Before working inside your computer, read the safety information that shipped with your computer and follow the steps in [Before working inside your computer](#page-9-0). After working inside your computer, follow the instructions in [After working](#page-12-0) [inside your computer.](#page-12-0) For more safety best practices, see the Regulatory Compliance home page at [www.dell.com/](https://www.dell.com/regulatory_compliance) [regulatory\\_compliance](https://www.dell.com/regulatory_compliance).**

#### **Prerequisites**

- **1.** Remove the [stability foot](#page-18-0).
- **2.** Remove the left and right side-panels. See ["Removing the side panels](#page-21-0)".
- **3.** Remove the [memory modules](#page-42-0).

#### **Procedure**

**WARNING: Despite having a plastic shield, the processor liquid-cooling assembly may be very hot during normal operation. Ensure that it had sufficient time to cool before you touch it.**

**CAUTION: To ensure maximum cooling for the processor, do not touch the heat transfer areas on the processor liquidcooling assembly. The oils in your skin can reduce the heat transfer capability of the thermal grease.**

- **1.** Lay the chassis on the right side.
- **2.** Disconnect the processor liquid-cooling assembly pump-fan cable from the system board. For more information on the processor liquid-cooling assembly pump-fan cable connector, see "[system-board components](#page-15-0)".
- **3.** Disconnect the processor liquid-cooling assembly pump-fan cable from the system board. For more information on the processor liquid-cooling assembly pump-fan cable connector, see "[system-board components](#page-15-0)".
- **4.** In reverse sequential order as indicated on the processor cooling-assembly pump, loosen the captive screws that secure the processor liquid-cooling assembly pump to the system board.
- **5.** Remove the four screws (M5x10) that secure the processor liquid-cooling assembly fan to the chassis.

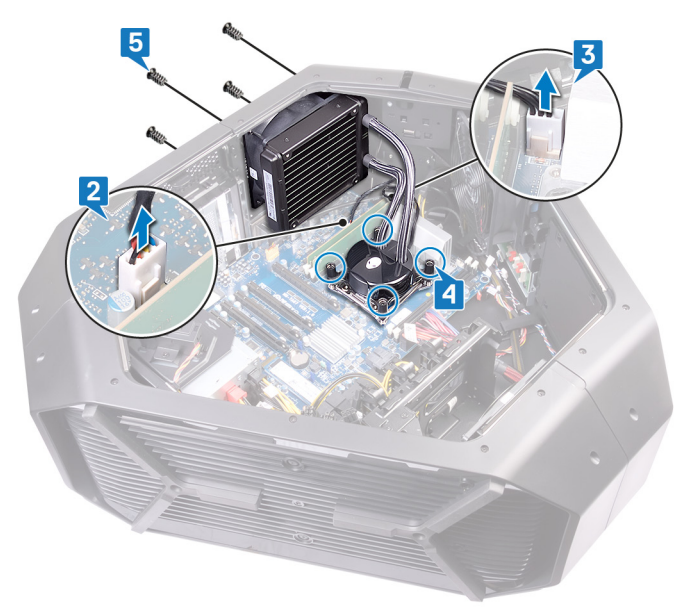

**6.** Slide and lift the processor liquid-cooling assembly fan and processor liquid-cooling assembly pump out of the chassis.
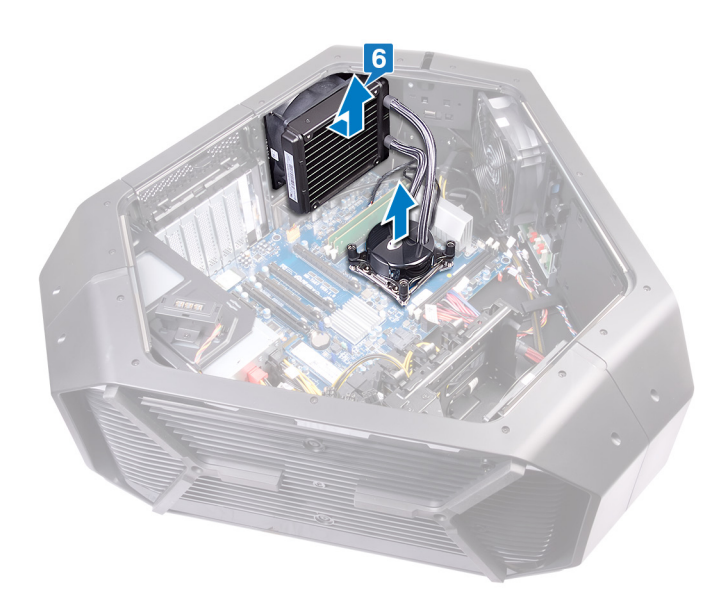

# <span id="page-73-0"></span>**Replacing the processor liquid-cooling assembly**

**NOTE: Before working inside your computer, read the safety information that shipped with your computer and follow the steps in [Before working inside your computer](#page-9-0). After working inside your computer, follow the instructions in [After working](#page-12-0) [inside your computer.](#page-12-0) For more safety best practices, see the Regulatory Compliance home page at [www.dell.com/](https://www.dell.com/regulatory_compliance) [regulatory\\_compliance](https://www.dell.com/regulatory_compliance).**

## **Procedure**

 $\bigwedge$  CAUTION: Incorrect alignment of the processor liquid-cooling assembly can damage the system board and processor.

**1.** Apply thermal grease between the processor liquid-cooling assembly pump and the processor.

- **NOTE: The original thermal grease can be reused if the original processor and processor liquid-cooling are reinstalled together. If either the processor or the processor liquid-cooling is replaced, use the thermal grease provided in the kit to ensure that thermal conductivity is achieved.**
- **2.** Hold the processor liquid-cooling assembly pump in one hand and processor liquid-cooling assembly fan in another.
- **3.** Align the processor liquid-cooling assembly pump over the processor, while holding the processor liquid-cooling assembly fan outside the chassis and secure the processor liquid-cooling assembly pump.
- **4.** Connect the processor liquid-cooling assembly fan and the processor liquid-cooling assembly pump-fan cable to the connectors on the system board.
- **5.** Align the screw holes on the processor liquid-cooling assembly fan with the screw holes on the chassis.
- **6.** Replace the four screws (M5x10) that secure the processor liquid-cooling assembly fan to the chassis.
- **7.** In sequential order as indicated on the processor cooling-assembly, tighten the captive screws that secure the processor liquidcooling assembly to the system board.
- **8.** Connect the processor liquid-cooling assembly fan cable to the system board.
- **9.** Connect the processor liquid-cooling assembly pump-fan cable to the system board.

- **1.** Replace the [memory modules](#page-43-0).
- **2.** Replace the left and right side-panels. See ["Replacing the side panels](#page-22-0)".
- **3.** Replace the [stability foot](#page-20-0).

## <span id="page-74-0"></span>**Removing the processor**

**NOTE: Before working inside your computer, read the safety information that shipped with your computer and follow the steps in [Before working inside your computer](#page-9-0). After working inside your computer, follow the instructions in [After working](#page-12-0) [inside your computer.](#page-12-0) For more safety best practices, see the Regulatory Compliance home page at [www.dell.com/](https://www.dell.com/regulatory_compliance) [regulatory\\_compliance](https://www.dell.com/regulatory_compliance).**

#### **Prerequisites**

- **1.** Remove the [stability foot](#page-18-0).
- **2.** Remove the left and right side-panels. See ["Removing the side panels](#page-21-0)".
- **3.** Remove the [processor liquid-cooling assembly](#page-71-0).

- **WARNING: The processor might still be hot after the computer is shut down. Allow the processor to cool down before removing it.**
- **1.** Press down and push the left-release lever away from the processor to release it from the securing tab.
- **2.** Press down and push the right-release lever away from the processor to release it from the securing tab.
- **3.** Extend the right-release lever and left-release lever completely to open the processor cover.
	- $\bigtriangleup$  <code>CAUTION:</code> When removing the processor, do not touch any of the pins inside the socket or allow any objects to fall on **the pins in the socket.**
- **4.** Open the processor cover.
- **5.** Gently lift the processor from the processor socket.

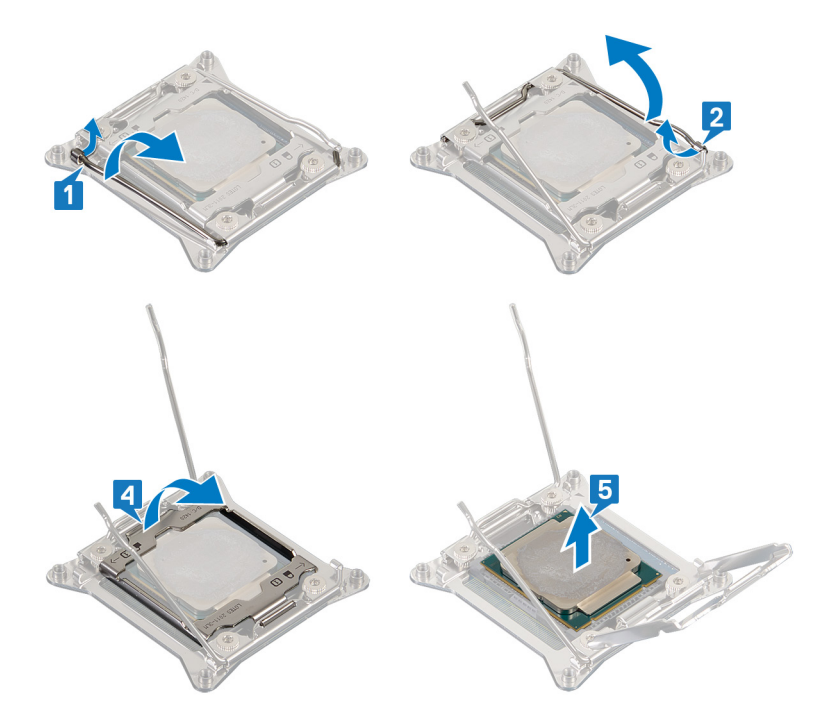

## <span id="page-75-0"></span>**Replacing the processor**

**NOTE: Before working inside your computer, read the safety information that shipped with your computer and follow the steps in [Before working inside your computer](#page-9-0). After working inside your computer, follow the instructions in [After working](#page-12-0) [inside your computer.](#page-12-0) For more safety best practices, see the Regulatory Compliance home page at [www.dell.com/](https://www.dell.com/regulatory_compliance) [regulatory\\_compliance](https://www.dell.com/regulatory_compliance).**

**CAUTION: If either the processor or the heat sink is replaced, use the thermal grease provided in the kit to ensure that thermal conductivity is achieved.**

**NOTE: A new processor ships with a thermal pad in the package. In some cases, the processor may ship with the thermal pad attached to it.**

#### **Procedure**

**1.** Ensure that the right-release lever is fully extended in the open position.

 $\bigtriangleup$  CAUTION: You must place the processor correctly in the processor socket to avoid damage to the processor.

- **2.** Align the pin-1 corner of the processor with the pin-1 corner of the processor socket, and then place the processor in the processor socket.
	- **NOTE: The pin-1 corner of the processor has a triangle that aligns with the triangle on the pin-1 corner on the processor socket. When the processor is properly seated, all four corners are aligned at the same height. If one or more corners of the processor are higher than the others, the processor is not seated properly.**
- **3.** When the processor is fully seated in the socket, close the processor cover.
- **4.** Press down and push the right-release lever. Place it under the tab on the processor cover.
- **5.** Press down and push the left-release lever. Place it under the tab on the processor cover.

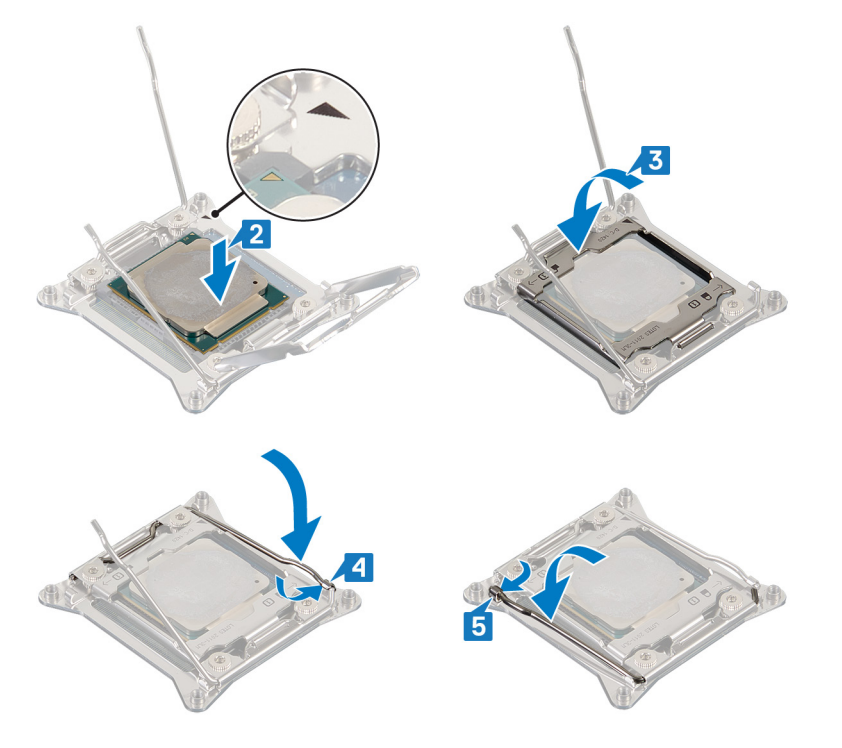

- **1.** Replace the [processor liquid-cooling assembly](#page-71-0).
- **2.** Replace the left and right side-panels. See ["Replacing the side panels](#page-22-0)".
- **3.** Replace the [stability foot](#page-20-0).

# **Removing the power-supply unit**

**NOTE: Before working inside your computer, read the safety information that shipped with your computer and follow the steps in [Before working inside your computer](#page-9-0). After working inside your computer, follow the instructions in [After working](#page-12-0) [inside your computer.](#page-12-0) For more safety best practices, see the Regulatory Compliance home page at [www.dell.com/](https://www.dell.com/regulatory_compliance) [regulatory\\_compliance](https://www.dell.com/regulatory_compliance).**

## **Prerequisites**

- **1.** Remove the [stability foot](#page-18-0).
- **2.** Remove the left and right side-panels. See ["Removing the side panels](#page-21-0)".
- **3.** Remove the [graphics cards](#page-44-0) or [multiple graphics cards.](#page-48-0)

## **Procedure**

- **NOTE: Note the routing of all cables as you remove them so that you can route them correctly after you replace the powersupply unit.**
- **1.** Lay the chassis on the right side.
- **2.** Press the release tabs on the power cables and disconnect all the cables from the power-supply unit.
- **3.** Remove the four screws (#6-32x6) that secure the power-supply unit to the back of the chassis.

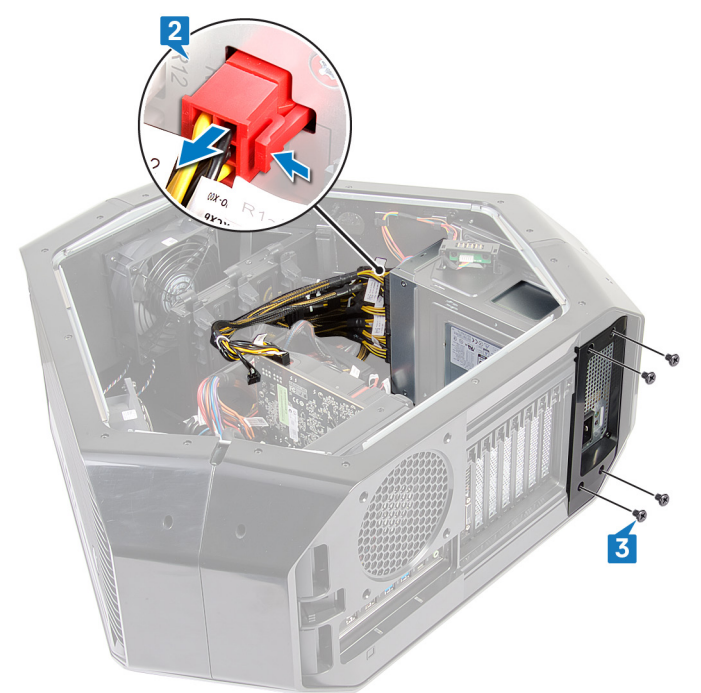

**4.** Lift the power-supply unit cover away from the chassis.

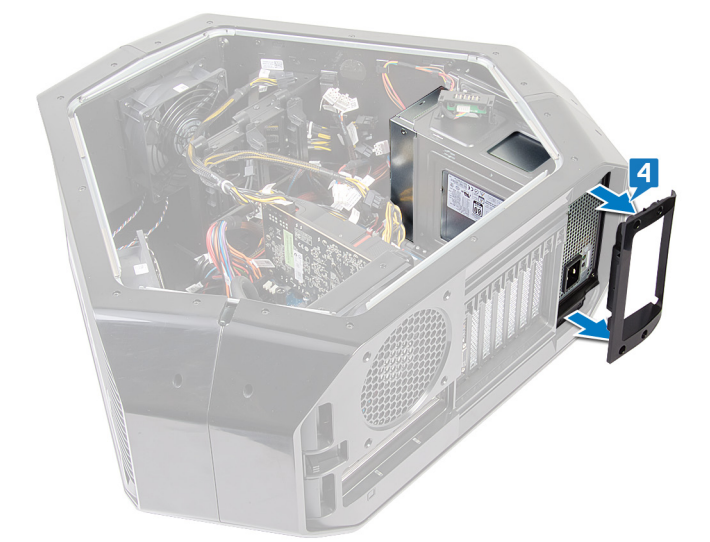

**5.** Slide the power-supply unit out through the back of the chassis and remove it from the computer.

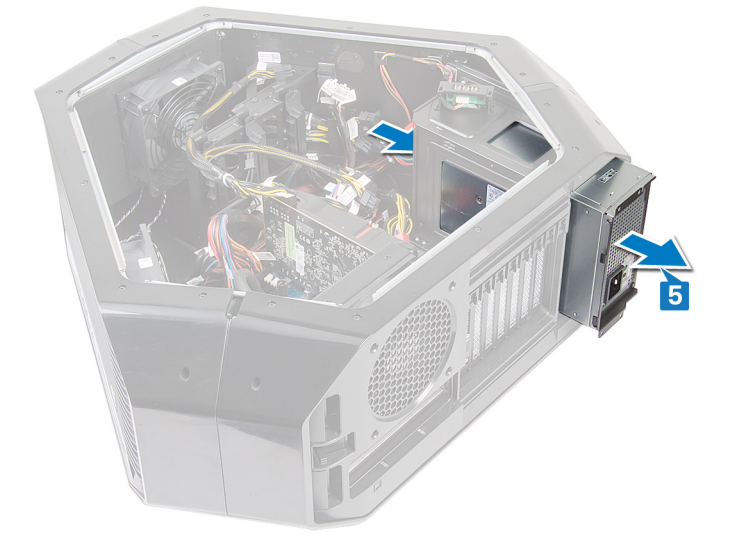

- **6.** Remove the four screws (#6-32x6) that secure the metal bracket to the power-supply unit.
- **7.** Remove the metal bracket from the power-supply unit.

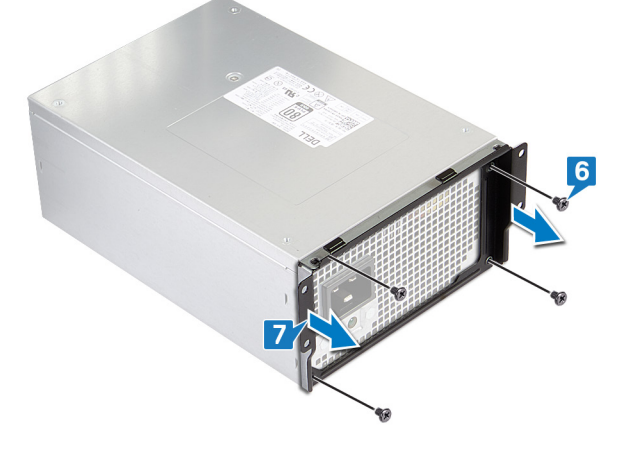

# **Replacing the power-supply unit**

**NOTE: Before working inside your computer, read the safety information that shipped with your computer and follow the steps in [Before working inside your computer](#page-9-0). After working inside your computer, follow the instructions in [After working](#page-12-0) [inside your computer.](#page-12-0) For more safety best practices, see the Regulatory Compliance home page at [www.dell.com/](https://www.dell.com/regulatory_compliance) [regulatory\\_compliance](https://www.dell.com/regulatory_compliance).**

## **Procedure**

- **WARNING: The cables and ports on the back of the power-supply unit are color-coded to indicate the different power wattage. Ensure that you plug in the cable to the correct port. Failure to do so may result in damaging the power-supply unit and/or system components.**
- **1.** Align and place the metal bracket on to the power-supply unit.
- **2.** Replace the four screws (#6-32x6) that secure the metal bracket to the power-supply unit.
- **3.** Press and hold the securing tab on the chassis and slide the power-supply unit into the chassis until it snaps into position.

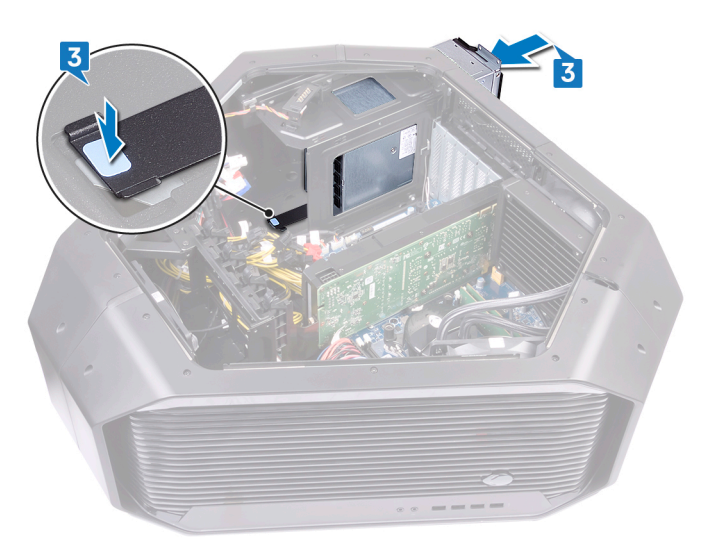

- **4.** Align the notch on the power-supply unit cover with the tab on the chassis.
- **5.** Replace the four screws (#6-32x6) that secure the power-supply unit to the bezel.
- **6.** Connect the power cable to the power-supply unit.

- **1.** Replace the [graphics cards](#page-46-0) or [multiple graphics cards.](#page-53-0)
- **2.** Replace the left and right side-panels. See ["Replacing the side panels](#page-22-0)".
- **3.** Replace the [stability foot](#page-20-0).

## **Removing the system board**

- **NOTE: Before working inside your computer, read the safety information that shipped with your computer and follow the steps in [Before working inside your computer](#page-9-0). After working inside your computer, follow the instructions in [After working](#page-12-0) [inside your computer.](#page-12-0) For more safety best practices, see the Regulatory Compliance home page at [www.dell.com/](https://www.dell.com/regulatory_compliance) [regulatory\\_compliance](https://www.dell.com/regulatory_compliance).**
- **NOTE: Your computer's Service Tag is stored in the system board. You must enter the Service Tag in the BIOS setup program after you replace the system board.**
- **NOTE: Replacing the system board removes any changes you have made to the BIOS using the BIOS setup program. You must make the appropriate changes again after you replace the system board.**
- **NOTE: Before disconnecting the cables from the system board, note the location of the connectors so that you can reconnect the cables correctly after you replace the system board.**

### **Prerequisites**

- **1.** Remove the [stability foot](#page-18-0).
- **2.** Remove the left and right side-panels. See ["Removing the side panels](#page-21-0)".
- **3.** Remove the [top fan](#page-60-0).
- **4.** Remove the [graphics card](#page-44-0) or [multiple graphics cards.](#page-48-0)
- **5.** Remove the **memory** modules.
- **6.** Remove the [processor liquid-cooling assembly](#page-71-0).
- **7.** Remove the [wireless card.](#page-56-0)

- **NOTE: Note the routing of all cables as you remove them so that you can route them correctly after you replace the system board. For information on system-board connectors, see ["system-board components"](#page-15-0).**
- **1.** Lay the chassis on the right side.
- **2.** Disconnect all the cables connected to the system-board assembly.
- **3.** Remove the nine screws (#6-32x6) that secure the system-board assembly to the chassis.
- **4.** Lift the system-board assembly out of the chassis.

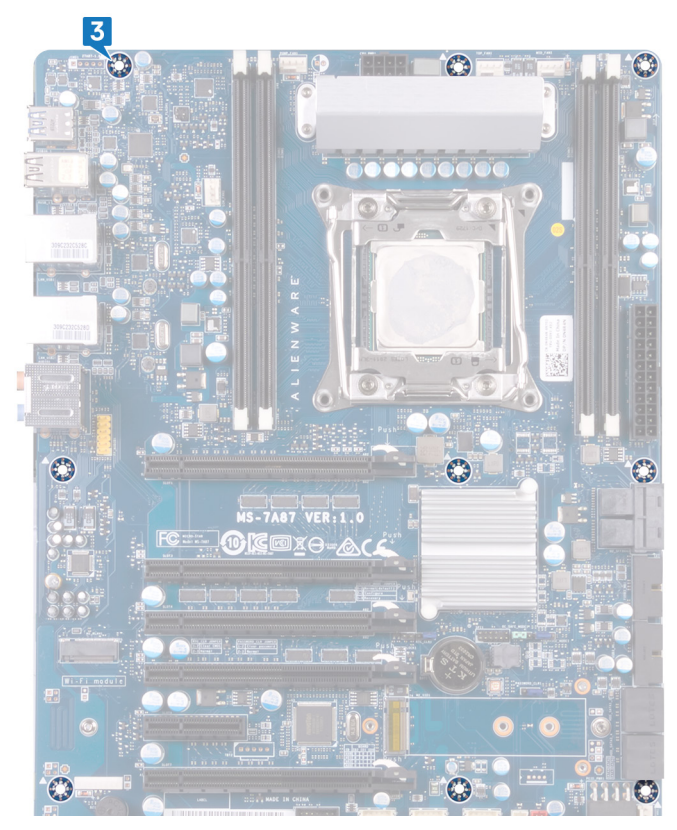

**5.** Remove the **[processor](#page-74-0)**.

## **Replacing the system board**

- **NOTE: Before working inside your computer, read the safety information that shipped with your computer and follow the steps in [Before working inside your computer](#page-9-0). After working inside your computer, follow the instructions in [After working](#page-12-0) [inside your computer.](#page-12-0) For more safety best practices, see the Regulatory Compliance home page at [www.dell.com/](https://www.dell.com/regulatory_compliance) [regulatory\\_compliance](https://www.dell.com/regulatory_compliance).**
- **NOTE: Your computer's Service Tag is stored in the system board. You must enter the Service Tag in the BIOS setup program after you replace the system board.**
- **NOTE: Replacing the system board removes any changes you have made to the BIOS using the BIOS setup program. You must make the appropriate changes again after you replace the system board.**

#### **Procedure**

- **1.** Replace the [processor](#page-75-0).
- **2.** Align the ports on the system-board assembly with the slots on the chassis and align the system-board assembly in place.
- **3.** Replace the nine screws (#6-32x6) that secure the system-board assembly to the chassis.
- **4.** Route and connect the cables that you disconnected from the system-board assembly.

**NOTE: For information on system-board connectors, see "[system-board components"](#page-15-0).**

- **1.** Replace the [processor liquid-cooling assembly](#page-73-0).
- **2.** Replace the [memory modules](#page-43-0).
- **3.** Replace the [graphics card](#page-46-0) or [multiple graphics cards.](#page-48-0)
- **4.** Replace the [top fan](#page-61-0).
- **5.** Replace the [wireless card.](#page-57-0)
- **6.** Replace the left and right side-panels. See ["Replacing the side panels](#page-22-0)".
- **7.** Replace the [stability foot](#page-20-0).

## <span id="page-82-0"></span>**Removing the handle bars**

**NOTE: Before working inside your computer, read the safety information that shipped with your computer and follow the steps in [Before working inside your computer](#page-9-0). After working inside your computer, follow the instructions in [After working](#page-12-0) [inside your computer.](#page-12-0) For more safety best practices, see the Regulatory Compliance home page at [www.dell.com/](https://www.dell.com/regulatory_compliance) [regulatory\\_compliance](https://www.dell.com/regulatory_compliance).**

## **Prerequisites**

- **1.** Remove the [stability foot](#page-18-0).
- **2.** Remove the left and right side-panels. See ["Removing the side panels](#page-21-0)".

## **Procedure**

**1.** Remove the seven screws (#6-32x6.5) that secure the rear handle-bar to the left side of the chassis.

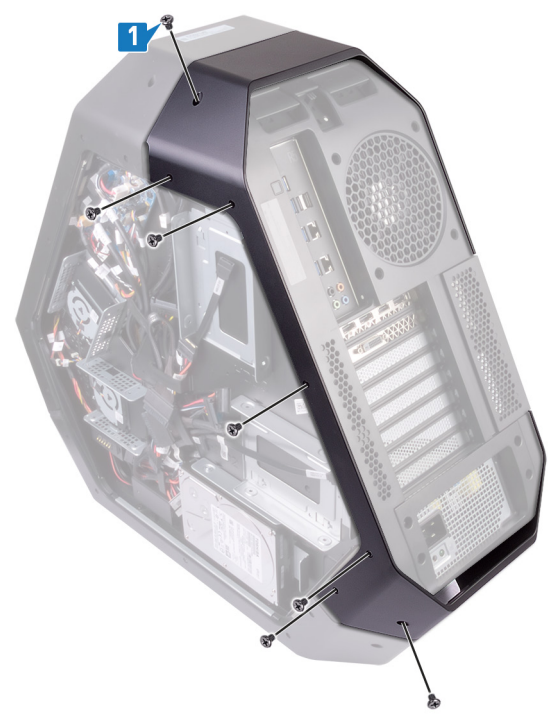

- **2.** Remove the seven screws (#6-32x6.5) that secure the rear handle-bar to the right side of the chassis.
- **3.** Press the rear-handle bar to release the securing tab and remove the rear-handle bar.

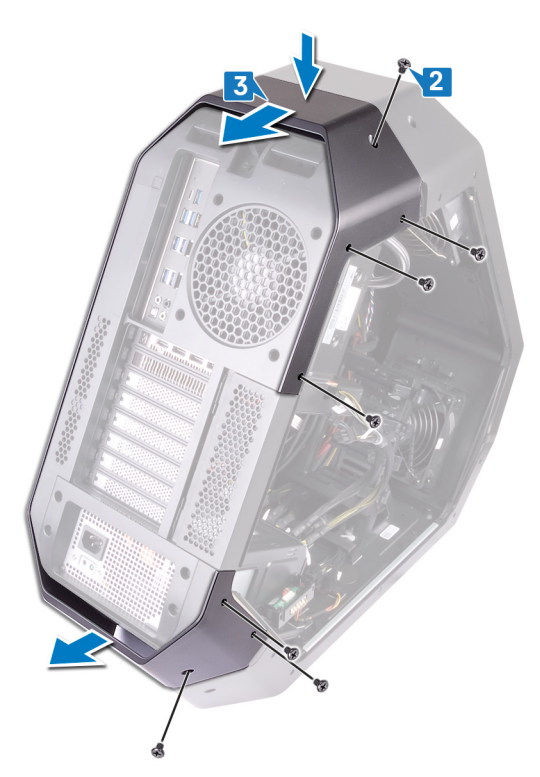

**4.** Remove the seven screws (#6-32x6.5) that secure the front handle-bar to the left side of the chassis.

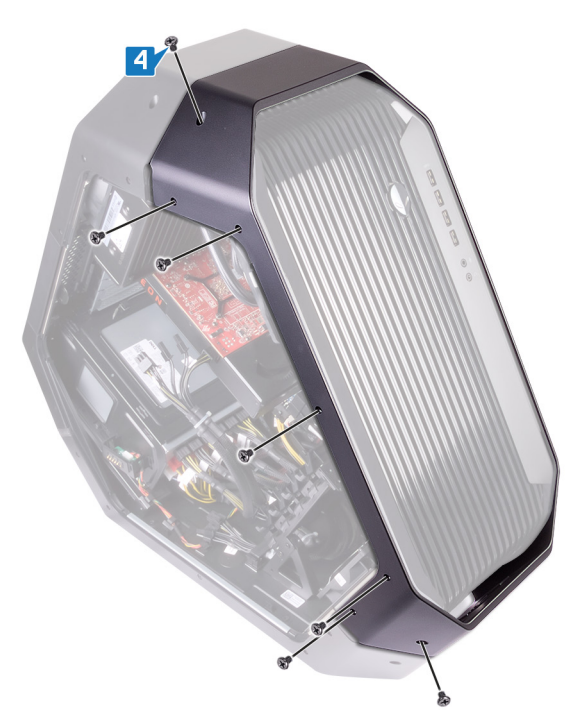

- **5.** Remove the seven screws (#6-32x6.5) that secure the front handle-bar to the right side of the chassis.
- **6.** Press the front-handle bar to release the securing tab and remove the front-handle bar.

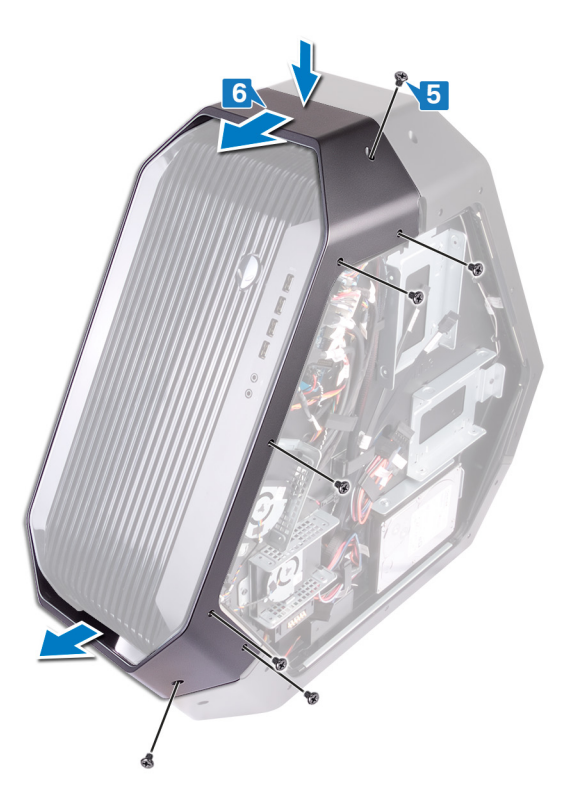

**7.** Remove the seven screws (#6-32x6.5) that secure the bottom handle-bar to the left side of the chassis.

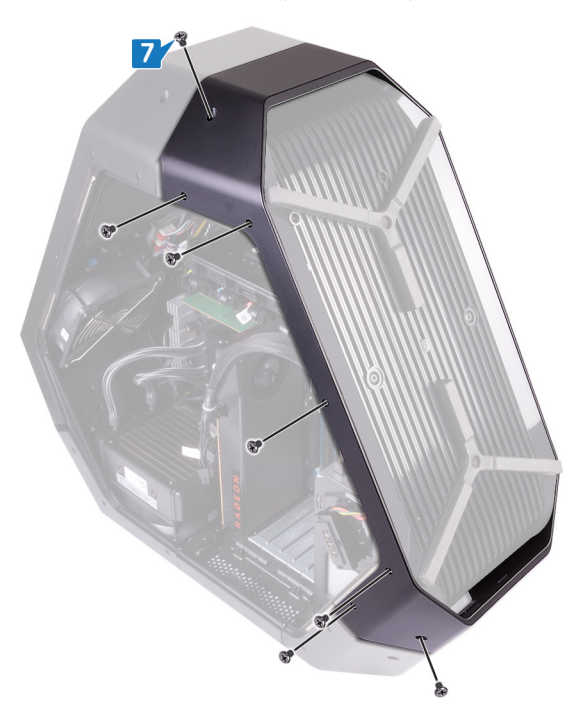

- **8.** Remove the seven screws (#6-32x6.5) that secure the bottom handle-bar to the right side of the chassis.
- **9.** Press the bottom-handle bar to release the securing tab and remove the bottom-handle bar.

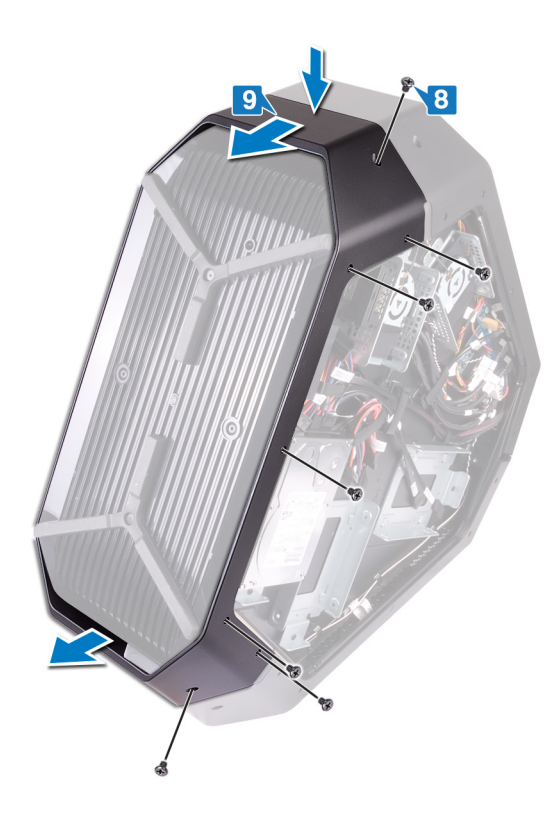

## <span id="page-86-0"></span>**Replacing the handle bars**

**NOTE: Before working inside your computer, read the safety information that shipped with your computer and follow the steps in [Before working inside your computer](#page-9-0). After working inside your computer, follow the instructions in [After working](#page-12-0) [inside your computer.](#page-12-0) For more safety best practices, see the Regulatory Compliance home page at [www.dell.com/](https://www.dell.com/regulatory_compliance) [regulatory\\_compliance](https://www.dell.com/regulatory_compliance).**

### **Procedure**

- **1.** Align and place the bottom-handle bar on the slot and snap the bottom-handle bar to the chassis.
- **2.** Replace the seven screws (#6-32x6.5) that secure the bottom-handle bar to the left side of the chassis.
- **3.** Replace the seven screws (#6-32x6.5) that secure the bottom-handle bar to the right side of the chassis.
- **4.** Align and place the front-handle bar on the slot and snap the front-handle bar to the chassis.
- **5.** Replace the seven screws (#6-32x6.5) that secure the front-handle bar to the left side of the chassis.
- **6.** Replace the seven screws (#6-32x6.5) that secure the front-handle bar to the right side of the chassis.
- **7.** Align and place the rear-handle bar on the slot and snap the rear-handle bar to the chassis.
- **8.** Replace the seven screws (#6-32x6.5) that secure the rear-handle bar to the left side of the chassis.
- **9.** Replace the seven screws (#6-32x6.5) that secure the rear-handle bar to the right side of the chassis.

- **1.** Replace the left and right side-panels. See ["Replacing the side panels](#page-22-0)".
- **2.** Replace the [stability foot](#page-20-0).

## <span id="page-87-0"></span>**Removing the front bezel**

**NOTE: Before working inside your computer, read the safety information that shipped with your computer and follow the steps in [Before working inside your computer](#page-9-0). After working inside your computer, follow the instructions in [After working](#page-12-0) [inside your computer.](#page-12-0) For more safety best practices, see the Regulatory Compliance home page at [www.dell.com/](https://www.dell.com/regulatory_compliance) [regulatory\\_compliance](https://www.dell.com/regulatory_compliance).**

### **Prerequisites**

- **1.** Remove the [stability foot](#page-18-0).
- **2.** Remove the left and right side-panels. See ["Removing the side panels](#page-21-0)".
- **3.** Remove the **[handle bars](#page-82-0)**.

- **1.** Pull the connector downwards and then disconnect the top tron light-cables from the front bezel.
- **2.** Pull the connector downwards and then disconnect the bottom tron light-cables from the front bezel.

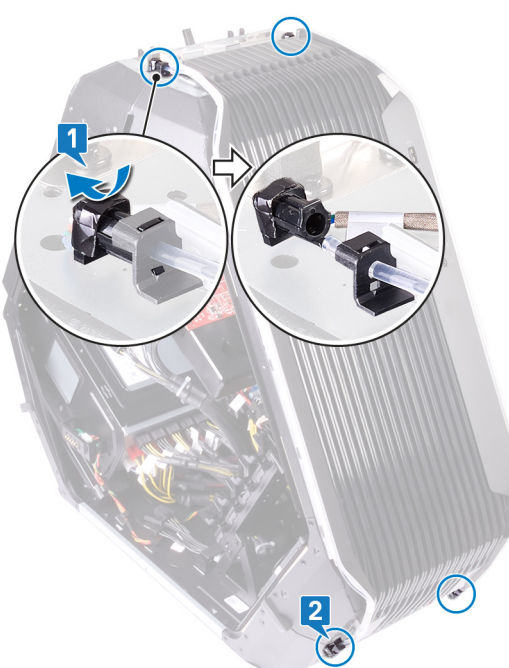

- **3.** Remove the two screws (6-32x5.2) from inside, securing the front bezel to the left side of the chassis.
- **4.** Remove the screw (6-32x5.2) from inside, securing the front bezel to the right side of the chassis.
- **5.** Release the tabs from inside the chassis on the right side, securing the front bezel to the chassis.
- **6.** Pull the front bezel off the chassis.

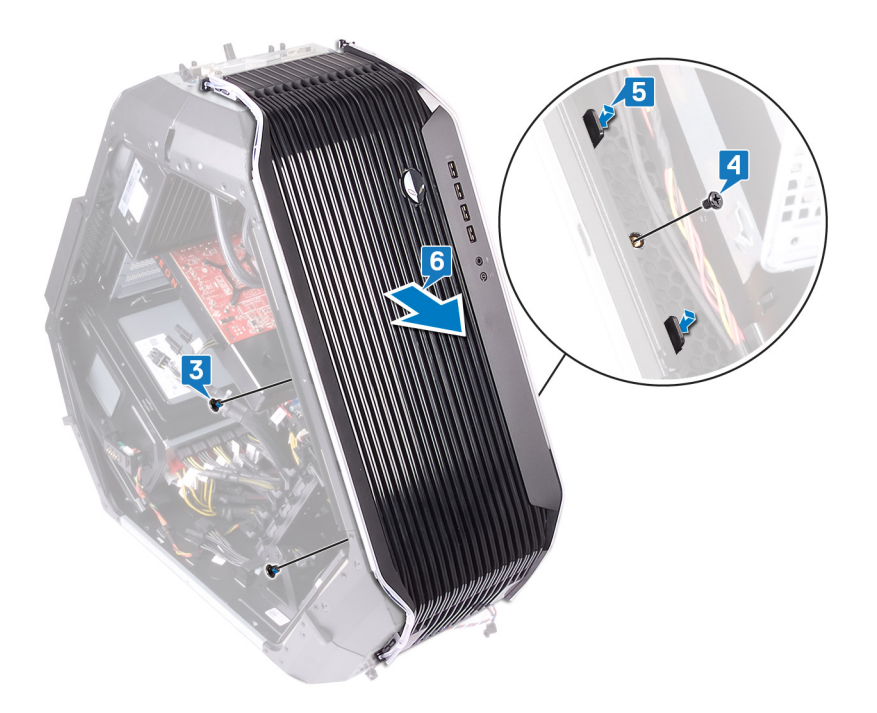

## <span id="page-89-0"></span>**Replacing the front bezel**

**NOTE: Before working inside your computer, read the safety information that shipped with your computer and follow the steps in [Before working inside your computer](#page-9-0). After working inside your computer, follow the instructions in [After working](#page-12-0) [inside your computer.](#page-12-0) For more safety best practices, see the Regulatory Compliance home page at [www.dell.com/](https://www.dell.com/regulatory_compliance) [regulatory\\_compliance](https://www.dell.com/regulatory_compliance).**

### **Procedure**

- **1.** Align the tabs from inside the chassis on the right and left side and place the front bezel and snap it in place.
- **2.** Connect the top tron light-cables to the front bezel.
- **3.** Connect the bottom tron light-cables to the front bezel.
- **4.** Replace the screw (6-32x5.2) from inside, securing the front bezel to the right side of the chassis.
- **5.** Replace the two screws (6-32x5.2) from inside, securing the front bezel to the left side of the chassis.

- **1.** Replace the [handle bars](#page-86-0).
- **2.** Replace the left and right side-panels. See ["Replacing the side panels](#page-22-0)".
- **3.** Replace the [stability foot](#page-20-0).

## <span id="page-90-0"></span>**Removing the rear bezel**

**NOTE: Before working inside your computer, read the safety information that shipped with your computer and follow the steps in [Before working inside your computer](#page-9-0). After working inside your computer, follow the instructions in [After working](#page-12-0) [inside your computer.](#page-12-0) For more safety best practices, see the Regulatory Compliance home page at [www.dell.com/](https://www.dell.com/regulatory_compliance) [regulatory\\_compliance](https://www.dell.com/regulatory_compliance).**

## **Prerequisites**

- **1.** Remove the [stability foot](#page-18-0).
- **2.** Remove the left and right side-panels. See ["Removing the side panels](#page-21-0)".
- **3.** Follow the procedure from step 1 to step 3 in [Removing the handle bars](#page-82-0) to remove the rear handle bar.

- **1.** Disconnect the rear I/O accessibility lighting cable from the I/O board.
- **2.** Open the securing clip which secures the rear I/O accessibility lighting cable to the chassis.
- **3.** Remove the rear I/O accessibility lighting cable through the routing guides on the chassis.

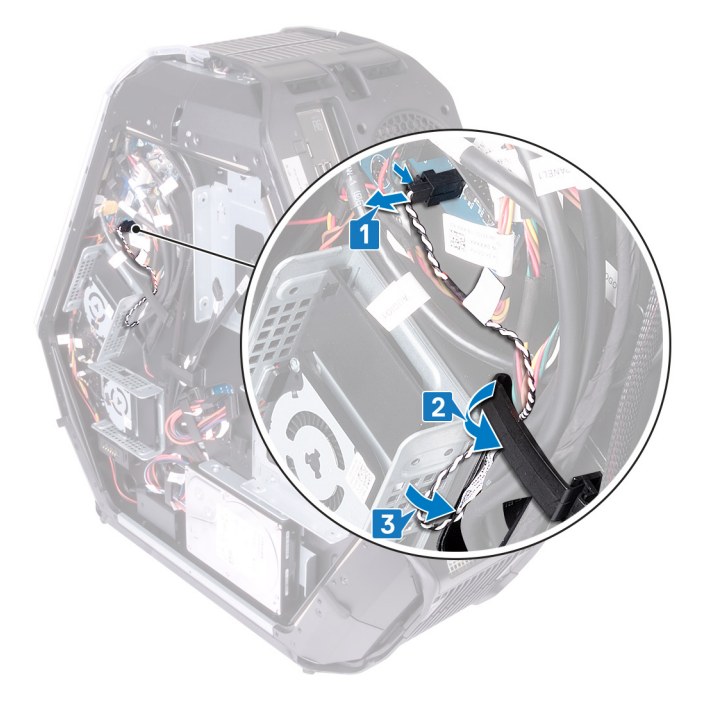

- **4.** Remove the rear I/O accessibility lighting cable through the slot on the chassis.
- **5.** Open the securing clip which secures the rear I/O accessibility lighting cable to the chassis.

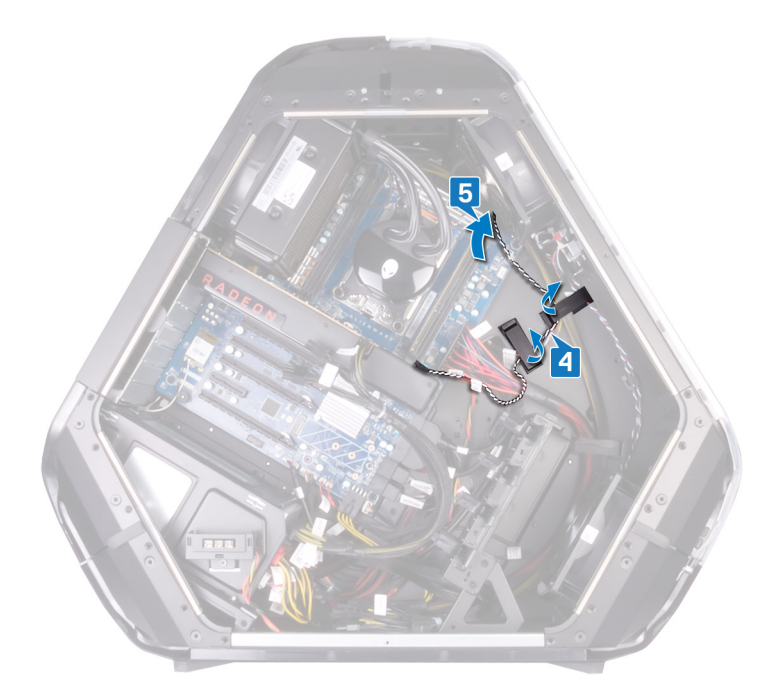

- **6.** Remove the rear I/O accessibility lighting cable from the routing guides on the chassis.
- **7.** Remove the four screws (#6-32x6) that secure the power-supply unit cover to the back of the chassis.
- **8.** Lift the power-supply unit cover away from the chassis.

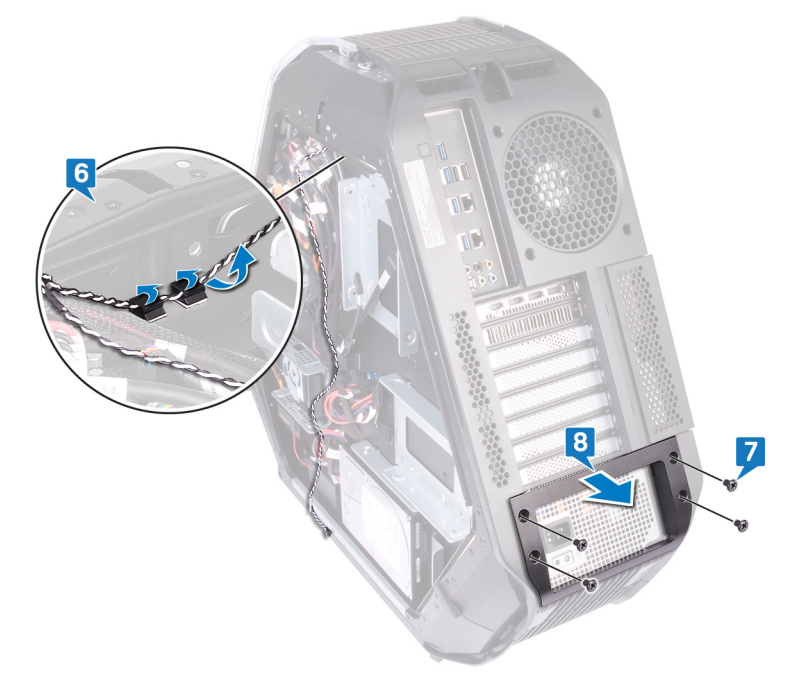

- **9.** Remove the four screws (#6-32x6) that secure the rear bezel to the top and bottom of the chassis.
- **10.**Remove the screw (M3x5) from inside, that secure the rear bezel to the chassis.
- **11.** Release the tabs from inside the chassis on the left side, securing the rear bezel to the chassis.
- **12.** Release the tabs from inside the chassis on the right side, securing the rear bezel to the chassis.
- **13.** Remove the rear bezel from the chassis and remove the rear I/O accessibility lighting cable from the slot on the chassis.

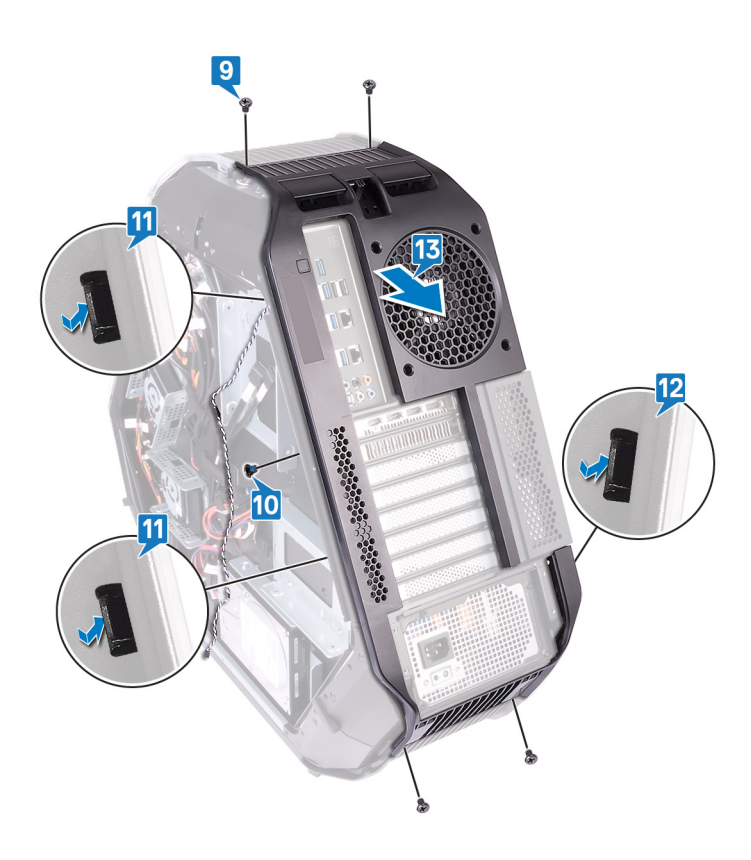

## <span id="page-93-0"></span>**Replacing the rear bezel**

**NOTE: Before working inside your computer, read the safety information that shipped with your computer and follow the steps in [Before working inside your computer](#page-9-0). After working inside your computer, follow the instructions in [After working](#page-12-0) [inside your computer.](#page-12-0) For more safety best practices, see the Regulatory Compliance home page at [www.dell.com/](https://www.dell.com/regulatory_compliance) [regulatory\\_compliance](https://www.dell.com/regulatory_compliance).**

#### **Procedure**

- **1.** Route the rear I/O accessibility lighting cable through the slot on the chassis.
- **2.** Align the tabs from inside the chassis on the right side and left side, securing the rear bezel to the chassis and snap it in place.
- **3.** Replace the screw (M3x5) from inside, that secure the rear bezel to the chassis.
- **4.** Replace the four screws (#6-32x6) that secures the rear bezel to the top and bottom of the chassis.
- **5.** Route the rear I/O accessibility lighting cable through the routing guides on the chassis.
- **6.** Align and place the power-supply cover on the chassis.
- **7.** Replace the four screws (#6-32x6) that secure the power-supply unit to the back of the chassis.
- **8.** Insert the rear I/O accessibility lighting cable through the slot on the chassis.
- **9.** Secure the rear I/O accessibility lighting cable to the chassis using the securing clip.
- **10.**Connect the rear I/O accessibility lighting cable to the I/O board.

- **1.** Follow the procedure from step 7 to step 9 in [Replacing the handle bars](#page-86-0) to replace the rear handle bar.
- **2.** Replace the left and right side-panels. See ["Replacing the side panels](#page-22-0)".
- **3.** Replace the [stability foot](#page-20-0).

## <span id="page-94-0"></span>**Removing the base panel**

**NOTE: Before working inside your computer, read the safety information that shipped with your computer and follow the steps in [Before working inside your computer](#page-9-0). After working inside your computer, follow the instructions in [After working](#page-12-0) [inside your computer.](#page-12-0) For more safety best practices, see the Regulatory Compliance home page at [www.dell.com/](https://www.dell.com/regulatory_compliance) [regulatory\\_compliance](https://www.dell.com/regulatory_compliance).**

## **Prerequisites**

- **1.** Remove the [stability foot](#page-18-0).
- **2.** Remove the left and right side-panels. See ["Removing the side panels](#page-21-0)".
- **3.** Remove the **battery case**.
- **4.** Remove the [hard drive](#page-27-0) (HDD1).

#### **Procedure**

 $\bigwedge$  <code>CAUTION:</code> If the front bezel and rear bezel have been removed, place the chassis carefully on a flat surface to avoid **damaging the I/O ports.**

**1.** Remove the four screws (#6-32x6) that secure the base panel to the chassis.

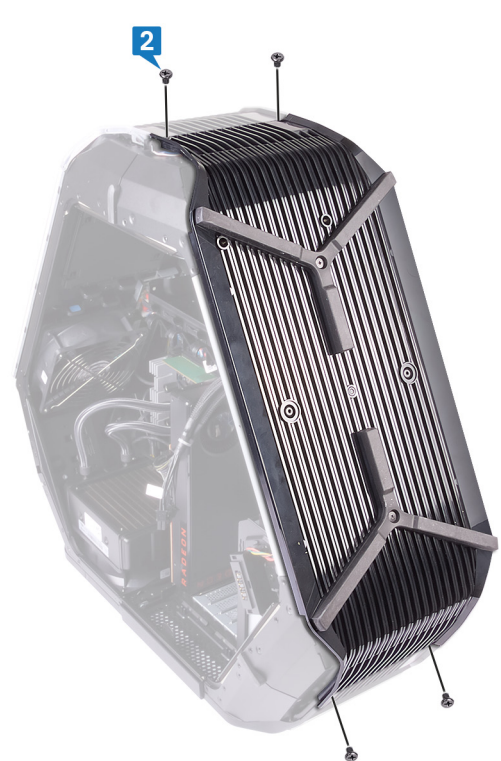

- **2.** Remove the three screws (#6-32x6) from inside, securing the base panel to the left side of the chassis.
- **3.** Release the tabs from inside the chassis on the left side, securing the base panel to the left side of the chassis.

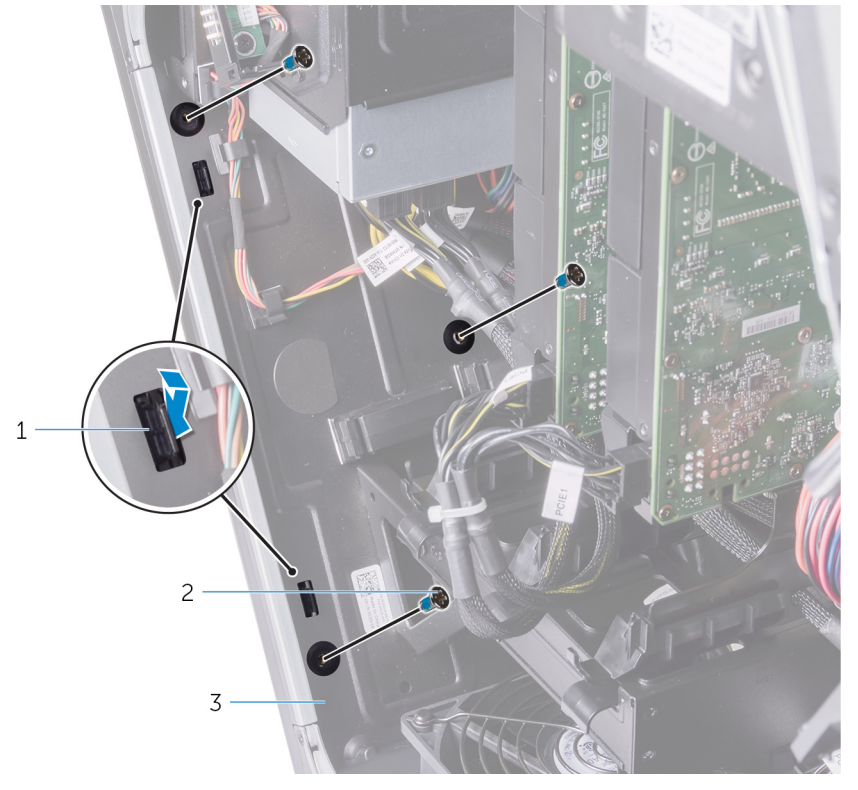

- **a.** tabs (2)
- **b.** screws (3)
- **c.** chassis
- **4.** Remove the two screws (#6-32x6) from inside, securing the base panel to the right side of the chassis.
- **5.** Release the tabs from inside the chassis on the right side, securing the base panel to the right side of the chassis.

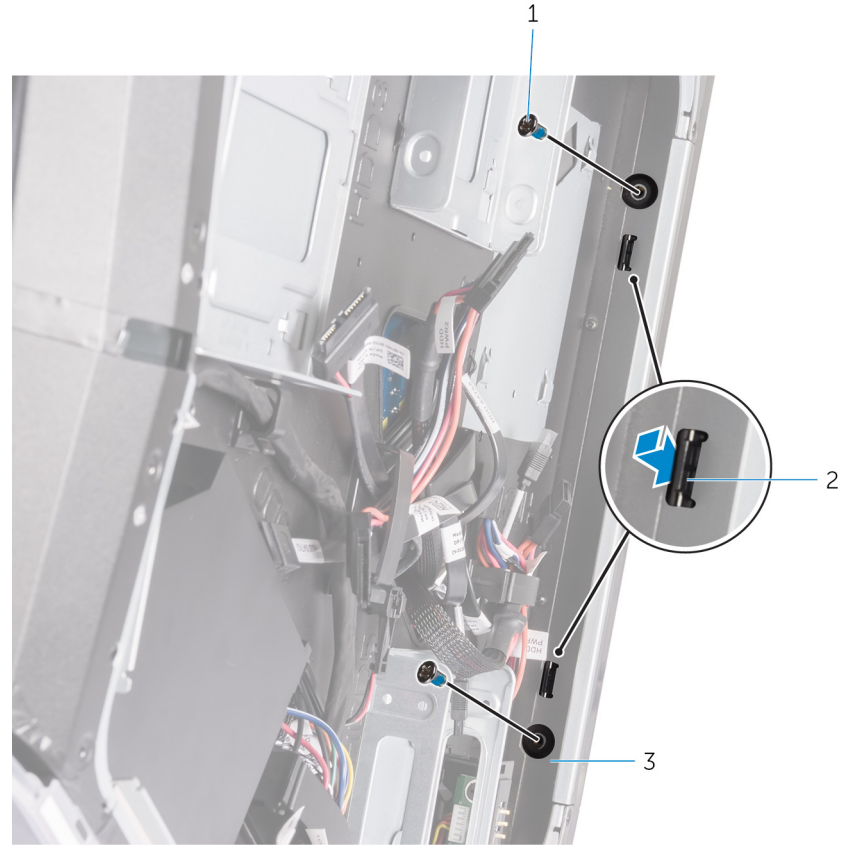

- **b.** tabs (2)
- **c.** chassis
- **6.** Remove the base panel from the chassis.

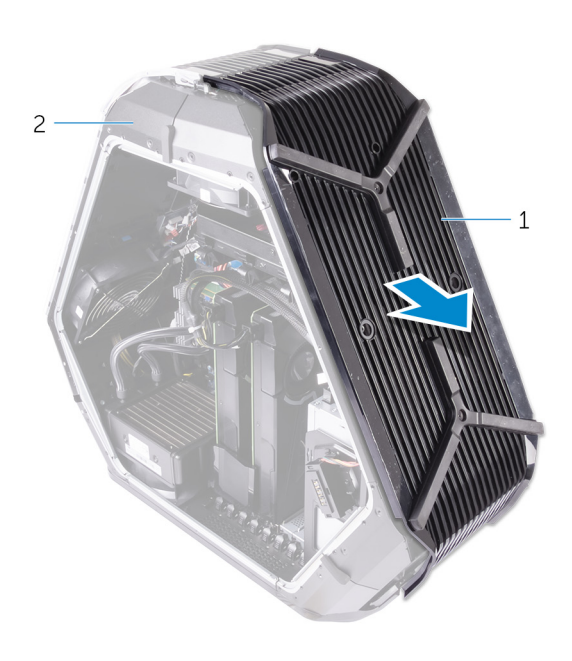

- **a.** base panel
- **b.** chassis

## <span id="page-97-0"></span>**Replacing the base panel**

**NOTE: Before working inside your computer, read the safety information that shipped with your computer and follow the steps in [Before working inside your computer](#page-9-0). After working inside your computer, follow the instructions in [After working](#page-12-0) [inside your computer.](#page-12-0) For more safety best practices, see the Regulatory Compliance home page at [www.dell.com/](https://www.dell.com/regulatory_compliance) [regulatory\\_compliance](https://www.dell.com/regulatory_compliance).**

#### **Procedure**

- **1.** Align the tabs from inside the chassis on the right side and left side, securing the base panel to the chassis and snap it in place.
- **2.** Replace the two screws (#6-32x6) from inside, securing the base panel to the right side of the chassis.
- **3.** Replace the three screws (#6-32x6) from inside, securing the base panel to the left side of the chassis.
- **4.** Replace the four screws (#6-32x6) that secure the base panel to the chassis.

- **1.** Replace the [hard drive](#page-29-0) (HDD1).
- **2.** Replace the **battery case**.
- **3.** Replace the left and right side-panels. See ["Replacing the side panels](#page-22-0)".
- **4.** Replace the [stability foot](#page-20-0).

## **Removing the top tron-lighting cable**

**NOTE: Before working inside your computer, read the safety information that shipped with your computer and follow the steps in [Before working inside your computer](#page-9-0). After working inside your computer, follow the instructions in [After working](#page-12-0) [inside your computer.](#page-12-0) For more safety best practices, see the Regulatory Compliance home page at [www.dell.com/](https://www.dell.com/regulatory_compliance) [regulatory\\_compliance](https://www.dell.com/regulatory_compliance).**

## **Prerequisites**

- **1.** Remove the [stability foot](#page-18-0).
- **2.** Remove the left and right side-panels. See ["Removing the side panels](#page-21-0)".
- **3.** Remove the [top fan](#page-60-0).
- **4.** Remove the [handle bars](#page-82-0).
- **5.** Remove the [front bezel](#page-87-0).
- **6.** Remove the [rear bezel](#page-90-0).
- **7.** Remove the [base panel](#page-94-0).

### **Procedure**

- **1.** Disconnect the top tron-lighting cables from the logo board.
- **2.** Remove the top tron-lighting cables from the routing-guides on the chassis.

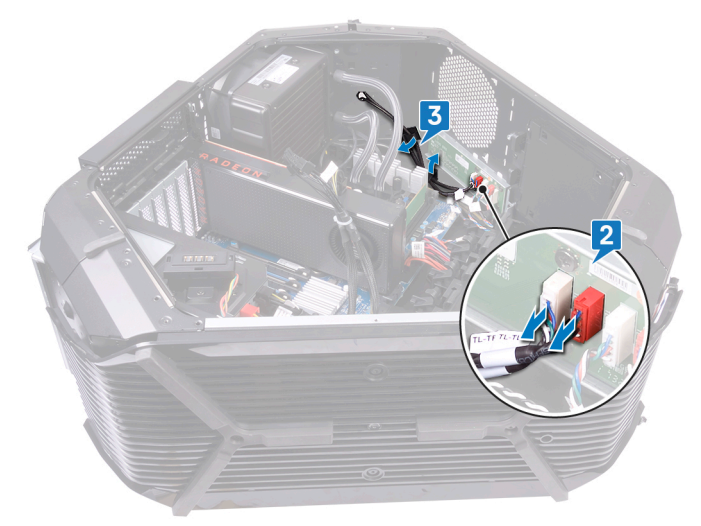

**3.** Peel the tape that secures the top tron-lighting cables to the chassis and lift the top tron-lighting cables.

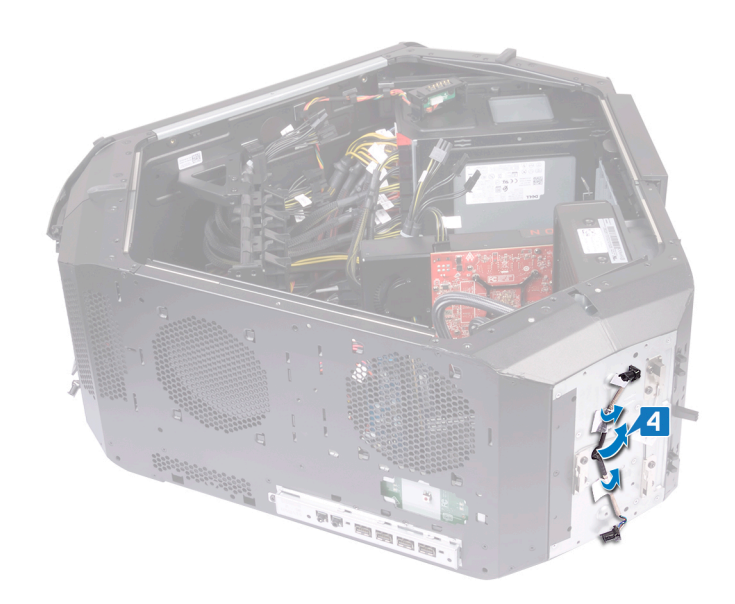

# **Replacing the top tron-lighting cable**

**NOTE: Before working inside your computer, read the safety information that shipped with your computer and follow the steps in [Before working inside your computer](#page-9-0). After working inside your computer, follow the instructions in [After working](#page-12-0) [inside your computer.](#page-12-0) For more safety best practices, see the Regulatory Compliance home page at [www.dell.com/](https://www.dell.com/regulatory_compliance) [regulatory\\_compliance](https://www.dell.com/regulatory_compliance).**

### **Procedure**

- **1.** Align and place the top tron-lighting cables on the chassis.
- **2.** Adhere the tape that secures the top tron-lighting cables to the chassis.
- **3.** Route the top tron-lighting cables through the routing-guides on the chassis.
- **4.** Connect the top tron-lighting cables to the logo board.

- **1.** Replace the [base panel](#page-97-0).
- **2.** Replace the [rear bezel](#page-93-0).
- **3.** Replace the **[front bezel](#page-89-0)**.
- **4.** Replace the [handle bars](#page-86-0).
- **5.** Replace the [top fan](#page-61-0).
- **6.** Replace the left and right side-panels. See ["Replacing the side panels](#page-22-0)".
- **7.** Replace the [stability foot](#page-20-0).

## **Removing the bottom tron-lighting cable**

**NOTE: Before working inside your computer, read the safety information that shipped with your computer and follow the steps in [Before working inside your computer](#page-9-0). After working inside your computer, follow the instructions in [After working](#page-12-0) [inside your computer.](#page-12-0) For more safety best practices, see the Regulatory Compliance home page at [www.dell.com/](https://www.dell.com/regulatory_compliance) [regulatory\\_compliance](https://www.dell.com/regulatory_compliance).**

### **Prerequisites**

- **1.** Remove the [stability foot](#page-18-0).
- **2.** Remove the left and right side-panels. See ["Replacing the side panels](#page-22-0)".
- **3.** Remove the [top fan](#page-60-0).
- **4.** Remove the [PCI fan](#page-67-0).
- **5.** Remove the [handle bars](#page-82-0).
- **6.** Remove the [front bezel](#page-87-0).
- **7.** Remove the [rear bezel](#page-90-0).
- **8.** Remove the [base panel](#page-94-0).

### **Procedure**

- **1.** Disconnect the bottom tron-lighting cables from the logo board.
- **2.** Open the securing clip which secures the bottom tron-lighting cables to the chassis.
- **3.** Remove the bottom tron-lighting cables from the routing guide on the chassis.

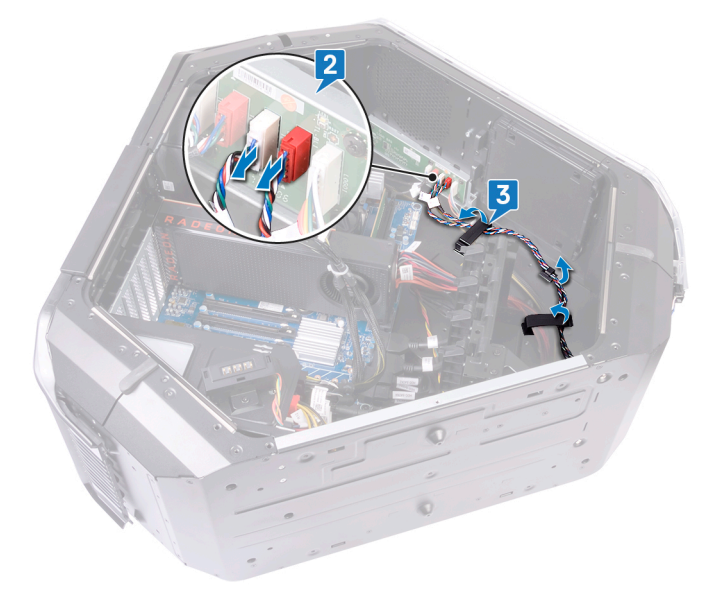

**4.** Remove the bottom tron-lighting cables from the slot on the chassis.

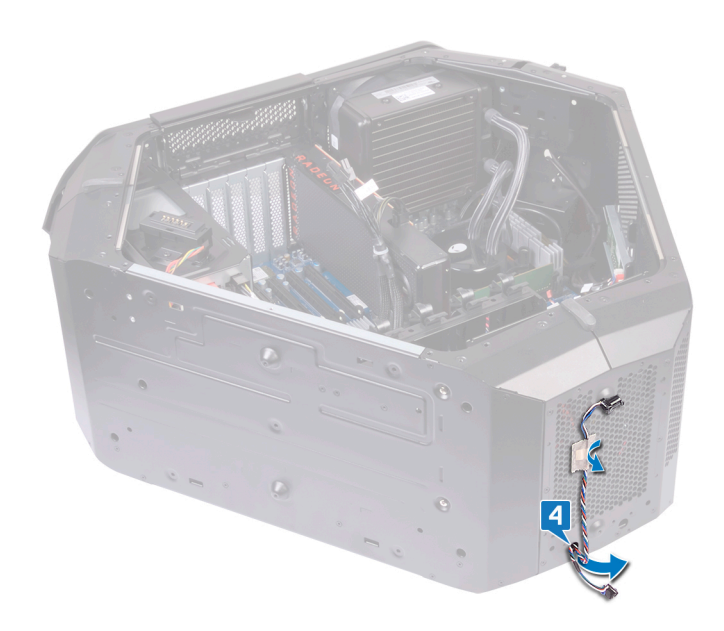

## **Replacing the bottom tron-lighting cable**

**NOTE: Before working inside your computer, read the safety information that shipped with your computer and follow the steps in [Before working inside your computer](#page-9-0). After working inside your computer, follow the instructions in [After working](#page-12-0) [inside your computer.](#page-12-0) For more safety best practices, see the Regulatory Compliance home page at [www.dell.com/](https://www.dell.com/regulatory_compliance) [regulatory\\_compliance](https://www.dell.com/regulatory_compliance).**

### **Procedure**

- **1.** Route the bottom tron-lighting cables through the slot on the chassis.
- **2.** Route the bottom tron-lighting cables through the routing guide on the chassis.
- **3.** Secure the bottom tron-lighting cables to the chassis using the securing clip.
- **4.** Connect the bottom tron-lighting cables to the logo board.

- **1.** Replace the [base panel](#page-97-0).
- **2.** Replace the [rear bezel](#page-93-0).
- **3.** Replace the [front bezel](#page-89-0).
- **4.** Replace the [handle bars](#page-86-0).
- **5.** Replace the [PCI fan](#page-68-0).
- **6.** Replace the [top fan](#page-61-0).
- **7.** Replace the left and right side-panels. See ["Replacing the side panels](#page-22-0)".
- **8.** Replace the [stability foot](#page-20-0).

## **Removing the antenna cables**

**NOTE: Before working inside your computer, read the safety information that shipped with your computer and follow the steps in [Before working inside your computer](#page-9-0). After working inside your computer, follow the instructions in [After working](#page-12-0) [inside your computer.](#page-12-0) For more safety best practices, see the Regulatory Compliance home page at [www.dell.com/](https://www.dell.com/regulatory_compliance) [regulatory\\_compliance](https://www.dell.com/regulatory_compliance).**

### **Prerequisites**

- **1.** Remove the [stability foot](#page-18-0).
- **2.** Remove the left and right side-panels. See ["Removing the side panels](#page-21-0)".
- **3.** Remove the **[handle bars](#page-82-0)**.
- **4.** Remove the [graphics card.](#page-44-0)
- **5.** Remove the [wireless card.](#page-56-0)
- **6.** Remove the [front bezel](#page-87-0).
- **7.** Remove the [rear bezel](#page-90-0).

- **1.** Lay the chassis on the right side.
- **2.** Disconnect the antenna cables from the wireless card.
- **3.** Remove the antenna cables from the routing quide on the chassis.
- **4.** Slide the antenna cables through the slot on the chassis.

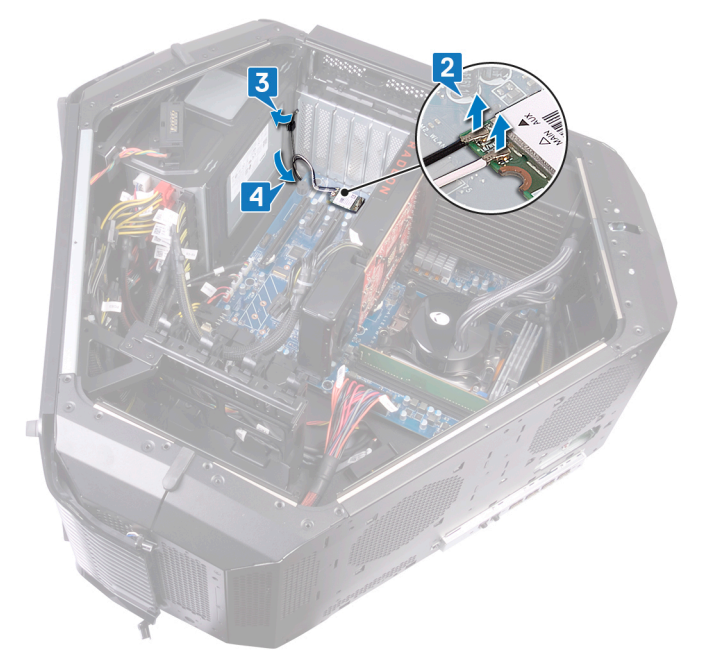

- **5.** Turn the chassis over.
- **6.** Remove the antenna cables from the routing guide on the chassis.
- **7.** Slide the antenna cable through the slot on the chassis.

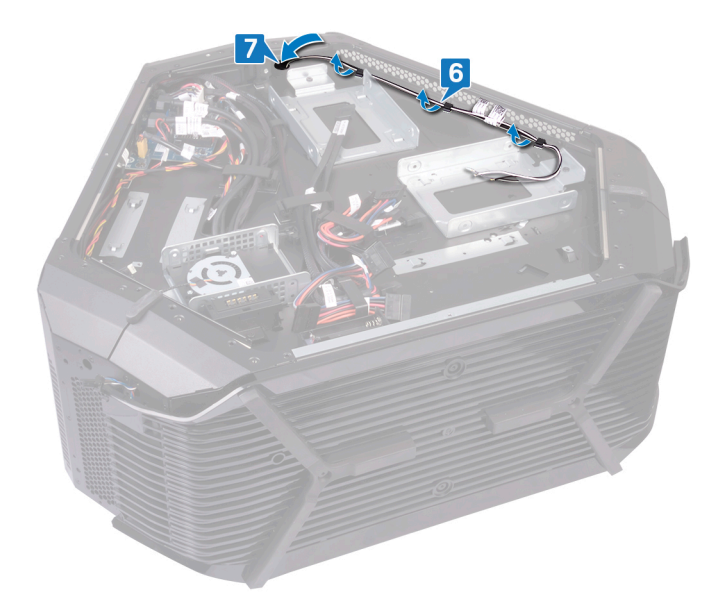

- **8.** Turn the chassis over.
- **9.** Remove the antenna cables from the routing guide on the chassis and slide the antenna cable through the slot on the chassis.

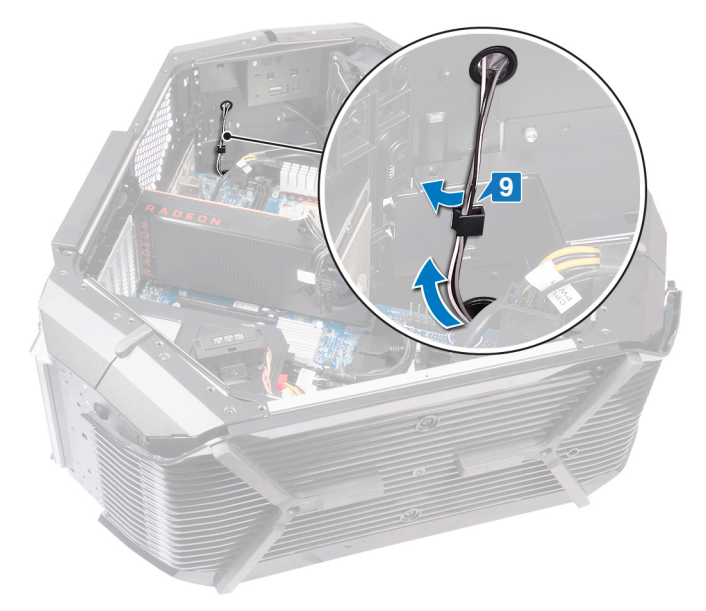

- **10.**Peel the tape that secures the antenna cables to the chassis.
- **11.** Remove the six screws (#6-32x6) that secure the antenna cables to the chassis.
- **12.** Pull the antenna cables from the slot on the chassis and remove.

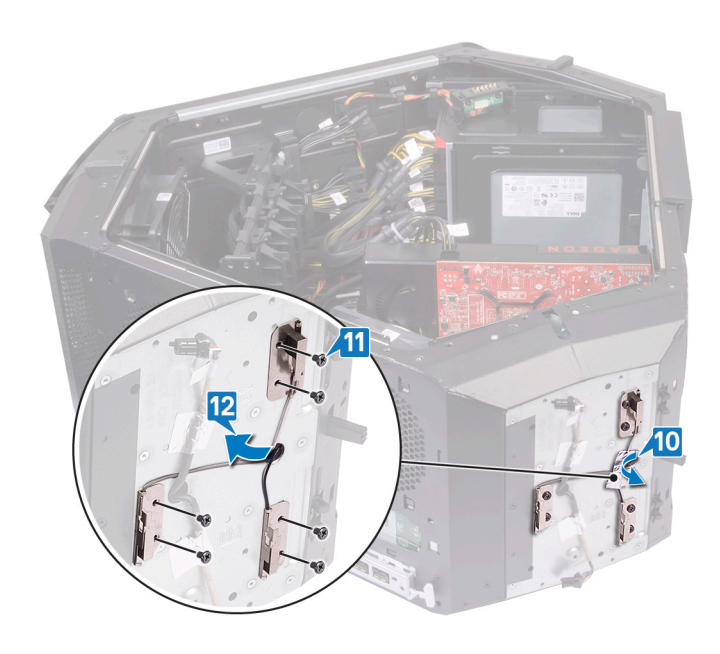

## **Replacing the antenna cables**

**NOTE: Before working inside your computer, read the safety information that shipped with your computer and follow the steps in [Before working inside your computer](#page-9-0). After working inside your computer, follow the instructions in [After working](#page-12-0) [inside your computer.](#page-12-0) For more safety best practices, see the Regulatory Compliance home page at [www.dell.com/](https://www.dell.com/regulatory_compliance) [regulatory\\_compliance](https://www.dell.com/regulatory_compliance).**

#### **Procedure**

- **1.** Place the antenna cables in place and slide the antenna cables through the slot on the chassis.
- **2.** Replace the six screws (#6-32x6) that secure the antenna cables to the chassis.
- **3.** Adhere the tape that secures the antenna cables to the chassis.
- **4.** Route the antenna cable through the slot on the chassis and then through the routing guides on the chassis.
- **5.** Turn the chassis over.
- **6.** Route the antenna cable through the slot on the chassis.
- **7.** Route the antenna cables through the routing guides on the chassis.
- **8.** Turn the chassis over.
- **9.** Route the antenna cable through the slot on the chassis.
- **10.**Route the antenna cables through the routing guide on the chassis.
- **11.** Connect the antenna cables from the wireless card.

- **1.** Replace the [rear bezel](#page-93-0).
- **2.** Replace the [front bezel](#page-89-0).
- **3.** Replace the [wireless card.](#page-57-0)
- **4.** Replace the [graphics card.](#page-46-0)
- **5.** Replace the [handle bars](#page-86-0).
- **6.** Replace the left and right side-panels. See ["Replacing the side panels](#page-22-0)".
- **7.** Replace the [stability foot](#page-20-0).
# **Downloading drivers**

### **Downloading the audio driver**

- **1.** Turn on your computer.
- **2.** Go to [www.dell.com/support](http://www.dell.com/support).
- **3.** Enter the Service Tag of your computer, and then click **Submit**.

#### **NOTE: If you do not have the Service Tag, use the autodetect feature or manually browse for your computer model.**

- **4.** Click **Drivers & downloads**.
- **5.** Click the **Detect Drivers** button.
- **6.** Review and agree to the Terms and Conditions to use **SupportAssist**, then click **Continue**.
- **7.** If necessary, your computer starts to download and install **SupportAssist**.

#### **NOTE: Review on-screen instructions for browser-specific instructions.**

- **8.** Click **View Drivers for My System**.
- **9.** Click **Download and Install** to download and install all driver updates detected for your computer.
- **10.**Select a location to save the files.
- **11.** If prompted, approve requests from **User Account Control** to make changes on the system.
- **12.** The application installs all drivers and updates identified.

#### **NOTE: Not all files can be installed automatically. Review the installation summary to identify if manual installation is necessary.**

- **13.** For manual download and installation, click **Category**.
- **14.** Click **Audio** in the drop-down list.
- **15.**Click **Download** to download the audio driver for your computer.
- **16.**After the download is complete, navigate to the folder where you saved the audio driver file.
- **17.** Double-click the audio driver file icon and follow the instructions on the screen to install the driver.

# **Downloading the graphics driver**

- **1.** Turn on your computer.
- **2.** Go to [www.dell.com/support](http://www.dell.com/support).
- **3.** Enter the Service Tag of your computer, and then click **Submit**.

#### **NOTE: If you do not have the Service Tag, use the autodetect feature or manually browse for your computer model.**

- **4.** Click **Drivers & downloads**.
- **5.** Click the **Detect Drivers** button.
- **6.** Review and agree to the Terms and Conditions to use **SupportAssist**, then click **Continue**.
- **7.** If necessary, your computer starts to download and install **SupportAssist**.

#### **NOTE: Review on-screen instructions for browser-specific instructions.**

- **8.** Click **View Drivers for My System**.
- **9.** Click **Download and Install** to download and install all driver updates detected for your computer.
- **10.**Select a location to save the files.
- **11.** If prompted, approve requests from **User Account Control** to make changes on the system.
- **12.** The application installs all drivers and updates identified.

#### **NOTE: Not all files can be installed automatically. Review the installation summary to identify if manual installation is necessary.**

- **13.** For manual download and installation, click **Category**.
- **14.** Click **Video** in the drop-down list.
- **15.**Click **Download** to download the graphics driver for your computer.
- **16.**After the download is complete, navigate to the folder where you saved the graphics driver file.

**17.** Double-click the graphics driver file icon and follow the instructions on the screen to install the driver.

# **Downloading the USB driver**

- **1.** Turn on your computer.
- **2.** Go to [www.dell.com/support](http://www.dell.com/support).
- **3.** Enter the Service Tag of your computer, and then click **Submit**.

#### **NOTE: If you do not have the Service Tag, use the autodetect feature or manually browse for your computer model.**

- **4.** Click **Drivers & downloads**.
- **5.** Click the **Detect Drivers** button.
- **6.** Review and agree to the Terms and Conditions to use **SupportAssist**, then click **Continue**.
- **7.** If necessary, your computer starts to download and install **SupportAssist**.

#### **NOTE: Review on-screen instructions for browser-specific instructions.**

- **8.** Click **View Drivers for My System**.
- **9.** Click **Download and Install** to download and install all driver updates detected for your computer.
- **10.**Select a location to save the files.
- **11.** If prompted, approve requests from **User Account Control** to make changes on the system.
- **12.** The application installs all drivers and updates identified.

#### **NOTE: Not all files can be installed automatically. Review the installation summary to identify if manual installation is necessary.**

- **13.** For manual download and installation, click **Category**.
- **14.** Click **Chipset** in the drop-down list.
- **15.**Click **Download** to download the USB driver for your computer.
- **16.**After the download is complete, navigate to the folder where you saved USB driver file.
- **17.** Double-click the USB driver file icon and follow the instructions on screen to install the driver.

### **Downloading the chipset driver**

- **1.** Turn on your computer.
- **2.** Go to [www.dell.com/support](http://www.dell.com/support).
- **3.** Enter the Service Tag of your computer, and then click **Submit**.

**NOTE: If you do not have the Service Tag, use the autodetect feature or manually browse for your computer model.**

- **4.** Click **Drivers & downloads**.
- **5.** Click the **Detect Drivers** button.
- **6.** Review and agree to the Terms and Conditions to use **SupportAssist**, then click **Continue**.
- **7.** If necessary, your computer starts to download and install **SupportAssist**.

#### **NOTE: Review on-screen instructions for browser-specific instructions.**

- **8.** Click **View Drivers for My System**.
- **9.** Click **Download and Install** to download and install all driver updates detected for your computer.
- **10.**Select a location to save the files.
- **11.** If prompted, approve requests from **User Account Control** to make changes on the system.
- **12.** The application installs all drivers and updates identified.

#### **NOTE: Not all files can be installed automatically. Review the installation summary to identify if manual installation is necessary.**

- **13.** For manual download and installation, click **Category**.
- **14.** Click **Chipset** in the drop-down list.
- **15.**Click **Download** to download the appropriate chipset driver for your computer.
- **16.**After the download is complete, navigate to the folder where you saved the chipset driver file.
- **17.** Double-click the chipset driver file icon and follow the instructions on the screen to install the driver.

## **Downloading the network driver**

- **1.** Turn on your computer.
- **2.** Go to [www.dell.com/support](http://www.dell.com/support).
- **3.** Enter the Service Tag of your computer, and then click **Submit**.

**NOTE: If you do not have the Service Tag, use the autodetect feature or manually browse for your computer model.**

- **4.** Click **Drivers & downloads**.
- **5.** Click the **Detect Drivers** button.
- **6.** Review and agree to the Terms and Conditions to use **SupportAssist**, then click **Continue**.
- **7.** If necessary, your computer starts to download and install **SupportAssist**.

#### **NOTE: Review on-screen instructions for browser-specific instructions.**

- **8.** Click **View Drivers for My System**.
- **9.** Click **Download and Install** to download and install all driver updates detected for your computer.
- **10.**Select a location to save the files.
- **11.** If prompted, approve requests from **User Account Control** to make changes on the system.
- **12.** The application installs all drivers and updates identified.

#### **NOTE: Not all files can be installed automatically. Review the installation summary to identify if manual installation is necessary.**

- **13.** For manual download and installation, click **Category**.
- **14.** Click **Network** in the drop-down list.
- **15.**Click **Download** to download the network driver for your computer.
- **16.** Save the file, and after the download is complete, navigate to the folder where you saved the network driver file.
- **17.** Double-click the network driver file icon and follow the instructions on screen.

# **BIOS setup program**

### **Boot Sequence**

Boot Sequence allows you to bypass the System Setup–defined boot device order and boot directly to a specific device (for example: optical drive or hard drive). During the Power-on Self Test (POST), when the Dell logo appears, you can:

- Access System Setup by pressing F2 key
- Bring up the one-time boot menu by pressing F12 key

The one-time boot menu displays the devices that you can boot from including the diagnostic option. The boot menu options are:

- Removable Drive (if available)
- STXXXX Drive

#### **NOTE: XXX denotes the SATA drive number.**

- Optical Drive (if available)
- SATA Hard Drive (if available)
- **Diagnostics**

#### **NOTE: Choosing Diagnostics, will display the ePSA diagnostics screen.**

The boot sequence screen also displays the option to access the System Setup screen.

### **Navigation keys**

**NOTE: For most of the System Setup options, changes that you make are recorded but do not take effect until you restart the system.**

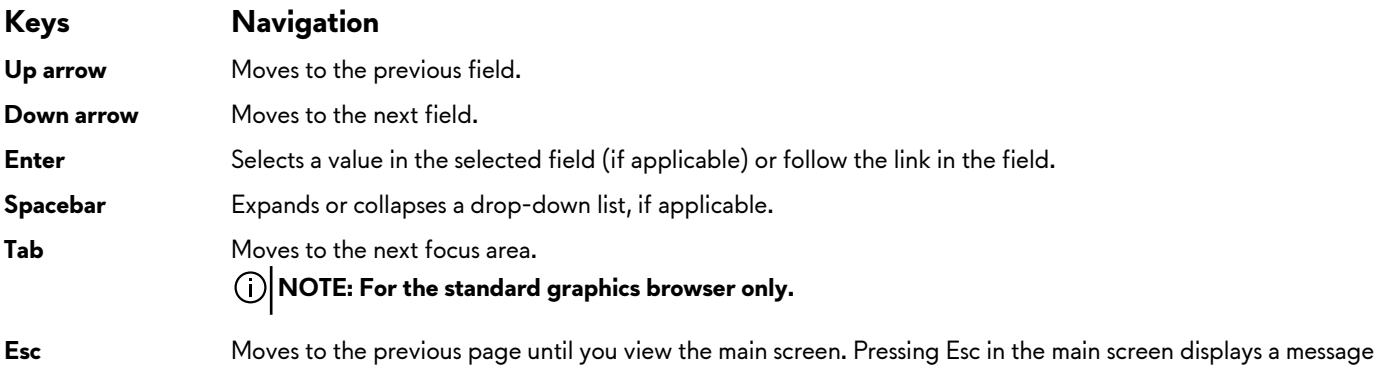

that prompts you to save any unsaved changes and restarts the system.

### **BIOS overview**

**CAUTION: Unless you are an expert computer user, do not change the settings in the BIOS Setup program. Certain changes can make your computer work incorrectly.**

**NOTE: Before you change BIOS Setup program, it is recommended that you write down the BIOS Setup program screen information for future reference.**

Use the BIOS Setup program for the following purposes:

- Get information about the hardware installed in your computer, such as the amount of RAM and the size of the hard drive.
- Change the system configuration information.
- Set or change a user-selectable option, such as the user password, type of hard drive installed, and enabling or disabling base devices.

## **Entering BIOS setup program**

- **1.** Turn on (or restart) your computer.
- **2.** During POST, when the DELL logo is displayed, watch for the F2 prompt to appear, and then press F2 immediately.

**NOTE: The F2 prompt indicates that the keyboard is initialized. This prompt can appear very quickly, so you must watch for it, and then press F2. If you press F2 before the F2 prompt, this keystroke is lost. If you wait too long and the operating system logo appears, continue to wait until you see the desktop. Then, turn off your computer and try again.**

### **System setup options**

**NOTE: Depending on your computer and its installed devices, the items listed in this section may or may not appear.**

#### **Table 3. System setup options—Main menu**

**Main** System Date **Displays the current date in mm/dd/yyyy format.** System Time Displays the current time in hh:mm:ss format. **BIOS Information** BIOS Version **Displays the BIOS version number.** Build Date **Build Date** Displays the BIOS release date. **Product Information** Product Name **Displays the product name. Default: Alienware Area-51 R5.** Set Service Tag Service Tag Allows you to enter the service tag of your computer. Asset Tag **Asset Tag 2012 Asset Tag 2013 Displays the asset tag of your computer. ME Information** ME Firmware version **ME Firmware version.** Displays the Management Engine firmware version. **EC Information** EC Firmware Version **EXEC EXECUTE:** Displays the Embedded Controller firmware version. **Memory Information** Total Memory **Example 2** Constants the Displays the total computer memory installed. Memory Available **Displays the amount of memory available on the computer.** Memory Technology Displays the type of memory technology used. Memory Speed **Displays the memory speed. CPU Information** Processor Type **Displays the processor type** Processor ID **Displays the processor identification code.** CPU Speed Displays the CPU speed. Cache L2 Cache L2 Cache L3 **Cache L3** Displays the processor L3 cache size. **Device Information** First HDD **EXECUTE:** First HDD device information. PCIe SSD-1 Displays the PCIe SSD device information.

#### **Table 4. System setup options—Advanced menu**

#### **Advanced**

#### **Advanced BIOS Features**

BIOS Recovery via Hard Drive **Allows you to store the recovery image file on the primary hard** drive. Default: Enabled.

#### **Advanced**

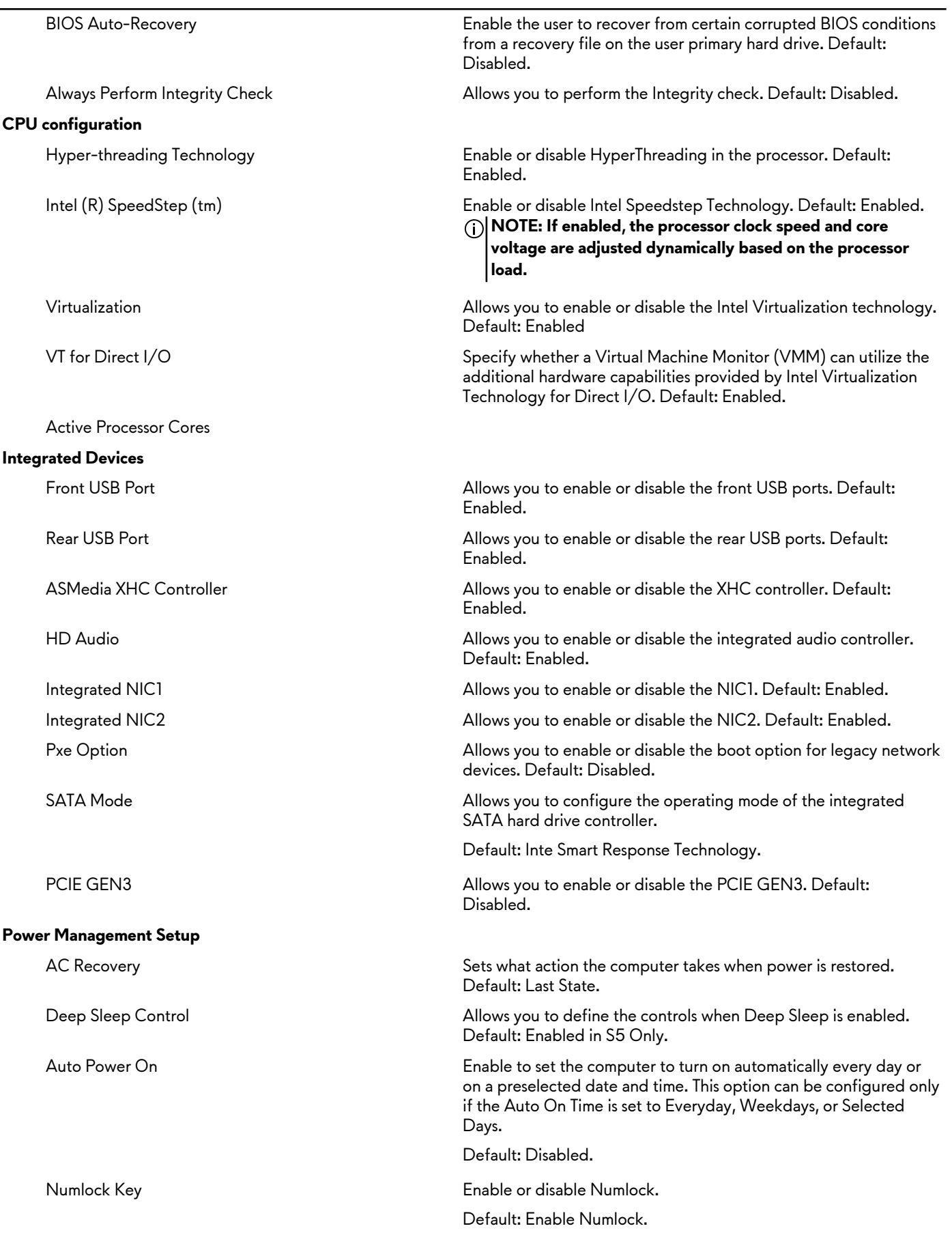

#### **Table 5. System setup options—OC menu**

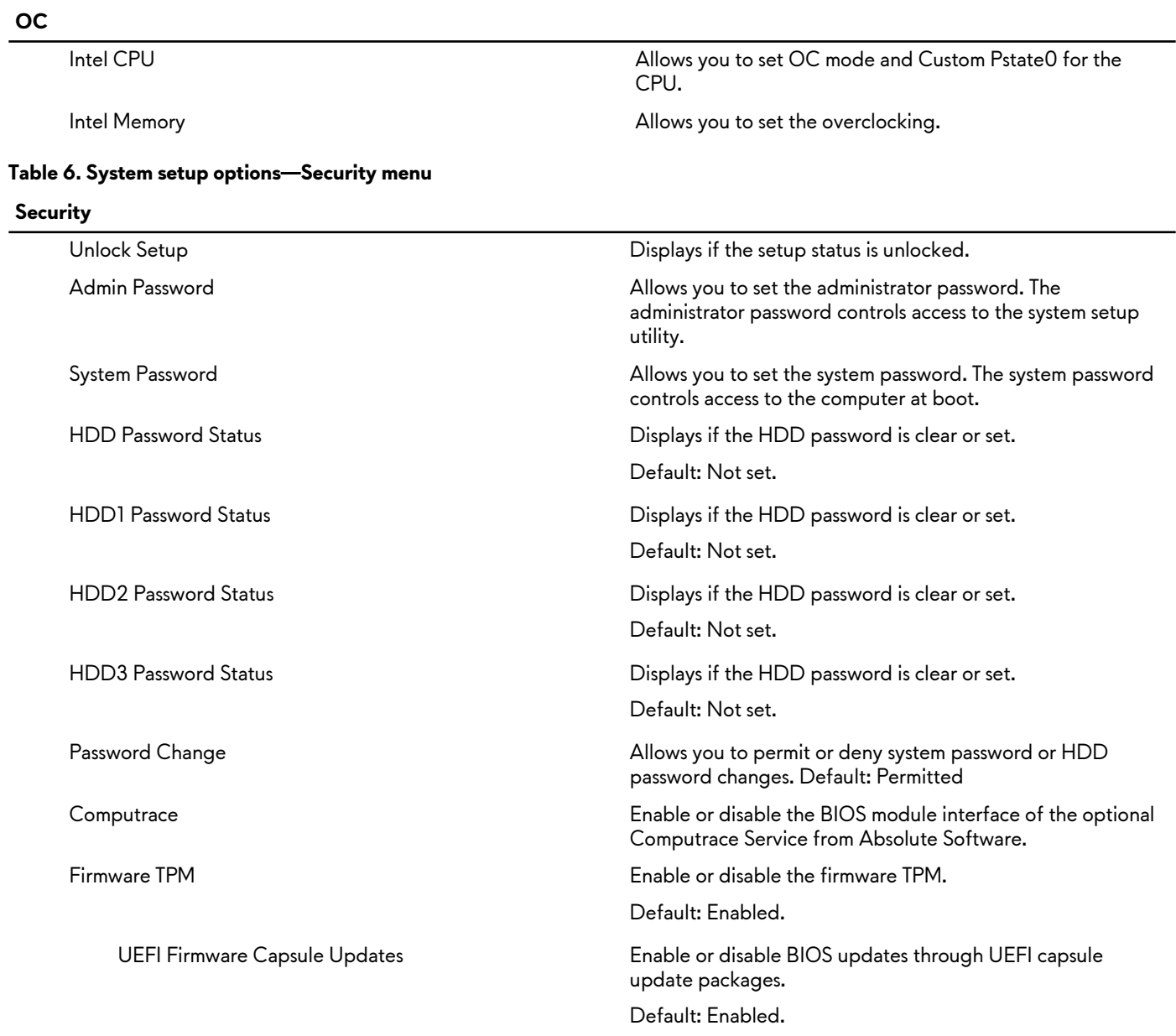

#### **Table 7. System setup options—Boot menu**

#### **Boot**

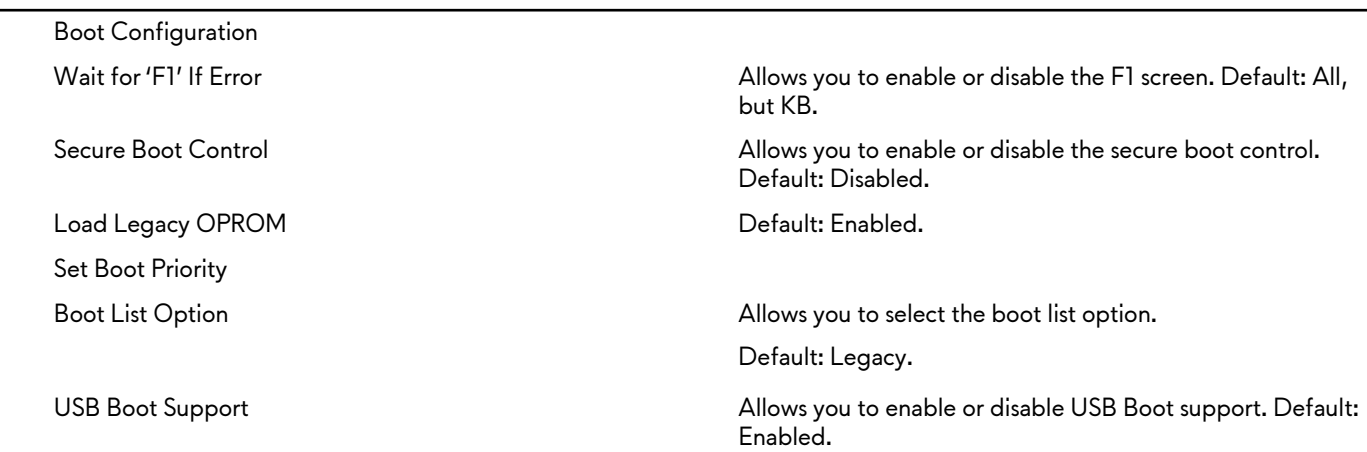

**Boot**

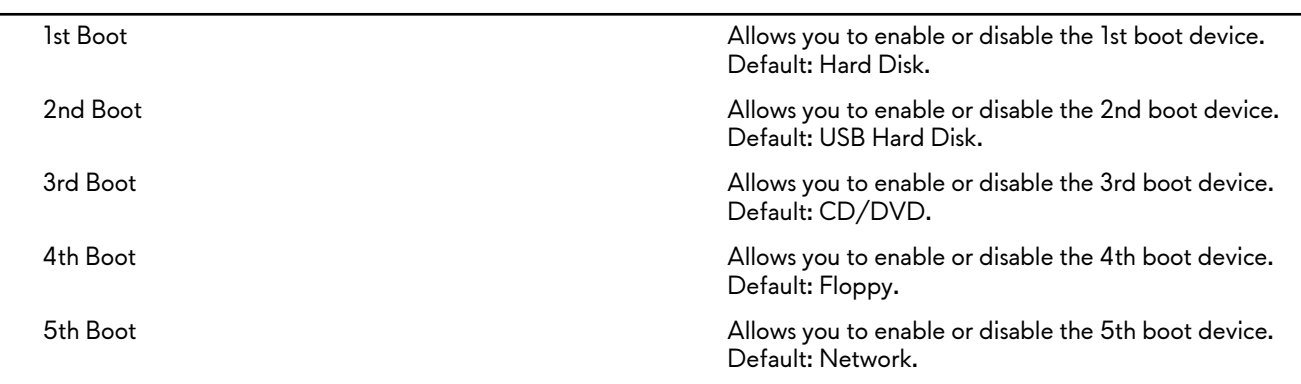

#### **Table 8. System setup options—Exit menu**

**Save & Exit**

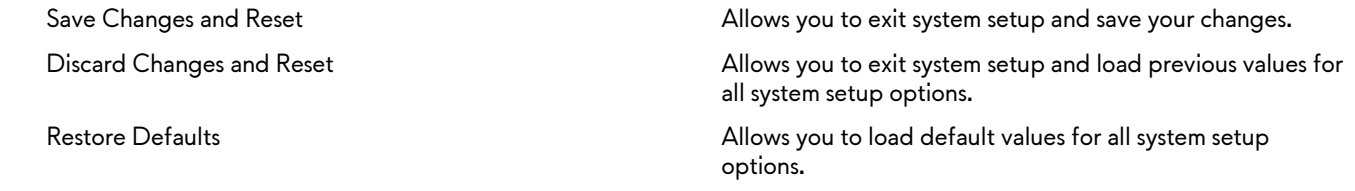

### **System and setup password**

You can create a system password and a setup password to secure your computer.

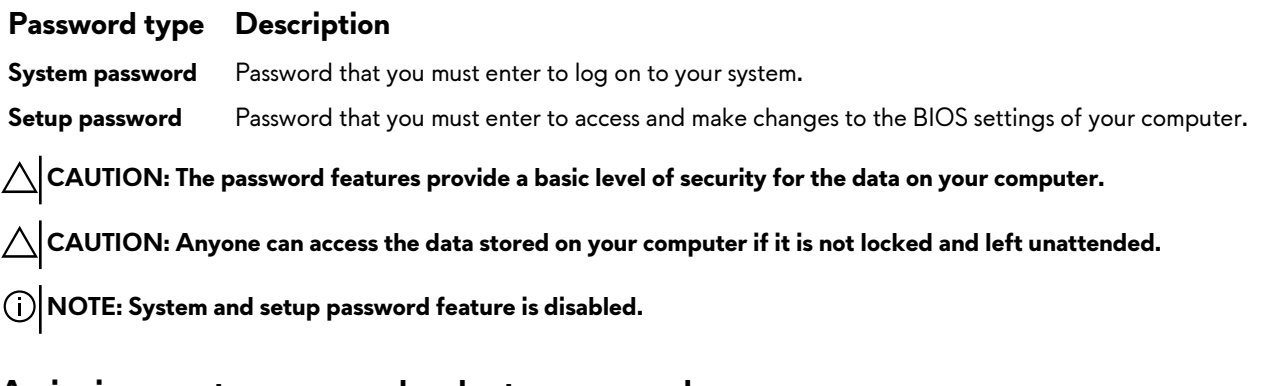

#### **Assigning a system password and setup password**

You can assign a new **System Password** only when the status is in **Not Set**.

To enter the system setup, press F2 immediately after a power-on or re-boot.

- **1.** In the **System BIOS** or **System Setup** screen, select **Security** and press Enter. The **Security** screen is displayed.
- **2.** Select **System Password** and create a password in the **Enter the new password** field. Use the following guidelines to assign the system password:
	- A password can have up to 32 characters.
	- The password can contain the numbers 0 through 9.
	- Only lower case letters are valid, upper case letters are not allowed.
	- Only the following special characters are allowed: space,  $('')$ ,  $(+)$ ,  $($ ,),  $(-)$ ,  $($ ,),  $($  $),$   $($  $),$   $($  $),$   $($  $),$   $($  $),$   $($  $),$   $($  $),$   $($  $),$   $($  $),$   $($  $),$   $($  $),$   $($  $),$   $($  $),$   $($  $),$   $($  $),$   $($  $),$   $($  $),$   $($  $),$   $($  $),$
- **3.** Type the system password that you entered earlier in the **Confirm new password** field and click **OK**.
- **4.** Press Esc and a message prompts you to save the changes.
- **5.** Press Y to save the changes. The computer reboots.

#### **Deleting or changing an existing system and or setup password**

Ensure that the **Password Status** is Unlocked (in the System Setup) before attempting to delete or change the existing System and/or Setup password. You cannot delete or change an existing System or Setup password, if the **Password Status** is Locked.

To enter the System Setup, press F2 immediately after a power-on or reboot.

- **1.** In the **System BIOS** or **System Setup** screen, select **System Security** and press Enter. The **System Security** screen is displayed.
- **2.** In the **System Security** screen, verify that **Password Status** is **Unlocked**.
- **3.** Select **System Password**, alter or delete the existing system password and press Enter or Tab.
- **4.** Select **Setup Password**, alter or delete the existing setup password and press Enter or Tab.
	- **NOTE: If you change the System and/or Setup password, re-enter the new password when promoted. If you delete the System and/or Setup password, confirm the deletion when promoted.**
- **5.** Press Esc and a message prompts you to save the changes.
- **6.** Press Y to save the changes and exit from System Setup. The computer reboots.

#### **Clearing CMOS Settings**

**NOTE: Before working inside your computer, read the safety information that shipped with your computer and follow the steps in [Before working inside your computer](#page-9-0). After working inside your computer, follow the instructions in [After working](#page-12-0) [inside your computer.](#page-12-0) For more safety best practices, see the Regulatory Compliance home page at [www.dell.com/](https://www.dell.com/regulatory_compliance) [regulatory\\_compliance](https://www.dell.com/regulatory_compliance).**

നി **NOTE: The computer must be disconnected from the electrical outlet to clear the CMOS setting.**

- **1.** Lay the system on the right side.
- **2.** Remove the [stability foot](#page-18-0).
- **3.** Remove the left and right side-panels. See ["Removing the side panels](#page-21-0)".
- **4.** Locate the CMOS jumper (RTC\_CLR1) on the system board. See ["system-board components"](#page-15-0).
- **5.** Remove the jumper plug from pins 2 and 3.
- **6.** Fix it on pins 1 and 2.
- **7.** Wait for approximately five seconds to clear the CMOS setting.
- **8.** Remove the jumper plug from pins 1 and 2 and replace it on pins 2 and 3.

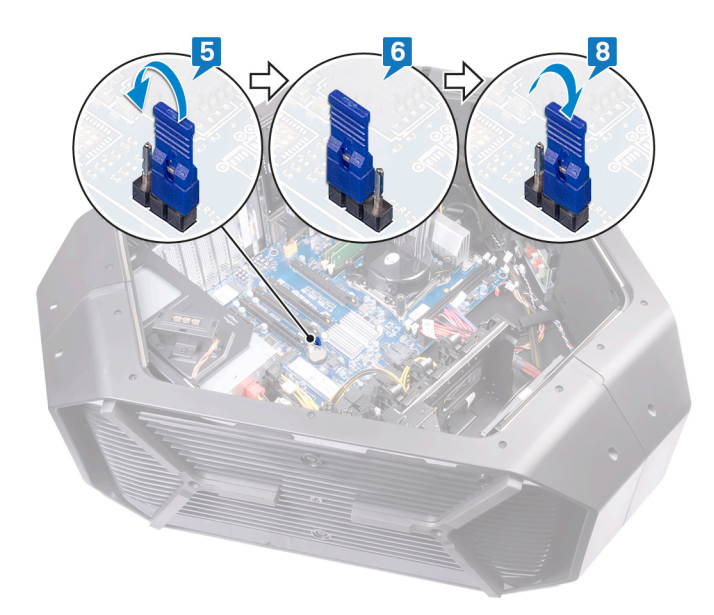

- **9.** Replace the left and right side-panels. See ["Replacing the side panels](#page-22-0)".
- 10. Replace the [stability foot](#page-20-0).

#### **Clearing Forgotten Passwords**

- **NOTE: Before working inside your computer, read the safety information that shipped with your computer and follow the steps in [Before working inside your computer](#page-9-0). After working inside your computer, follow the instructions in [After working](#page-12-0) [inside your computer.](#page-12-0) For more safety best practices, see the Regulatory Compliance home page at [www.dell.com/](https://www.dell.com/regulatory_compliance) [regulatory\\_compliance](https://www.dell.com/regulatory_compliance).**
- **1.** Lay the chassis on the left side.
- **2.** Remove the [stability foot](#page-18-0).
- **3.** Remove the left and right side-panels. See ["Removing the side panels](#page-21-0)".
- 4. Locate the password reset jumper (PASSWORD\_CLR1) on the system board. See "[system-board components](#page-15-0)".
- **5.** Remove the jumper plug from pins 2 and 3.
- **6.** Fix it on pins 1 and 2.
- **7.** Wait for approximately five seconds to clear the password setting.
- **8.** Remove the jumper plug from pins 1 and 2 and replace it on pins 2 and 3.

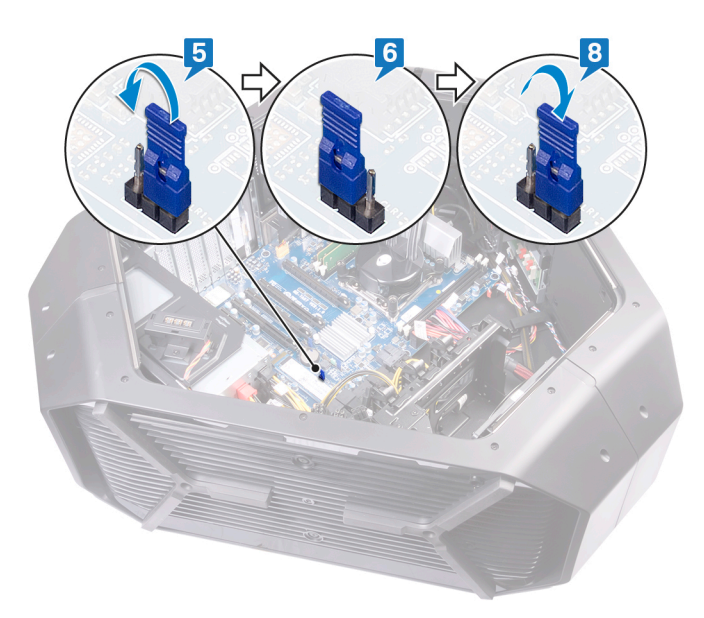

- **9.** Replace the left and right side-panels. See ["Replacing the side panels](#page-22-0)".
- **10.** Replace the [stability foot](#page-20-0).

# **Troubleshooting**

# **Flashing the BIOS**

You may need to flash (update) the BIOS when an update is available or when you replace the system board.

Follow these steps to flash the BIOS:

- **1.** Turn on your computer.
- **2.** Go to [www.dell.com/support](http://www.dell.com/support).
- **3.** Click **Product support**, enter the Service Tag of your computer, and then click **Submit**.

#### **NOTE: If you do not have the Service Tag, use the auto-detect feature or manually browse for your computer model.**

- **4.** Click **Drivers & downloads** > **Find it myself**.
- **5.** Select the operating system installed on your computer.
- **6.** Scroll down the page and expand **BIOS**.
- **7.** Click **Download** to download the latest version of the BIOS for your computer.
- **8.** After the download is complete, navigate to the folder where you saved the BIOS update file.
- **9.** Double-click the BIOS update file icon and follow the instructions on the screen.

# **Flashing BIOS (USB key)**

- **1.** Follow the procedure from step 1 to step 7 in "Flashing the BIOS" to download the latest BIOS setup program file.
- **2.** Create a bootable USB drive. For more information see the knowledge base article [SLN143196](http://www.dell.com/support/article/us/en/19/SLN143196/how-to-create-a-bootable-usb-flash-drive-using-dell-diagnostic-deployment-package--dddp-?lang=EN) at [www.dell.com/support.](https://www.dell.com/support)
- **3.** Copy the BIOS setup program file to the bootable USB drive.
- **4.** Connect the bootable USB drive to the computer that needs the BIOS update.
- **5.** Restart the computer and press **F12** when the Dell logo is displayed on the screen.
- **6.** Boot to the USB drive from the **One Time Boot Menu**.
- **7.** Type the BIOS setup program filename and press **Enter**.
- **8.** The **BIOS Update Utility** appears. Follow the instructions on the screen to complete the BIOS update.

## **Enhanced Pre-Boot System Assessment (ePSA) diagnostics**

#### $\bigtriangleup$  CAUTION: Use the ePSA diagnostics to test only your computer. Using this program with other computers may cause **invalid results or error messages.**

The ePSA diagnostics (also known as system diagnostics) performs a complete check of your hardware. The ePSA is embedded with the BIOS and is launched by the BIOS internally. The embedded system diagnostics provides a set of options for particular devices or device groups allowing you to:

- Run tests automatically or in an interactive mode
- Repeat tests
- Display or save test results
- Run thorough tests to introduce additional test options to provide extra information about the failed device(s)
- View status messages that inform you if tests are completed successfully
- View error messages that inform you of problems encountered during testing

**NOTE: Some tests for specific devices require user interaction. Always ensure that you are present at the computer terminal when the diagnostic tests are performed.**

For more information, see [Dell EPSA Diagnostic 3.0.](http://prm.dell.com/content/cninv000000000038196/GUID-E88C830F-244A-4A25-8E91-363D89769037.html)

#### **Running the ePSA diagnostics**

- **1.** Turn on your computer.
- **2.** As the computer boots, press the F12 key as the Dell logo appears.
- **3.** On the boot menu screen, select the **Diagnostics** option.
- **4.** Click the arrow at the bottom left corner.

Diagnostics front page is displayed.

- **5.** Click the arrow in the lower-right corner to go to the page listing. The items detected are listed.
- **6.** To run a diagnostic test on a specific device, press Esc and click **Yes** to stop the diagnostic test.
- **7.** Select the device from the left pane and click **Run Tests**.
- **8.** If there are any issues, error codes are displayed. Note the error code and validation number and contact Dell.

# **Diagnostics**

The following table shows different beep codes and what they indicate.

#### **Table 9. Diagnostics**

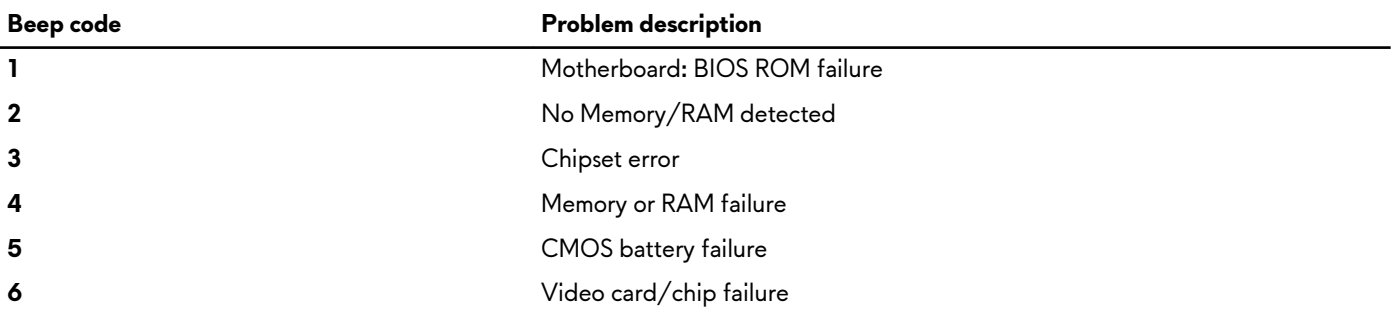

## **Wi-Fi power cycle**

If your computer is unable to access the internet due to Wi-Fi connectivity issues a Wi-Fi power cycle procedure may be performed. The following procedure provides the instructions on how to conduct a Wi-Fi power cycle:

**NOTE: Some ISPs (Internet Service Providers) provide a modem/router combo device.**

- **1.** Turn off your computer.
- **2.** Turn off the modem.
- **3.** Turn off the wireless router.
- **4.** Wait for 30 seconds.
- **5.** Turn on the wireless router.
- **6.** Turn on the modem.
- **7.** Turn on your computer.

# **Getting help and contacting Alienware**

## **Self-help resources**

You can get information and help on Alienware products and services using these online self-help resources:

#### **Table 10. Alienware products and online self-help resources**

Information about Alienware products and services [www.alienware.com](http://www.alienware.com/)

Dell Help & Support app

Tips

Online help for operating system [www.dell.com/support/windows](http://www.dell.com/support/windows)

Troubleshooting information, user manuals, setup instructions, product specifications, technical help blogs, drivers, software updates, and so on

Videos providing step-by-step instructions to service your computer

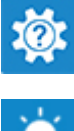

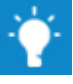

Contact Support In Windows search, type **Help and Support**, and press **Enter**.

[www.dell.com/support/linux](http://www.dell.com/support/linux) [www.alienware.com/gamingservices](http://www.alienware.com/gamingservices)

[www.youtube.com/alienwareservices](http://www.youtube.com/alienwareservices)

### **Contacting Alienware**

To contact Alienware for sales, technical support, or customer service issues, see [www.alienware.com](http://www.alienware.com/).

**NOTE: Availability varies by country and product, and some services may not be available in your country.**

**NOTE: If you do not have an active internet connection, you can find contact information on your purchase invoice, packing slip, bill, or Dell product catalog.**